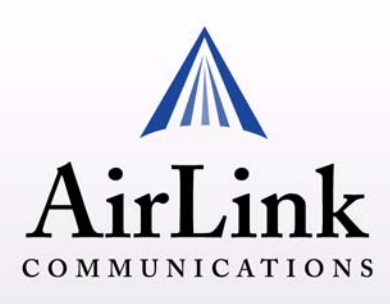

# **Raven-E EV-DO** Le Guide de l'Utilisateur

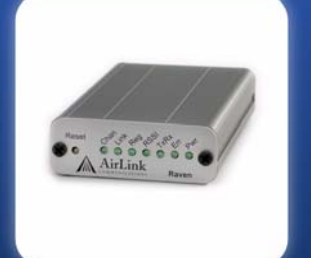

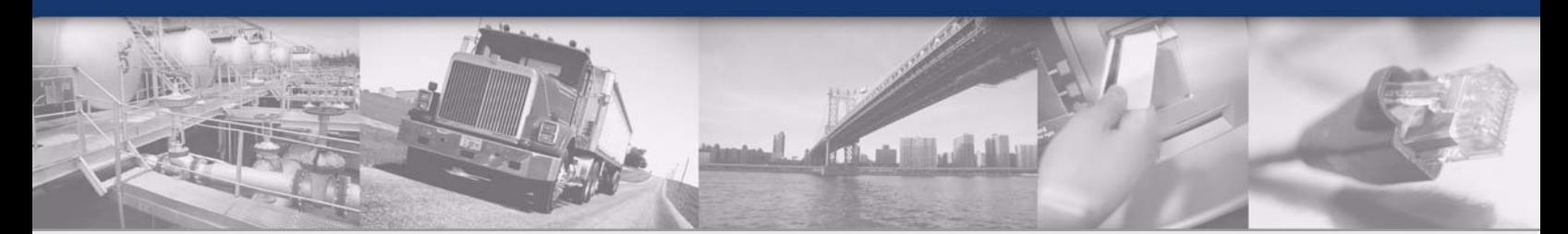

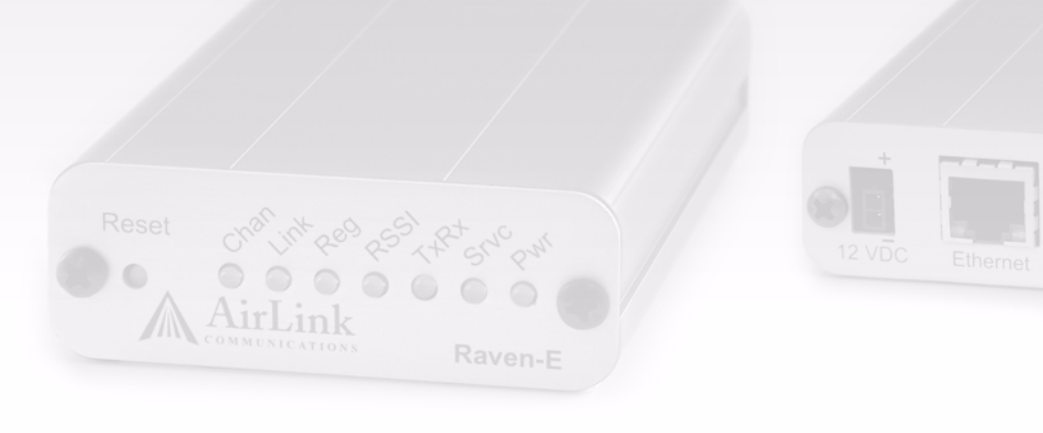

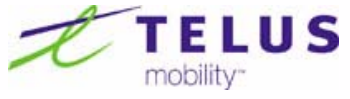

*Version 2.32 - Avril 2007*

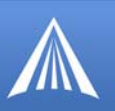

Les renseignements compris dans ce document peuvent être modifiés sans préavis. © Copyright AirLink Communications, Inc., 1993-2007. Tous droits réservés.

### **AVERTISSEMENT**

Les antennes utilisées pour ce transmetteur doivent être installées à une distance d'au moins 20 centimètres de toute personne se trouvant à proximité et ne doivent pas être placées au même endroit qu'une autre antenne ou un autre transmetteur ou encore utilisées conjointement avec une autre antenne ou un autre émetteur.

### **Avis important**

Compte tenu de la nature des communications sans fil, la transmission et la réception de données ne peuvent jamais être garanties. Des données peuvent être retardées, corrompues (p. ex. comporter des erreurs) ou être entièrement perdues. Bien que les pertes ou les retards de transmission de données importants sont rares lorsque des dispositifs sans fil comme le modem AirLink Communications sont utilisés normalement sur un réseau solidement conçu, le modem AirLink ne doit pas être utilisé dans les cas où un échec de transmission ou de réception de données pourrait entraîner des dommages, de quelque nature que ce soit, pour l'utilisateur ou pour toute autre partie, y compris, mais sans s'y limiter, des préjudices corporels, le décès ou des dommages matériels. AirLink Communications, Inc. ne peut être tenue responsable d'aucuns dommages, de quelque nature que ce soit, qui occasionnerait un retard ou une erreur de transmission ou de réception de données avec un modem AirLink Communications, ou l'échec de transmission ou de réception de telles données par le modem AirLink Communications.

### **Sécurité et risques**

Ne faites pas fonctionner le modem AirLink Communications dans des endroits où des travaux de dynamitage ont lieu, dans des endroits où peut être présente une atmosphère explosive, près d'équipements médicaux, près d'équipements d'entretien artificiel de la vie ou près de tout autre équipement qui peut être sensible à toute interférence radioélectrique. Dans de tels endroits, le modem AirLink Communications DOIT ÊTRE MIS HORS TENSION. Le modem AirLink Communications peut transmettre des signaux qui pourraient interférer avec ces équipements. Ne faites pas fonctionner le modem AirLink Communications dans un aéronef, celui ci soit au sol ou en vol. Dans tout aéronef, le modem AirLink Communications DOIT ÊTRE MIS HORS TENSION. Lorsqu'il est en fonction, le modem AirLink Communications peut transmettre des signaux qui pourraient interférer avec les divers systèmes de vol. Le conducteur ou l'opérateur de tout véhicule ne doit pas faire fonctionner le modem AirLink Communications lorsqu'il est aux commandes du véhicule. Si tel était le cas, cela nuirait à la maîtrise et à la conduite du véhicule par le conducteur ou l'opérateur. Dans certaines provinces et certains États, le fait de faire fonctionner de tels dispositifs de communications pendant la conduite d'un véhicule constitue une infraction.

### **Limitation de responsabilité**

Les renseignements compris dans ce guide peuvent être modifiés sans préavis et ne représentent aucun engagement de la part d'AirLink Communications, Inc. AIRLINK COMMUNICATIONS, INC. NE SERA EN AUCUN CAS TENUE RESPONSABLE DE DOMMAGES DIRECTS, INDIRECTS, PARTICULIERS, GÉNÉRAUX, ACCESSOIRES, CONSÉCUTIFS, PUNITIFS OU EXEMPLAIRES, Y COMPRIS, MAIS SANS S'Y LIMITER, DE LA PERTE DE PROFITS OU DE REVENUS, OU ENCORE DE PROFITS OU DE REVENUS ANTICIPÉS, DÉCOULANT DE L'UTILISATION OU DE L'INCAPACITÉ D'UTILISATION DE TOUT PRODUIT D'AIRLINK COMMUNICATIONS, INC., MÊME SI AIRLINK COM-MUNICATIONS, INC. A ÉTÉ AVERTIE DE TELS DOMMAGES OU QU'ELLE AURAIT PU LES PRÉVOIR, OU DE TOUTES RÉCLAMATIONS ENGAGÉES PAR TOUT TIERS.

### **Warranty Summary**

For the full and complete text, refer to the warranty appendix in the modem user guide or to the AirLink website (http://www.airlink.com) for the full text of the warranty.

*Software:* Software is warrantied for 90 days to work in substantial conformance to applicable software specifications. AirLink's sole obligation is to, at their option, refund the liscense fee or replace the software with other software.

*Hardware:* All equipment is warrantied for one year after delivery to conform with AirLink's specifications and be free from manufacturing defect. Optional warranty extensions can be purchased for two and four years which would increase the warranty period to three and five years respectively. If under normal use, the hardware proves to have any such defect and the Customer notifies AirLink of such defect within the warranty period, Air-Link, at its option, will either repair or replace the same without charge but only upon written authorization and in accordance with instructions of AirLink using a Return Material Authorization ("RMA") process (details of the process are in the full warranty statement).

THIS WARRANTY DOES NOT COVER PRODUCTS THAT DO NOT CONFORM TO SPECIFICATIONS BECAUSE OF ACCIDENT, ALTERATIONS, FAILURE TO FOLLOW INSTRUCTIONS, USE OUTSIDE THE SCOPE OF ANY OTHER PROVIDED DOCUMENTATION (E.G., USER GUIDE, INSTALLATION GUIDE, QUICK START GUIDE), MISUSE, ABUSE, NEGLECT, FIRE, FLOOD OR ACTS OF GOD.

# **Contents**

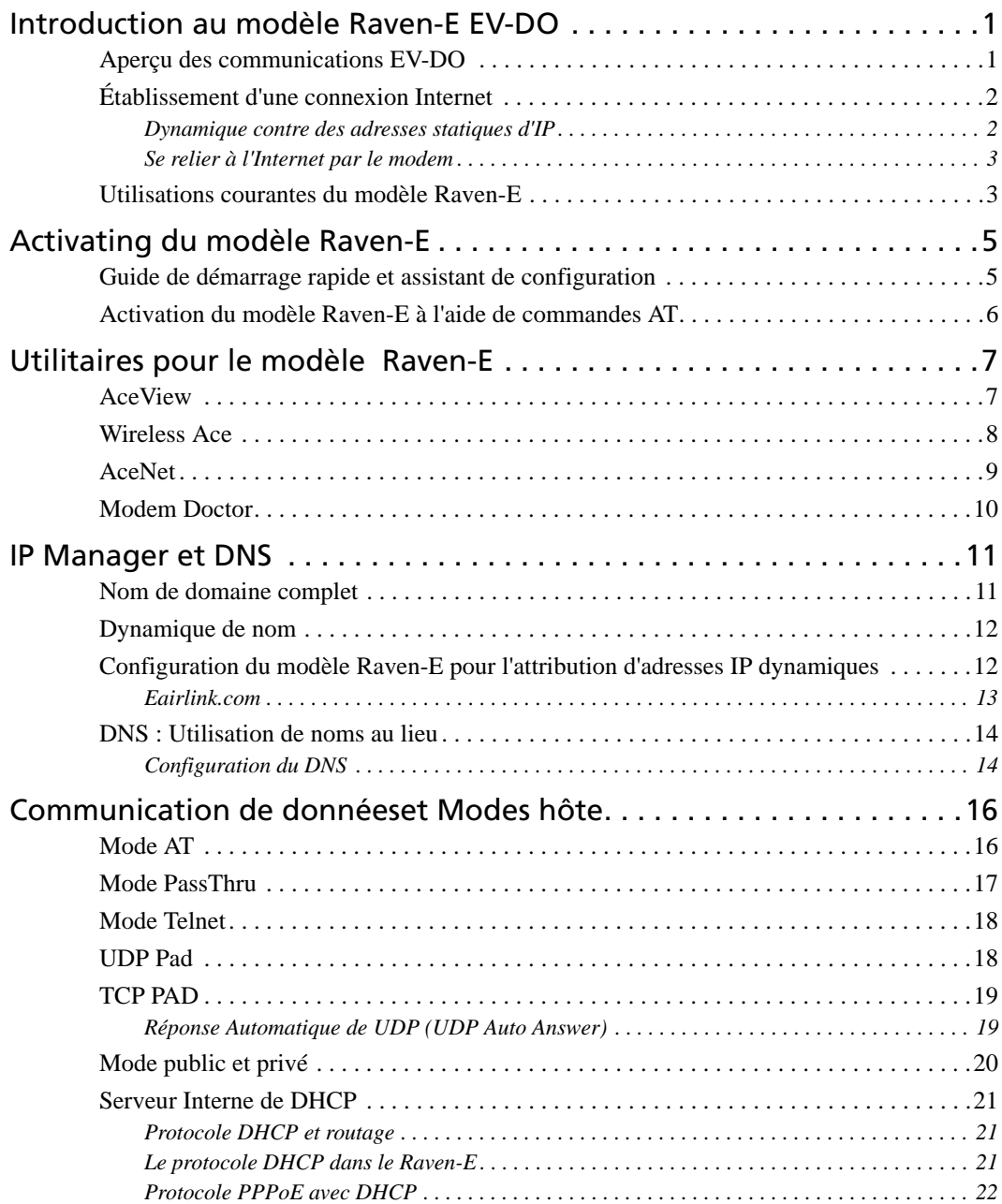

![](_page_3_Picture_1.jpeg)

![](_page_3_Picture_152.jpeg)

*Raven-E EV-DO pour TELUS - Le Guide de l'Utilisateur, version 2.32* **iv**

![](_page_4_Picture_1.jpeg)

![](_page_4_Picture_95.jpeg)

# <span id="page-5-0"></span> **CHAPTER 1 Introduction au modèle Raven-E EV-DO**

Le facteur de forme du modèle Raven-E contribue à en faire un appareil robuste idéal pour les applications commerciales et industrielles qui exigent des communications en temps réel. Le modèle Raven-E permet d'établir des connexions données par réseau cellulaire pour une variété d'applications comme la télémétrie, la sécurité publique, la télésurveillance et l'acquisition de données, le contrôle du trafic, la mesure du trafic, les systèmes d'arrivée en transit et plus encore.

### **Faces avant et arrière du modèle Raven-E**

![](_page_5_Picture_4.jpeg)

# <span id="page-5-1"></span>Aperçu des communications EV-DO

Le service EV-DO (Evolution Data Optimized) permet d'établir des connexions données par réseau cellulaire à large bande qui permettent des débits supérieurs d'un facteur dix à ceux du service 1xRTT (CDMA). De telles connexions haute vitesse accélèrent les téléchargements par Internet ainsi que l'extraction des courriels. Elles conviennent au transfert de pièces jointes volumineuses ainsi qu'aux applications qui exigent une grande largeur de bande.

Outre le port d'antenne principal de diffusion et de réception (SMA, ANT1), le modèle EV-DO est doté d'un port secondaire d'antenne de réception en diversité (SMA ANT2). Bien que l'utilisation d'antennes de diversité soit facultative, la réception en diversité peut améliorer le débit et la couverture, en particulier en périphérie du réseau ou dans les environnements mobiles.

![](_page_5_Picture_8.jpeg)

L'utilisation de reçoivent la diversité est facultative. La transmission et la réception de données ne seront pas compromises si elle n'est pas employée. La réception en diversité exige une distance d'au moins 15 cm (6 po) entre les deux antennes.

Lorsque le service EV-DO n'est pas disponible, votre modèle utilise le réseauCDMA/1xRTT pour assurer une connectivité permanente.

![](_page_6_Picture_1.jpeg)

CDMA (Code Division Multiple Access, accès multiple de Division de code) est la technologie de réseau par radio numérique fondamentale employée par beaucoup de fournisseurs cellulaires à travers le globe et est répandu en Amérique du nord. CDMA/1x fournit un système cellulaire numérique de téléphonie et peut fournir l'accès sans fil d'Internet aux vitesses entre 60 et 80 kbp/ s, en éclats jusqu'à 144 kbp/s.

1x et EV-DO est fortement bloqué. À l'origine développé basé sur le « spectre de diffusion » a à l'origine frayé un chemin par le DOD. La sécurité est obtenue en écartant l'information numérique contenue dans un signal particulier des chemins codés multiples d'excédent d'intérêt, au-dessus d'une largeur de bande beaucoup plus grande que le signal original. Ce se dirige vers la transmission par radio fortement bloquée.

# <span id="page-6-0"></span>Établissement d'une connexion Internet

TELUS est le fournisseur de services Internet (FSI) et de communications sans fil qui permet à votre modèle Raven-E de se connecter à Internet.

## *Étapes d'un raccordement :*

Lorsque votre modèle Raven-E est mis sous tension, il recherche automatiquement un service cellulaire EV-DO et établit une connexion PPP (Point to Point Protocol) commutée au réseau TELUS. Aussitôt que le modèle Raven-E reçoit son adresse IP, il est prêt à établir une connexion TCP/IP entre votre ordinateur ou votre dispositif et le réseau TELUS. Ce réseau vous permet alors de communiquer par Internet.

![](_page_6_Figure_8.jpeg)

### **FIGURE 1. Utilisation du Raven-E pour se relier à l'Internet**

### <span id="page-6-1"></span>**Dynamique contre des adresses statiques d'IP**

Les adresses TCP/IP sont de deux types : dynamique et statique.

**•** Les adresses dynamiques sont attribuées " selon les besoins ". Votre modèle Raven-E reçoit pas nécessairement la même adresse IP chaque fois qu'il se connecte au réseau TELUS.

![](_page_7_Picture_1.jpeg)

**•** Une adresse IP statique est attribuée de façon permanente à un compte particulier et est toujours utilisée lorsque votre modèle Raven-E se connecte au réseau TELUS. Une telle adresse n'est attribuée à aucun autre dispositif.

La plupart des FSI (y compris par réseau cellulaire) utilisent des adresses IP dynamiques au lieu d'adresses IP statiques. Une adresse IP dynamique convient à la plupart des utilisations courantes d'Internet, comme la navigation, la recherche de données dans un autre système informatique et l'envoi ou la réception d'information sur demande.

Pour communiquer avec le modèle Raven-E ou tout système qui y est raccordé (dispositif ou ordinateur), vous devez connaître son adresse IP ou son nom de domaine (un nom qu'un serveur de nom de domaine (DNS) peut convertir en adresse IP). Si l'adresse IP de votre modèle Raven-E est dynamique,vous pouvez utiliser un service (par exemple, IPManager, décrit dans ce manuel) pour la convertir en nom de domaine complet. Le modèle Raven-E fonctionne ainsi comme si son adresse IP était statique.

![](_page_7_Picture_5.jpeg)

**Attention :** L'adresse IP que TELUS a attribuée à votre modèle Raven-E doit également être acheminable par Internet si votre modem ne connecte pas directement l'ordinateur auquel vous le devez raccorder au réseau IP de TELUS. .

### <span id="page-7-0"></span>**Se relier à l'Internet par le modem**

Vous pouvez vous relier directement par votre modem à l'Internet ou employer le PPPoE pour un raccordement protégé par mot de passe. Pour un raccordement direct, les dispositifs DHCP de Raven-E (permis par défaut) ainsi que vous n'ont pas besoin de s'inquiéter d'installer un IP address sur votre ordinateur.

# <span id="page-7-1"></span>Utilisations courantes du modèle Raven-E

La robustesse du modèle Raven-E et son aptitude à établir des connexions sans fil le rendent idéal pour les emplacements industriels et/ou distants.

Le modèle Raven-E peut être utilisé dans des applications de télémétrie ainsi que pour établir des communications encore plus avancées avec les dispositifs qui y sont raccordés.

![](_page_8_Picture_1.jpeg)

### **FIGURE 2. Connexion de relève à Internet**

![](_page_8_Figure_3.jpeg)

**FIGURE 3. Points de service financiers et à revenus partagés** 

![](_page_8_Figure_5.jpeg)

### **FIGURE 4. Automatisation et télémétrie**

![](_page_8_Figure_7.jpeg)

# <span id="page-9-0"></span> **CHAPTER 2 Activating du modèle Raven-E**

Votre modem Raven-E a besoin de paramètres particuliers pour fonctionner sur le réseau EV-DO.

# <span id="page-9-1"></span>Guide de démarrage rapide et assistant de configuration

Pour activer et configurer le modèle Raven-E pour se relier au réseau cellulaire, il est recommandé d'utiliser l'assistant de configuration AirLink lorsque le réseau TELUS. Le guide de démarrage rapide vous dirigera dans l'assistant de configuration.

![](_page_9_Picture_4.jpeg)

L'assistant de configuration et le guide de démarrage rapide EV-DO Raven-E est disponible sur le site Web d'AirLink, à l'adresse http://www.airlink.com/support.

Sélectionnez **Démarrer**, then **Tous les programmes**, then **AirLink Communications**. Sélectionnez **Setup Wizard**.

**FIGURE 1. L'assistant de configuration** 

![](_page_9_Picture_8.jpeg)

![](_page_10_Picture_1.jpeg)

![](_page_10_Picture_2.jpeg)

**Remarque :** L'assistant de configuration exige Microsoft Windows 98, Windows 2000, Windows XP ou une version ultérieure ainsi que les services .NET 1.1.

# <span id="page-10-0"></span>Activation du modèle Raven-E à l'aide de commandes AT

Vous pouvez aussi configurer et activer votre modèle Raven-E en envoyant directement des commandes AT (dont la liste complète commence à la page 32) au modem à l'aide d'une application de terminal. Cette approche n'est recommandée que lorsque l'assistant de configuration n'est pas disponible et/ou que vous devez configurer le modèle Raven-E de façon inhabituelle.

![](_page_10_Picture_6.jpeg)

**Attention :** Bien que vous pussiez configurer votre Raven-E à l'aide de Wireless Ace ou d'AceNet, il n'est pas recommander d'activer un Raven-E à l'aide d'un ou l'autre de ces utilitaires.

# <span id="page-11-0"></span> **CHAPTER 3 Utilitaires pour le modèle Raven-E**

AirLink offre une suite d'utilitaires qui optimisent les performances de votre modèle Raven-E, vous permettent d'en déterminer l'état à distance et, s'il y a lieu, d'en modifier la configuration.

- **•** AceView **•** AceNet
	-

- 
- Wireless Ace **•** Modem Doctor

Cette section du manuel d'utilisation du modèle Raven-E présente un aperçu de ces utilitaires. Pour des détails sur un utilitaire particulier, veuillez consulter le manuel d'utilisation correspondant.

 Vous pouvez les télécharger, avec leurs manuels d'utilisation, du site Web d'AirLink, à l'adresse : http://www.airlink.com/support. À l'exception d'AceNet ces utilitaires sont gracieusement offerts aux propriétaires d'un modem AirLink. Communiquez avec votre revendeur ou AirLink pour obtenir de l'information sur AceNet.

![](_page_11_Picture_9.jpeg)

**Remarque :** AceView, Wireless Ace 3G et AceNet exigent l'infrastructure .Net v. 1.1 ainsi que Windows 98, Windows 2000, Windows XP ou une version plus récente. Vous pouvez obtenir l'infrastructure Microsoft .NET en visitant le site Web de Microsoft, à l'adresse : http://www.microsoft.com/.

# <span id="page-11-1"></span>AceView

 AceView est un outil de surveillance discret qui vous permet d'afficher l'état de votre modèle Raven-E, l'état du réseau, l'adresse IP du modem, la puissance du signal reçu, et d'autres renseignements de base.

### **FIGURE 1. AceView**

![](_page_11_Picture_14.jpeg)

![](_page_12_Picture_1.jpeg)

Vous pouvez vous relier à votre Raven-E employant localement la l'Ethernet à travers un LAN ou relié directement à une croix au-dessus de câble. L'affichage est actualisé régulièrement car Ace-View interroge le modèle Raven-E selon une période spécifiée.

*Seuls certains modèles PinPoint X, PinPoint et PinPoint-E peuvent utiliser le système de positionnement mondial (GPS).*

![](_page_12_Picture_4.jpeg)

<span id="page-12-0"></span>Wireless Ace permet les modems équipés d'ALEOS à surveiller et être configuré localement ou à distance.

Le personnel de soutien peut accéder à votre Raven-E de n'importe où à tout moment pour voir comment il fonctionne et comment il est configuré. Des changements de paramètre peuvent être faits immédiatement à au-dessus-le-air.

Une fois que votre Raven-E est configuré et installé correctement, un calibre peut être fait pour programmer d'autres modems avec les mêmes valeurs de paramètre. Ceci permet l'déploiement rapide et précis de grandes piscines des modems.

![](_page_12_Picture_8.jpeg)

La plupart des projectiles d'écran de configuration de ce guide emploient le Wireless Ace.

![](_page_12_Picture_83.jpeg)

### **FIGURE 2. Wireless Ace**

*Raven-E EV-DO pour TELUS - Le Guide de l'Utilisateur, version 2.32* **8**

![](_page_13_Picture_1.jpeg)

# <span id="page-13-0"></span>**AceNet**

AceNet permet de surveiller plusieurs modems AirLink simultanément. À l'aide d'un modèle créé dans Wireless Ace, vous pouvez simultanément changer la configuration de plusieurs modems et vérifier/actualiser leurs microprogrammes. AceNet permet en outre de consigner de l'information dans une base de données et de représenter graphiquement cette information.

AceNet se connecte aux modems localement ou à distance (protocole PPP, TCP/IP ou SMS).

AceNet est un produit distinct que vous pouvez acheter à AirLink.

![](_page_13_Picture_62.jpeg)

![](_page_13_Picture_63.jpeg)

**FIGURE 4. AceNet Charting**

![](_page_13_Figure_9.jpeg)

*Raven-E EV-DO pour TELUS - Le Guide de l'Utilisateur, version 2.32* **9**

![](_page_14_Picture_1.jpeg)

![](_page_14_Picture_2.jpeg)

# <span id="page-14-0"></span>Modem Doctor

Modem Doctor est un utilitaire de dépannage. Cet utilitaire permet d'obtenir un fichier journal où ont été consignées les activités du modèle Raven-E. Vous pouvez envoyer ce journal au service de soutien d'AirLink. En outre, cet utilitaire permet d'effacer complètement la configuration actuelle du modèle Raven-E et de le régler (mode SOS).

## **FIGURE 5. Modem Doctor**

![](_page_14_Picture_44.jpeg)

# <span id="page-15-0"></span> **CHAPTER 4 IP Manager et DNS**

Une adresse IP dynamique convient à de nombreuses activités sur Internet, comme la navigation, la recherche d'information sur un autre système informatique, l'envoi unidirectionnel de données ou la réception de données après une requête initiale. Cependant, si vous devez communiquer directement avec le modèle Raven-E ou avec un dispositif raccordé à ce modem (par exemple, un système hôte) une adresse IP dynamique n'est pas fiable car elle peut changer.

- **•** Une adresse IP dynamique est attribuée à un modem ou à un autre périphérique lorsque celui-ci se connecte au réseau; cette adresse peut changer lors de chaque reconnexion.
- **•** Une adresse IP statique est permanente : elle ne change pas lors d'une reconnexion au réseau.

Puisque les fournisseurs de service sans fil fréquemment n'offrent pas des adresses statiques d'IP, le directeur d'IP a été développé pour travailler avec un serveur dynamique de DNS pour recevoir l'avis des modems d'Airlink pour traduire le IP address dynamique du modem à un Fully Qualified Domain Name. Ainsi, vous pouvez entrer en contact avec votre Raven-E directement de l'Internet en utilisant un Domain Name comme si le modem a eu un IP statique.

## <span id="page-15-1"></span>Nom de domaine complet

Un nom de domaine est le nom d'un serveur ou d'un dispositif Internet généralement associé à une adresse IP. Vous pourriez comparer un nom de domaine à l'adresse de votre domicile et l'adresse IP correspondante à votre numéro de téléphone. Vous pouvez contacter un membre de votre famille en vous rendant à l'adresse (nom) ou en composant le numéro de téléphone (adresse IP).

Un nom de domaine complet (fully qualified domain name, FQDN) est généralement constitué de plusieurs parties.

- **• Domaine de premier niveau (Top Level Domain, TLD) :** Le domaine de premier niveau (TLD) est le suffixe d'un nom de domaine (.com, .net, .org, etc.)
- **Domaine national (Country Code Top Level Domain ccTLD) : Ce suffixe remplace souvent** le TLD pour la plupart des pays à l'exception des États-Unis (.ca, .uk, .au, etc.)
- **• Nom de domaine :** Nom enregistré auprès de l'ICANN (Internet Corporation for Assigned Names and Numbers) ou dans le registre du pays correspondant au ccTLD (par exemple, un nom de domaine appartenant au domaine national .ca doit être inscrit dans le registre canadien correspondant). Un nom de domaine doit être enregistré pour qu'il puisse être utilisé.
- **• Sous-domaine ou nom de serveur :** Un nom de domaine peut être associé à de nombreux sousdomaines ou noms de serveur. Les sous-domaines doivent être enregistrés dans le domaine correspondant; il n'est cependant pas nécessaire de les enregistrer auprès de l'ICANN ou dans un

![](_page_16_Picture_1.jpeg)

autre registre. Le responsable d'un domaine doit assurer le suivi des sous-domaines correspondants.

### *car54.mydomain.com*

- **• .com** est le domaine de premier niveau
- **• mydomain** est le nom de domaine (cette désignation est généralement étendue à mydomain.com)
- **• car54** représente le serveur associé à mydomain.com

### *car54.mydomain.com.ca*

Ce serait identique comme ci-dessus, mais avec l'addition du code de pays. Dans cet exemple, le code de pays (ca) est pour le Canada.

![](_page_16_Picture_9.jpeg)

Une adresse URL (Universal Resource Locator) diffère d'un nom de domaine dans le sens qu'elle fournit de l'information sur le protocole qu'un navigateur Web doit utiliser pour se connecter à cette adresse (par exemple, http://www.airlink.com).

# <span id="page-16-0"></span>Dynamique de nom

Lorsqu'une adresse IP ne doit pas changer, le serveur DNS peut indiquer qu'elle peut être mise en mémoire cache et ne pas être actualisée pendant une longue période. Par contre, les serveurs DNS dynamiques imposent une actualisation fréquente de l'information de domaine mise en cache pour éviter aux sites Internet d'utiliser des renseignements périmés.

Lorsque le modèle Raven-E est configuré pour accepter des adresses IP dynamiques, dès qu'il se connecte à Internet, il envoie un avis de changement d'adresse IP à IPManager. IPManager accuse réception du changement est actualise l'enregistrement DNS. La nouvelle adresse IP est alors associée au nom configuré du modèle Raven-E.

Lorsque la nouvelle adresse IP du modèle Raven-E a été enregistrée dans IPManager, il est possible de communiquer avec le modem en utilisant son nom. Si l'adresse IP est requise, vous pouvez l'obtenir à partir du nom de domaine correspondant.

![](_page_16_Picture_15.jpeg)

**Remarque :** Le nom de domaine complet du modèle Raven-E est un sous-domaine de serveur d'IP Manager.

# <span id="page-16-1"></span>Configuration du modèle Raven-E pour l'attribution d'adresses IP dynamiques

Pour que votre modèle Raven-E fonctionne avec IPManager et les adresses IP dynamiques, vous pouvez entrer des commandes A , utiliser une connexion terminal ou Wireless Ace (page 32).

Pour que votre modèle AirLink soit accessible à l'aide d'un nom de domaine, vous devez configurer 4 éléments. Vous pouvez spécifier un deuxième serveur dynamique comme serveur secondaire ou de relève. Dans Wireless Ace, sélectionnez **Dynamic IP**.

![](_page_17_Picture_1.jpeg)

![](_page_17_Picture_157.jpeg)

![](_page_17_Picture_158.jpeg)

**\*MODEMNAME :** Nom que vous souhaitez attribuer au modem.

**\*DOMAIN :** Nom de domaine que le modem doit utiliser.

**\*IPMANAGER1** et **\*IPMANAGER2 :** Adresse IP ou nom de domaine du serveur DNS dynamique que IPManager utilise.

![](_page_17_Picture_7.jpeg)

**Remarque :** Pour utiliser un nom de domaine au lieu d'une adresse IP, vous devez entrer le DNS dans votre modèle Raven-E (page 14).

**\*IPMGRUPDATE1** et **\*IPMGRUPDATE2 :** Durée de conservation en mémoire cache de l'adresse. Si la valeur est zéro, le modem ne transmet l'adresse IP que lorsqu'elle change (c'està-dire, lorsqu'il est réinitialisé).

**\*IPMGRKEY1** et **\*IPMGRKEY2** : L'utilisateur a défini la clef de mot de passe qui est employée au lieu de la clef de secret d'Airlink.

## *Restrictions applicables au nom du modem*

Le nom du modem doit être unique mais aussi facile à retenir. Il est recommandé d'utiliser le nom de votre entreprise ou la fonction du modem. Si vous avez plusieurs modems, ajoutez un chiffre au nom pour chacun d'eux. Puisque c'est un Domain Name d'Internet, il y a quelques restrictions pour le nom.

- **•** Doit commencer par une lettre ou un nombre
- Peut comprendre un tiret  $(-)$
- **•** Ne doit pas contenir des espaces
- **•** Sa longueur totale ne doit pas dépasser 63 caractères

## <span id="page-17-0"></span>**Eairlink.com**

Airlink fournit un serveur que IPManager peut utiliser pour tout modem Airlink.

- **•** \*DOMAIN : eairlink.com
- **•** \*IPMANAGER1 : edns2.eairlink.com
- **•** \*IPMANAGER2 : eairlink.com

*Raven-E EV-DO pour TELUS - Le Guide de l'Utilisateur, version 2.32* **13**

![](_page_18_Picture_1.jpeg)

![](_page_18_Picture_2.jpeg)

**Remarque :** Le service d'IP Manager d'Airlink n'est pas actuellement a guarenteed le service bien que tout effort soit fait de le garder 24/7 opérationnel. À l'aide des serveurs d'IP Manager d'Airlink, puisqu'il y a beaucoup de modems d'Airlink en utilisant le service, il est bien plus imparative pour avoir un nom unique pour votre modem.

# <span id="page-18-0"></span>DNS : Utilisation de noms au lieu

Le modèle Raven-E est doté d'un résolveur DNS interne qui peut interroger des serveurs DNS pour convertir des noms en adresses IP et les utiliser. Ceci vous permet d'employer des noms de domaine au lieu des adresses d'IP pour la plupart des options de configuration exigeant des adresses d'IP. C'est important si votre modèle Raven-E devra entrer en contact avec un autre modem ou tout autre dispositif qui a un Domain Name mais un IP address inconnu ou dynamique (tel que Raven en utilisant le directeur d'IP).

## <span id="page-18-1"></span>**Configuration du DNS**

En général, lorsque votre modèle Raven-E reçoit son adresse IP de TELUS, il est également configuré pour communiquer avec les serveurs DNS de TELUS, ce qui lui permet de convertir des noms en adresses IP. Dans ce cas, le seul serveur DNS dont la définition n'est pas écrasée est le serveur DNS de remplacement.

Si le Raven-E communiquera avec un dispositif qui a un Domain Name mais change son IP address fréquemment, alors vous voudriez mettre dans un DNS alternatif (\* DNSUSER) où ce domaine est mis à jour. Autrement, les serveurs de DNS fournis par TELUS devraient être tous que vous avez besoin.

## **FIGURE 2. Wireless Ace: DNS**

![](_page_18_Picture_118.jpeg)

**\*DNS1** et **\*DNS2** - Les serveurs primaires et secondaires de DNS placent TELUS quand votre Raven-E obtient son IP address.

**\*DNSUSER** - Si vous le souhaitez, vous pouvez régler ce paramètre à l'adresse d'un serveur DNS supplémentaire qui sera interrogé si un nom de domaine est introuvable sur les serveurs principal et secondaire. Lorsque \*DNSUSER est réglé à 0.0.0.0, il est ignoré.

**\*DNSUPDATE** - Cette commande détermine la fréquence des mises à jour DNS.

![](_page_19_Picture_1.jpeg)

![](_page_19_Picture_2.jpeg)

**Remarque :** Si vous comptez utiliser votre modèle Raven-E pour communiquer avec un autre modem AirLink et que les deux appareils utilisent IPManager pour convertir des adresses IP dynamiques en noms de domaine, il est recommandé de régler **\*DNSUSER** à l'adresse IP de IPManager. Les mises à jour de IPManager sont plus fréquentes que celles des serveurs DNS de TELUS, ce qui réduit les délais entre les changements d'adresse IP et les conversions correspondantes en noms de domaine.

# <span id="page-20-0"></span> **CHAPTER 5 Communication de donnéeset Modes hôte**

Le modèle Raven-E joue le rôle d'un hôte lorsque son port Ethernet est raccordé à un ordinateur ou à un autre dispositif.

![](_page_20_Picture_3.jpeg)

**Remarque :** Le Raven-E emploie le cheminement simple pour déplacer des données d'un port à l'autre qui emploient un mode unitaire. Il n'utilise une table de cheminement ou aucun protocole compliqué de cheminement.

Comme hôte, le Raven-E peut employer différents modes de communication

**AT :** Le modèle Raven-E accepte les commandes AT standard de type Hayes. Ce mode est activé par défaut.

**PassThru :** Connexion directe au matériel interne (module de fabricant de matériel d'origine) du modèle Raven-E.

**Telnet :** Les raccordements de TCP de réponses automatiques de pour permettre l'émulation terminale en utilisant le port d'Ethernet ou le raccordement cellulaire.

Ar défaut, le modèle Raven-E se trouve en mode AT; dans ce cas, il accepte les commandes AT entrées à l'aide de raccordement terminal (par le raccordement local) ou à distance (par le réseau cellulaire). Pour quitter le mode PassThru, vous devez réinitialiser le Raven-E.

# <span id="page-20-1"></span>Mode AT

Les commandes AT permettent de configurer le modem, lui faire exécuter une opération ou lui demander un paramètre. Pour obtenir la liste complète des commandes AT, reportez-vous à la page 32. Wireless Ace est une interface utilisateur graphique pour la plupart des commandes AT.

Les commandes AT doivent toujours est suivies du caractère retour de chariot (caractère ASCII 0x0D).

Si **E=1** (mode écho activé), la commande AT (dont le suffixe Retour de chariot) est affichée (sortie) avant toute réponse.

Deux paramètres déterminent le format de la sortie de la commande AT : **V** (prolixe) et **Q** (silencieux).

*Raven-E EV-DO pour TELUS - Le Guide de l'Utilisateur, version 2.32* **16**

![](_page_21_Picture_1.jpeg)

Si **Q=1** (mode silencieux activé), aucun code de résultat n'est émis en sortie et aucune réponse n'est générée par une commande (autre que d'interrogation).

Si **Q=0** (mode silencieux désactivé), les codes de résultat sont émis en sortie. Le format de ces codes est déterminé par le réglage prolixe.

Lorsque le mode silencieux est désactivé, le code de résultat est déterminé par ce qui suit :

Pour **V=1** (mode prolixe), le code de résultat textuel et toute réponse à une interrogation AT sont entourés par les caractères retour de chariot - nouvelle ligne.

Pour **V=0** (mode de réponse numérique), un code de résultat numérique est émis en sortie avec le suffixe <Retour de chariot> (aucun caractère <CR> n'est émis); toute réponse à une interrogation AT est suivie des caractères <CR><LF> (sans préfixe).

Par exemple, les réponses possibles à la commande AT "AT retour de chariot" sont, en admettant que le mode silencieux est désactivé :

 $<$ CR $>$  - si V=0 <CR><LF>OK<CR><LF> - si V=1

# <span id="page-21-0"></span>Mode PassThru

En mode PassThru, le modèle Raven-E ne se comporte pas normalement; toutes les communications porte ont directement lieu entre le matériel interne et l'ordinateur directement raccordé au modem. Ce mode peut être utilisé pour configurer des paramètres propres au matériel (par exemple, pour activer le modem, etc.).

La commande "**AT\APASSTHRU**" active ce mode. Le modem répond **OK** lorsqu'une connexion directe au matériel interne est établie.

Avec Wireless Ace, vous pouvez configurer une corde des commandes AT d'être envoyé au Raven-E quand elle écrit PassThru et d'autres arrangements de PassThru.

**FIGURE 1. Wireless Ace : PassThru**

|                                                 | <b>GROUPS   MODEM DATA</b> |                                      |   |                 |
|-------------------------------------------------|----------------------------|--------------------------------------|---|-----------------|
| <b>UNS</b><br><b>Dynamic IP</b><br>PPP/Ethernet | AT                         | Name                                 |   | Value New Value |
| <b>PassThru</b><br><b>SMTP</b>                  | *PTINIT                    | Passthrough Init String              |   |                 |
| Other<br><b>Low Power</b>                       | *PTREFRESH                 | Passthrough Init Refresh (Minutes) 0 |   |                 |
| Friends                                         | *RESETPERIOD               | Modern Reset Period (Hours)          | о |                 |
| <b>LOGGING</b>                                  | *CSX1                      | Passthrough Echo                     | о | ٠               |

Certains composants internes exigent plus de 20 secondes avant que des commandes AT puissent être entrées; par conséquent, soyez patient(e) si vous n'obtenez pas de réponse à des commandes AT.

*Raven-E EV-DO pour TELUS - Le Guide de l'Utilisateur, version 2.32* **17**

![](_page_22_Picture_1.jpeg)

![](_page_22_Picture_2.jpeg)

**Avertissement :** Pour quitter le mode PassThru, vous devez réinitialiser le modem ou l'éteindre et le remettre sous tension. Ce mode ne peut être activé au cours d'une session à distance de telnet.

Le mode PassThru ne permet d'entrer que des commandes AT particulières. Les commandes réservées aux microprogrammes (ALEOS) ne peuvent être utilisées. En outre, la plupart de ces commandes sont propres au mode PassThru. Les commandes utilisables dépendent fortement du numéro de modèle du modem, qui figure sur l'étiquette collée sur sa partie supérieure).

![](_page_22_Picture_5.jpeg)

**Avertissement :** Les microprogrammes (ALEOS) sont désactivés dans le mode PassThru. Par conséquent, les commandes propres aux microprogrammes ne peuvent être utilisées dans le mode PassThru. Tandis qu'en mode de PassThru, vous ne pouvez pas également employer l'as sans fil pour vous relier au Raven-E.

# <span id="page-22-0"></span>Mode Telnet

Dans Wireless Ace vous pouvez configurer comment Telnet fonctionnent.

**FIGURE 2. Wireless Ace : Configuration de Telnet** 

![](_page_22_Picture_92.jpeg)

Si vous devez changer le port pour le telnet (par exemple, vous avez le port de défaut bloqué sur votre mur à l'épreuve du feu), l'option est sur l'autre étiquette. Le port de telnet de défaut est 2332. Vous pouvez également changer l'arrêt de telnet, si le raccordement est à vide, transférez 2 minutes.

![](_page_22_Figure_12.jpeg)

![](_page_22_Picture_93.jpeg)

# <span id="page-22-1"></span>UDP Pad

![](_page_23_Picture_1.jpeg)

Quand le Raven-E est en mode de GARNITURE de UDP (Assemblée et démontage de paquet), tous les caractères reçus sur le port seial sont assemblés dans des paquets de UDP et envoyés à l'IP à distance address/port du modem, et tous les paquets reçus du même IP/port-destined pour le port du dispositif du modem (voyez que \* DPORT) -- sont démontés et vidés sur la ligne périodique.

Une session de UDP est lancée par un des événements suivants :

- **•** La commande AT d'établissement de connexion UDP (DP) est utilisée (par exemple, **ATDP192.168.3.23/3456**).
- **•** La valeur par défaut du mode de démarrage (**MD**) est réglée à 3 (UDP); ainsi, une session UDP est automatiquement ouverte lorsque le modem est mis sous tension. Les données série sont envoyées au port et à l'adresse IP spécifiés à l'aide de **S53**.
- **•** Un paquet d'arrivée UDP est reçu et
	- la réponse automatique UDP est activée (**S82=2**);

• l'adresse IP de destination correspond à la valeur spécifiée à l'aide de **S53** (si le mode d'amis est permis, de IP address les besoins également d'être présent sur la liste d'amis);

- toute adresse IP est acceptée (**AIP=1**);
- le modem est en mode AT (aucune session UDP ou TCP n'est en cours).

L'assemblage de paquets UDP dépend des valeurs déterminées par **S50** (délai de transmission PAD) et **S51** (caractère de transmission PAD). Les données reçues dans le tampon série sont transmises lorsque le délai d'inactivité entre caractères spécifié à l'aide de **S50** (en dixièmes de seconde) s'écoule ou que le caractère spécifié à l'aide de **S51** (s'il est différent de zéro) est reçu.

## <span id="page-23-1"></span>**Réponse Automatique de UDP (UDP Auto Answer)**

La réponse automatique de UDP (précédemment appelée UDP moitié-ouvrez) est placée avec S82=2. Quand réglé, le Raven-E établira automatiquement une session de UDP au IP address de source et au port du paquet de UDP reçu. Le Raven-E restera "a fermé à clef" à cet IP/port un à distance jusqu'à ce qu'aucune donnée ne soit envoyée ou soit reçue pour l'intervalle de temps défini dans l'arrêt automatique de réponse de UDP (S83). Pendant cette session, des paquets d'autres adresses d'IP/port seront rejetés, à moins que \* UALL est placé. Si un paquet entrant fera entrer le modem une session de UDP dépend toujours des arrangements de S53 et d'AIP

Les modes UDP normal (**MD3**) et de réponse automatique peuvent être simultanément actifs; dans ce cas, les données série d'entrée sont envoyées sous la forme de paquets UDP (au lieu d'être traitées comme des commandes AT) et des sessions UDP avec différentes sources UDP peuvent être ouvertes. L'arrivée de données série ou d'un paquet UDP ouvre une session UDP. Indépendamment de la cause de son ouverture, cette session prend fin lorsque qu'aucune donnée n'est reçue ou envoyée pendant le délai défini par **S82**. Une autre session peut alors être ouverte par une des deux causes précédentes.

Lorsque le délai imparti à une session est dépassé, le modèle passe au mode de commande AT (toute commande AT peut alors être entrée parle port série.

# <span id="page-23-0"></span>TCP PAD

![](_page_24_Picture_1.jpeg)

Quand le Raven-E est en session de TCP, tous les caractères reçus sur la porte série sont assemblés dans des paquets de TCP et envoyés à l'IP à distance address/port du mode, et tous les paquets reçus de l'fin à distance du raccordement de TCP sont démontés et vidés sur la ligne périodique.

Un raccordement de TCP est établi par une des méthodes suivantes :

- **•** La commande AT d'établissement de connexion TCP (**DT**) est utilisée (par exemple, **ATDT192.168.3.23/3456**)
- **•** La réponse automatique TCP est activée (**S0**), une demande de connexion TCP est reçue et le modem ne participe pas à une session de transmission de données.
- **•** Des données sont reçues au port série et :
	- La valeur par défaut du mode de démarrage (**MD**) est **4** (réponse automatique TCP);
	- La destination TCP distante, telle que définie par **S53**, répond avec succès à la demande de connexion TCP.

La valeur définie par **S7** (délai de connexion TCP) est le nombre de secondes imparti à l'établissement d'une connexion TCP après le début des négociations correspondantes. Si la connexion n'a pas été établie avec succès avant que le délai ne s'écoule, le message **ERROR/BUSY** est retourné.

L'assemblage de paquets TCP dépend des valeurs déterminées par **S50** (délai de transmission PAD) et **S51** (caractère de transmission PAD). Les données reçues dans le tampon série sont transmises lorsque le délai d'inactivité entre caractères spécifié à l'aide de **S50** (en dixièmes de seconde) s'écoule ou que le caractère spécifié à l'aide de **S51** (s'il est différent de zéro) est reçu.

La session TCP prend fin lorsqu'une donnée n'est émise ni reçue pendant le délai spécifié par **TCPT** et **TCPS**. **TCPT** est exprimé en minutes (**TCPS=0**) ou en secondes (**TCPS=1**).

# <span id="page-24-0"></span>Mode public et privé

Si vous désirez disposer d'un contrôle plus étendu sur les adresses de passerelle, d'appareils ou de sous réseau transmises par le serveur DHCP, vous pouvez activer le mode d'hôte privé, \*HOST-PRIVMODE, et définir les adresses IP du réseau interne. Le modem Raven-E ne prend essentiellement aucune mesure pour la transmission des paquets vers le réseau de TELUS.

Dans Wireless Ace, ces paramètres font également partie du groupe **PPP/Ethernet**.

**FIGURE 4. Wireless Ace : Private Host Mode**

|                                          | <b>GROUPS   MODEM DATA</b> |                   |               |                                                     |  |  |  |  |
|------------------------------------------|----------------------------|-------------------|---------------|-----------------------------------------------------|--|--|--|--|
| COMMON                                   | AT                         | <b>Name</b>       | Value         | <b>New Value</b>                                    |  |  |  |  |
| Misc<br><b>DNS</b>                       | *HOSTPRIVMODE              | Use Private IP    | o             | - Use Private IP<br>I1.<br>$\overline{\phantom{a}}$ |  |  |  |  |
| <b>Dynamic IP</b><br><b>PPP/Ethernet</b> | *HOSTPRIVIP                | Host Private IP   | 0.0.0.0       | 192.168.0.2                                         |  |  |  |  |
| PassThru                                 | *HOSTPEERIP                | Modem Local IP    | 192.168.13.31 | 192.168.0.1                                         |  |  |  |  |
| <b>SMTP</b><br>Other                     | *HOSTNETMASK               | Host network mask | 0.0.0.0       | 255.255.255.0                                       |  |  |  |  |

![](_page_25_Picture_1.jpeg)

- **• \*HOSTPRIVMODE** Contient la valeur **1** pour autoriser les adresses IP explicites.
- **• \*HOSTPRIVIP** Contient l'adresse IP que vous désirez attribuer à votre appareil par l'intermédiaire du modem Raven-E.
- **• \*HOSTPEERIP** Contient l'adresse IP que vous désirez attribuer au modem Raven-E.
- **• \*HOSTNETMASK** Contient l'adresse du masque de sous-réseau (valeur habituelle : 255.255.255.0).

![](_page_25_Picture_6.jpeg)

**Remarque :** Si vous employez le mode privé (\*HOSTPRIVMODE=1), vous devrez vous assurer que \*HOSTPRIVIP et \*HOSTPEERIP sont sur le même sous-filet. Si le subnet mask est 255.255.255.0, il est sûr d'employer 192.168.*x*.*y* pour chacun aussi longtemps que le *x* est le même nombre (0 dans l'exemple ci-dessus) et le *y* est différent (1 et 2 dans l'exemple) et entre 0 et 254.

# <span id="page-25-0"></span>Serveur Interne de DHCP

Le protocole DHCP (Dynamic Host Configuration Protocol - Protocole de configuration dynamique des hôtes) est devenu un élément essentiel des environnements de réseau contemporains. Il permet à un serveur de procéder à l'affectation dynamique et automatique des adresses IP et des paramètres réseau connexes (tels que les masques de sous-réseau, les routeurs, etc.) pour chaque ordinateur ou appareil, sans exiger la configuration individuelle de chaque appareil ni le suivi des adresses déjà attribuées.

### <span id="page-25-1"></span>**Protocole DHCP et routage**

Le protocole DHCP est conçu selon le modèle client-serveur. Le client diffuse une demande dans le sous-réseau physique local afin de repérer un serveur DHCP disponible (on compte généralement un serveur DHCP actif par réseau). Sur réception d'une demande, le serveur réserve une adresse IP pour le client, puis lui transmet une offre de " bail " IP contenant son adresse MAC, suivie de l'adresse IP proposée par le serveur, l'identification du sous-réseau, la durée du bail, diverses options de configuration IP et l'adresse IP du serveur DHCP. Le client configure son interface à l'aide des paramètres contenus dans l'offre de bail.

Dans son expression la plus simple, le routage est le processus d'acheminement des données vers la destination appropriée. La détermination de l'adresse constitue une étape du routage. Elle permet de transmettre correctement les données vers leur destination finale ou vers un point de réacheminement. Une autre étape importante du routage consiste à sélectionner la passerelle vers laquelle les données doivent être transmises.

Le Raven-E agit en tant que messages d'un à un expédition de couteau à et d'un dispositif qui est relié à lui. Le Raven-E ne fournit pas le cheminement pour plus que ce un dispositif.

## <span id="page-25-2"></span>**Le protocole DHCP dans le Raven-E**

- **1.** Quand un Raven-E s'inscrit sur le réseau cellulaire, TELUS lui attribue une adresse IP (exemple : A.B.C.D).
- **2.** Quand il reçoit une demande DHCP d'un appareil Ethernet, le modem Raven-E joue le rôle de serveur DHCP et transmet l'adresse IP attribuée à l'appareil, puis identifie l'adresse de la passerelle par défaut par A.B.C.1. Si le quatrième octet est déjà " 1 ", il attribue au routeur l'adresse A.B.C.2.

![](_page_26_Picture_1.jpeg)

**3.** Le modem Raven-E transmet également une adresse de sous-réseau /24 (255.255.255.0) et configure une route statique qui établit une correspondance entre l'adresse 192.168.13.31 (ou l'adresse configurée avec \*HOSTPEERIP, si elle a été modifiée) et l'adresse A.B.C.1 (ou A.B.C.2, selon l'adresse attribuée à la passerelle).

## <span id="page-26-0"></span>**Protocole PPPoE avec DHCP**

Quand on utilise le protocole PPPoE avec le modem Raven-E, un tunnel est établi entre le routeur et le modem; le protocole DHCP est alors superflu. Le routeur n'utilise que l'adresse MAC du modem Raven-E pour la transmission de tous les paquets de départ. Pour configurer votre modem Raven-E et votre ordinateur afin d'utiliser le protocole PPPoE, consultez l'annexe PPPoE à la page 66.

## <span id="page-26-1"></span>Routage avec le modem AirLink

La fonction principale du modem Raven-E est d'acheminer des données provenant d'un appareil auquel il est relié vers le réseau de TELUS et, dans la plupart des cas, vers Internet.

Quand le modem Raven-E obtient une adresse IP du fournisseur de services cellulaires, il reçoit également de TELUS cellulaire les paramètres nécessaires pour la transmission des messages vers les routeurs de TELUS, cellulaire, qui en complètent l'acheminement. Le modem Raven-E joue donc le rôle d'un routeur pour l'appareil auquel il est relié, et assure la transmission des données provenant de l'appareil ou du réseau de TELUS cellulair.

# <span id="page-26-2"></span>Keepalive

La fonction Keepalive vérifie la connexion du modèle Raven-E au réseau TELUS en envoyant une interrogation ping à une adresse IP après un délai d'inactivité spécifié. Keepalive est recommandée pour les utilisateurs d'un modem distant qui ne communique pas fréquemment avec le réseau. Keepalive convient aussi aux situations dans lesquelles des problèmes de communication à distance avec le Raven-E apparaissent.

Lorsque Keepalive interroge l'adresse IP, un accusé de réception indique qu'il existe une connexion active au réseau. Si le modem ne reçoit pas une réponse de l'adresse IP, il reprend l'opération basé sur sa configuration . Après 5 échecs successifs, le modèle Raven-E réinitialise le connexion cellulaire et rétablit une connexion au réseau TELUS.

## <span id="page-26-3"></span>**Configuration de Keepalive**

Comme pour toutes les autres opérations de configuration du modèle Raven-E, vous pouvez utiliser Wireless Ace, AceNet, ou raccordement terminal pour configurer Keepalive (page 32). Sélectionnez **Other** dans le menu de gauche.

![](_page_27_Picture_1.jpeg)

![](_page_27_Picture_95.jpeg)

![](_page_27_Picture_96.jpeg)

**\*IPPING** détermine la période, exprimée en minutes, de vérification de la connexion au réseau. Pour désactiver Keepalive, réglez \*IPPING à 0 (valeur par défaut).

![](_page_27_Picture_5.jpeg)

**Remarque :** 15 minutes est l'heure minimum qui peut être placée pour le Keepalive.

**\*IPPINGADDR** détermine l'adresse IP à utiliser pour les vérifications.

### <span id="page-27-0"></span>**Utilisation du réseau par Keepalive**

Keepalive est une option. Si vous passez fréquemment des données avec votre modem, vous ne pouvez pas devoir faire permettre Keepalive. Lorsque Keepalive émet une interrogation ping, environ 66 octets de données sont transmis par le réseau et le télécommunicateur les facture. Les valeurs suivantes de \*IPPING conduisent à la transmission des volumes indiqués de données, qui s'ajoutent aux autres volumes transmis par le réseau :

![](_page_27_Picture_97.jpeg)

![](_page_27_Picture_11.jpeg)

**Attention :** Si **\*IPPINGADDR** n'est pas défini ou est réglé à une adresse IP non valide (par exemple, une adresse IP impossible à atteindre), le Raven-E se réinitialise à intervalles réguliers.

# <span id="page-28-0"></span> **CHAPTER 6 Installation du matériel**

Votre modèle AirLink Raven-E doit être monté dans une position permettant d'accéder facilement aux câbles, qui ne doivent être ni pliés, ni soumis à des contraintes. Les voyants du panneau avant doivent être visibles pour faciliter les vérifications en cours de fonctionnement. Vous devez vous assurer que l'air circule adéquatement autour du modem et que celui-ci est protégé contre l'exposition directe aux éléments (soleil, pluie, etc.)

Un accessoire facultatif pour votre Raven-E est un kit de support. La parenthèse est conçue pour bercer confortablement le modem et pour le tenir en place où vous avez besoin de lui.

![](_page_28_Picture_4.jpeg)

Le placement de modem avec l'information et les diagrammes au sol peut être trouvé dans l'annexe, "Placement De Modem" on page 27.

### **FIGURE 1. Connecteurs du modèle Raven-E**

![](_page_28_Picture_7.jpeg)

# <span id="page-28-1"></span>Raccordement de l'antenne ou les antennes

Les antennes choisies ne devraient pas excéder un gain maximum de dBi de 5 sous la configuration standard d'installation. Dans des installations plus complexes (comme ceux exigeant de longues longueurs de câble et/ou de raccordements multiples), il est impératif que l'installateur suivent les directives maximum de gain de dBi selon les règlements du Canada d'industrie.

Veuillez se référer aux directives suivantes :

- **•** RSS-102 (...Health Canada's Safety Code 6 for Exposure of Humans to RF Fields)
- **•** RSS-129 (800 MHz Dual-Mode CDMA Cellular Telephones) (Analogue & CDMA)
- **•** RSS-133 r1 (2 GHz Personal Communications)

*Raven-E EV-DO pour TELUS - Le Guide de l'Utilisateur, version 2.32* **24**

![](_page_29_Picture_1.jpeg)

Pour plus de visite de l'information http://www.industrycanada.ca.

Votre modèle AirLink Raven-E fonctionne avec la plupart des antennes cellulaires dotées d'un connecteurSMA (ANT1)et conçues pour la technologie EV-DO. Raccordez directement l'antenne ou le câble RF au connecteur situé à l'arrière du modèle Raven-E.

Pour assurer la réception et la diffusion du signal en diversité, raccordez directement le deuxième câble au deuxième connecteur (SMA : ANT2) situé à l'arrière du modèle Raven-E.

![](_page_29_Picture_5.jpeg)

L'utilisation de la réception en diversité pour EV-DO est facultative. Elle n'affecte pas l'émission-réception de données.

# <span id="page-29-0"></span>Raccordement de l'alimentatio

Votre modèle Raven-E peut être alimenté par du courant continu (disponible dans la plupart des automobiles) ou 110 c.a. (standard dans les prises murales en Amérique du Nord) avec l'adaptateur d'alimentation approprié (offert par AirLink).

Le fil positif du cordon d'alimentation doit être raccordé à la borne positive de la batterie ou de l'alimentation. Le fil négatif du cordon d'alimentation doit être raccordé à la borne négative de la batterie ou de l'alimentation. Le modèle Raven-E est doté d'un disjoncteur interne en polysilicone qui s'ouvre lorsque le courant est situé entre 0,5 et 1,0 A.

![](_page_29_Picture_10.jpeg)

**Remarque :** En utilisant une source d'alimentation CC (telle qu'une batterie de voiture ou une pile solaire), AirLink recommande de placer un fusible sur la ligne près de la source d'énergie pour protéger votre source d'énergie contre des shorts possibles sur la ligne.

# <span id="page-29-1"></span>Raccordement du modèle Raven-E à un ordinateur ou à un autre dispositif

Le port Ethernet de votre modèle Raven-E peut être directement raccordé à un ordinateur ou à un autre dispositif Ethernet à l'aide d'un câble inverseur. Si vous raccordez le modem à un port standard de concentrateur ou de commutateur, vous devez utiliser un câble direct; si vous raccordez le modem au port de liaison montante d'un concentrateur ou d'un commutateur, vous devez utiliser un câble inverseur. Certains ordinateurs récents sont dotés d'un port Ethernet autodétecteur. Vous pouvez utiliser un câble direct avec de tels ordinateurs.

Votre modèle Raven-E peut aussi être raccordé à un câble Ethernetbranché sur un adaptateur USB à connecté à un ordinateur ou à un autre dispositif sans port disponible mais doté d'un port USB.

# <span id="page-29-2"></span>Voyants du modèle Raven-E

Lorsque votre modèle Raven-E est raccordé à une source d'alimentation et à une antenne, ses voyants indiquent son mode de fonctionnement.

![](_page_30_Picture_1.jpeg)

### **FIGURE 2. Voyants du modèle Raven-E**

![](_page_30_Figure_3.jpeg)

**Tx** (émission) et **Rx** (réception) **-** Ces voyants clignotent lorsque des données sont transmises dans un sens ou l'autre entre le modem et le réseau.

**RSSI** (indicateur de la puissance du signal reçu) **-** Lorsque ce voyant est allumé et fixe, le signal reçu est fort; lorsqu'il clignote, le signal est plus faible.

**Reg** (enregistrement) **-** Indique si le modem est enregistré (activé) sur le réseau cellulaire.

**Chan** (canal) - Indique que le modem s'est verrouillé sur un canal du réseau.

**Link** (liaison) **-** Indiquent une connexion au réseau cellulaire.

**Srvc** (service) - Indique quand la connexion est de type EV-DO. Lorsque le voyant est éteint, le réseau 1x est utilisé.

**Pwr** (alimentation) **-** Indique que l'adaptateur d'alimentation est raccordé au modem et que celuici est sous tension.

Une pression sur le bouton **Reset** équivaut à mettre le modem hors puis sous tension. Cette opération est sans effet sur les paramètres de configuration.

- **• Normal**  chaque LED, mentionnée ci-dessus, s'est allumée comme applicable.
- **• Commencer vers le haut**  les LED feront un cycle de gauche à droite.
- **• Passthru** le Chan, le Reg, et le Link LED clignoteront l'en tandem. Le TxRx LED clignotera quand transmettant ou recevant des données.
- **• SOS** Le Chan et le Serv LED clignoteront le remplacement entre eux.

# <span id="page-31-0"></span>**APPENDIX A Placement De Modem**

Une fois décidé d'un endroit pour installer votre Raven-E, assurez-vous que le modem sera parti de l'exposition directe aux éléments (le soleil, pluie, etc.). Des câbles excessifs peuvent être empaquetés et attaché avec tordre-attache ou d'autres reliures appropriées, mais la moins le câble est enveloppée et lié ensemble, plus le modem exécutera mieux.

### <span id="page-31-1"></span>**Optional Mounting Kit**

Une trousse de montage est offerte en option pour votre modem. Le support est parfaitement adapté au modem et le maintient en place à l'endroit souhaité.

Le modèle Raven-E se fixe à pression dans le support, qui se verrouille dans les rainures du boîtier Raven-E. Dans les cas où le modem peut être soumis à des mouvements violents, comme à l'arrière d'une automobile, une ligature passant par les rainures supérieures du boîtier permet de le fixer plus fermement au support. Dans la plupart des installations stationnaires (par exemple, contre une paroi ou dans un tuyau), le modèle Raven-E et le support n'exigent pas une ligature.

Le support peut être fixé à l'emplacement souhaité à l'aide de vis n°6 (le diamètre du trou de montage est de 0,150 po approximativement).

**FIGURE 1. Support de montage**

![](_page_31_Picture_8.jpeg)

![](_page_32_Picture_1.jpeg)

![](_page_32_Figure_2.jpeg)

## **FIGURE 2. Support de montage du modèle Raven-E , numéro de pièce 100-170-1009 A**

![](_page_33_Picture_1.jpeg)

![](_page_33_Figure_2.jpeg)

**FIGURE 3. Support de montage du modèle Raven-E , numéro de pièce 100-170-1006 A**

# <span id="page-34-0"></span>**APPENDIX B Spécifications du modèle Raven-E EV-DO**

### <span id="page-34-1"></span>**Caractéristiques physiques :**

- Masse  $: < 1$  lb
- **•** Dimensions : 3po x ,po x 5,1po
- **•** Send/Receive RF Antenna Connector: 50 Ohm SMA
- **•** Receive Diversity RF Antenna Connector: 50 Ohm SMA
- **•** Ethernet Interface: RJ-45 Connector, 10 Base-T
- **•** Status LEDs

## **Services de données et fonctions RF**

- **•** Émetteur-récepteur en duplex intégral
- **•** Prise en charge de deux bandes : cellulaire à 800 MHz et SCP à 1,9 GHz
- **•** Réception en diversité bibande
- **•** CDMA 1xEV-DO (IS-856)
- **•** Chute de CDMA en arrière : Assure l'authentification CDMA selon la spécification CDMA2000 1X
- **•** EVDO Rev 0 Le lien avant accélère à 2.4Mbps (300-500 typique) et le lien renversé accélère à 153.6Kbps
- **•** CDMA/1x Débits de données atteignant 153,6 kb/s (voie d'aller) ou 76,8 kb/s (voie de retour)

## <span id="page-34-2"></span>**Conditions ambiantes :**

- $-30^{\circ}$ C to  $+60^{\circ}$ C
- **•** Humidité : 5%-95% sans condensation

## <span id="page-34-3"></span>**Gestion de l'alimentation :**

- **•** Faible consommation de puissance
- **•** Tension d'entrée (pendant 10-20 secondes) : sous 12 Vc.c.
- **•** Tension d'entrée : 10 Vc.c. à 28 Vc.c.
- **•** Courant d'entrée : 20 mA à 350 mA

![](_page_35_Picture_1.jpeg)

# <span id="page-35-0"></span>**Puissance d'énergie**

![](_page_35_Picture_29.jpeg)
# **APPENDIX C Commandes AT**

Wireless Ace sont de interface graphique pour configurer votre Raven-E. Bien qu'il soit hautement recommandé d'utiliser une d'entre elles pour modifier tout paramètre, une application d'émulation de terminal comme telnet peut les remplacer à cet effet.

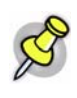

**Remarque :** Quelques commandes peuvent seulement être configurées en utilisant une émulation terminale et être dactylographiées aux commandes. Quelques commandes exigent également le mode de PassThru.

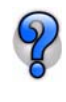

Vous pouvez employer un Fully Qualified Domain Name au lieu d'un IP address pour la plupart des options de configuration appelant pour un IP address si votre est configuré pour employer le DNS. Les arrangements de DNS viennent fréquemment directement de TELUS tandis que votre s'enregistre sur le réseau cellulaire et la réception de lui est IP address.

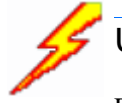

## Utilisation de Wireless Ace

Dans Wireless Ace, il vous suffit de rechercher la commande souhaitée dans une liste et d'entrer la valeur appropriée dans l'espace fourni. Une liste déroulante est associée aux commandes qui acceptent des paramètres prédéfinis.

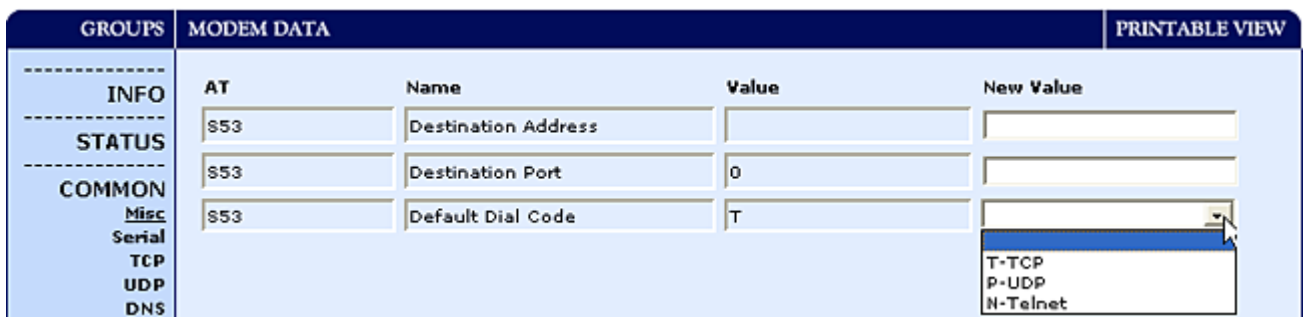

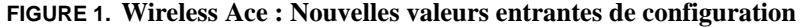

Pour entrer ou appliquer des changements à la configuration du modem, utilisez le bouton **Write** situé dans la partie supérieure de l'interface Wireless Ace.

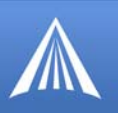

#### **FIGURE 2. Wireless Ace : barre d'outils**

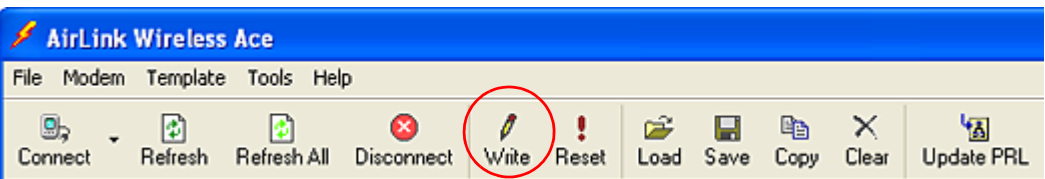

Pour des détails sur l'utilisation de Wireless Ace, veuillez consulter le **Manuel d'utilisation - Wireless Ace**

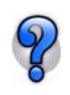

Avec Wireless Ace, vous pouvez créer un calibre d'un modem et puis employer ce calibre pour configurer d'autres modems dans l'exact la même manière. Vous pouvez employer a dans AceNet, aussi, pour configurer plusieurs modems les mêmes d'un seul trait.

**FIGURE 3. Wireless Ace : Save / Load a Template** 

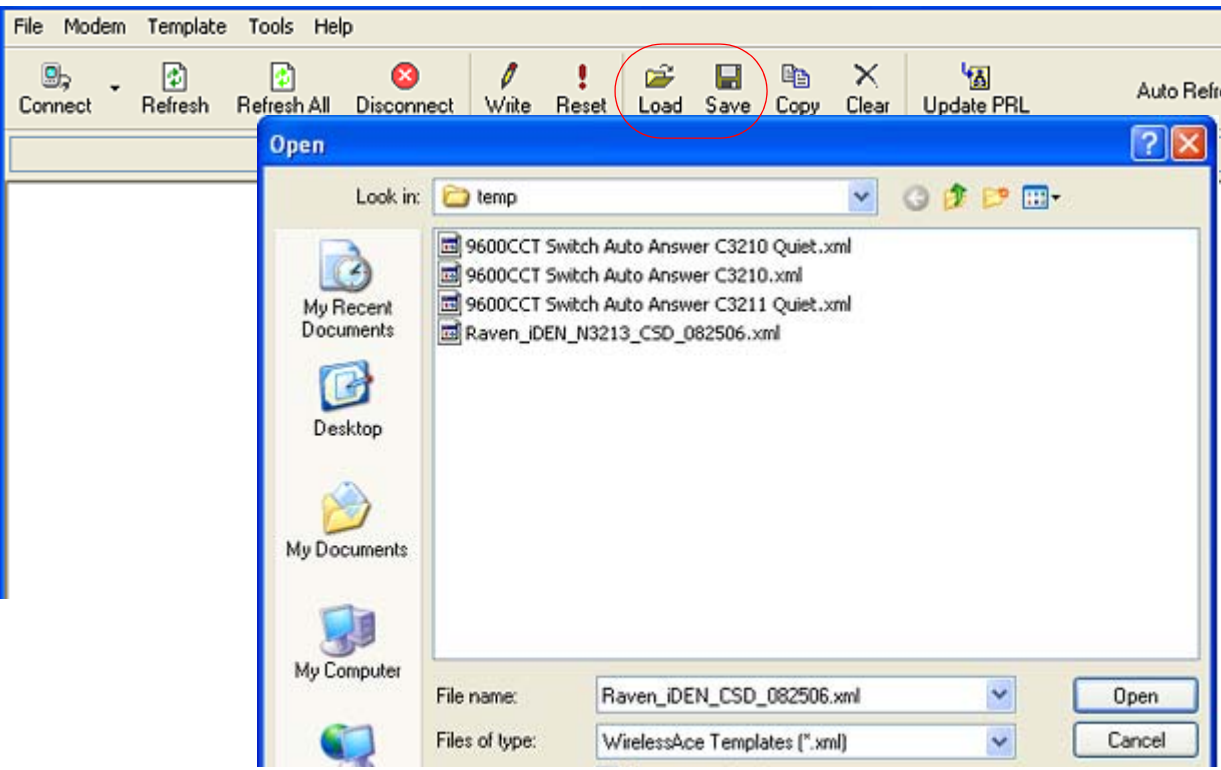

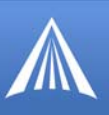

#### **FIGURE 4. AceNet : Load a Template**

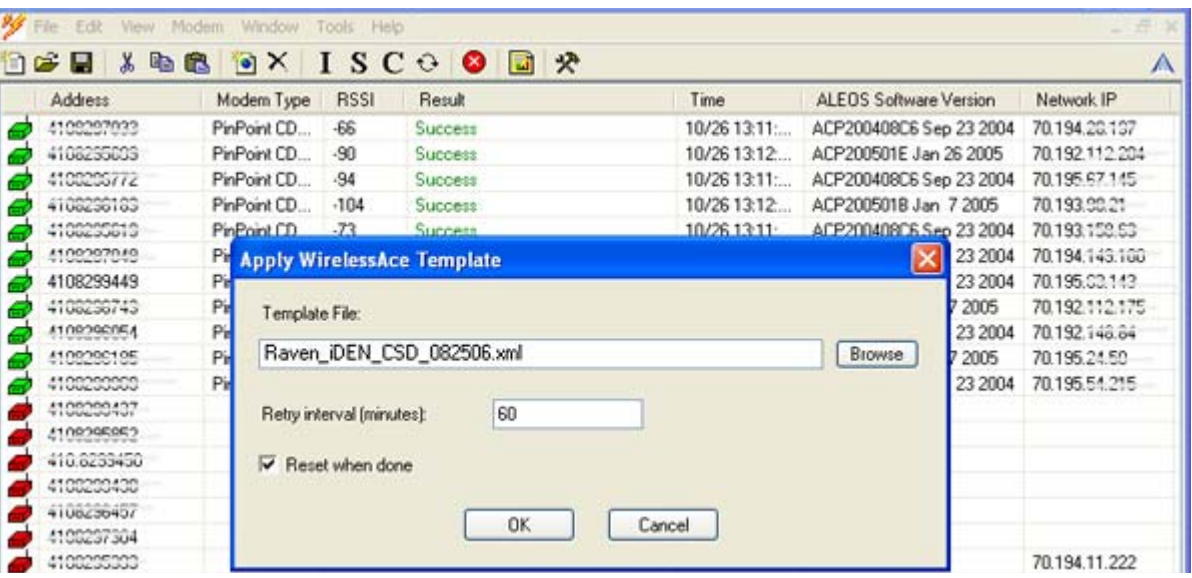

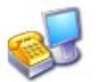

## Utilisation d'un émulateur de terminal telnet

Il est possible de communiquer avec le modèle Raven-E par la voie d'un réseau TCP/IP. Telnet permet d'établir une connexion de type terminal au modèle Raven-E.

La plupart des versions de Microsoft Windows comprennent une version d'HyperTerminal.

#### *Démarrer>Tous les programmes>Accessoires>Communications>HyperTerminal*

**1.** Choisissez un nom pour votre connexion, par exemple **Raven-E** ou **AirLink**. Le nom et l'icône vous permettront d'identifier la connexion à un moment ultérieur (si vous créez des connexions local et à distance, il convient que leurs noms indiquent leur type; par exemple, à distance Raven-E).

#### **FIGURE 5. HyperTerminal : nom de connexion**

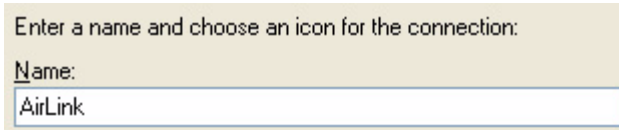

**2.** Sélectionnez TCP/IP (Winsock) dans Connexion en utilisant. La valeur de Adresse de l'hôte est l'adresse IP actuelle du modèle Raven-E. Remplacez la valeur de Numéro du port par 2332 (port telnet par défaut du modèle Raven-E).

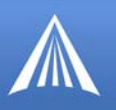

#### **FIGURE 6. HyperTerminal : paramètres TCP/IP**

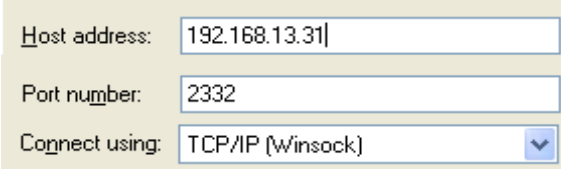

**3.** Lorsque HyperTerminal se connecte au modèle Raven-E, un mot de passe peut être demandé. Le mot de passe par défaut est **12345**. Lorsque vous appuyez sur *Entrée*, vous devez obtenir la réponse **OK**.

#### **FIGURE 7. HyperTerminal : mode AT par telnet**

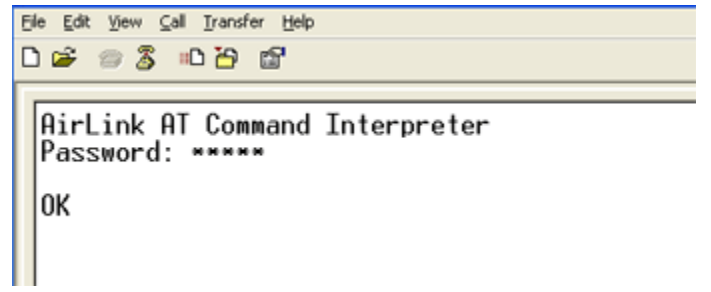

- **4.** Tapez **AT** et appuyez sur *Entrée*. Vous devez obtenir la réponse OK ou 0.
- **5.** Pour afficher en temps réel ce que vous tapez, vous devez activer l'écho et le mode prolixe. Tapez **ATE1V1** et appuyez sur *Entrée*.

Si la commande est correctement entrée, vous obtenez la réponse OK. Si vous obtenez la réponse 0 ou ERROR, entrez la commande de nouveau.

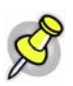

**Remarque :** Vous pouvez devoir permettre à l'écho de telnet dans votre application terminale d'emmulation afin de voir les commandes que vous dactylographiez pendant que vous dactylographiez.

## Employer des commandes d'ATX avec une application terminale

Les pages suivantes énumèrent aux commandes, leurs paramètres, et expliquent ce qu'elles.

- **•** La plupart des commandes doivent être précédées de la chaîne **AT** (les exceptions sont indiquées); par exemple, **ATA**, qui est présentée sous la forme **A**.
- **•** Certaines commandes acceptent des paramètres particuliers, et d'autres des paramètres quelconques.
- **•** Les paramètres acceptables et/ou les formats correspondants figurent dans la colonne Paramètres.

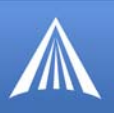

- **•** Les paramètres obligatoires sont présentés en italique, par exemple D*n*. Le *n* est une variable qui figure dans la colonne Paramètres.
- **•** Les paramètres facultatifs sont placés entre crochets [ ].
- **•** La plupart des commandes qui acceptent des paramètres peuvent être entrées avec un ? qui représente la valeur actuelle (par exemple, **AT&D?** entre la commande avec la valeur par défaut **2** si cette valeur n'a pas été changée).
- **•** Les commandes AT ne dépendent pas de la casse. Ainsi, un E (majuscule) équivaut à un e (minuscule).
- **•** Lorsque le modèle Raven-E reconnaît une commande, il répond OK. Dans le cas contraire, la réponse est ERROR.
- **•** Les commandes que seuls certains modèles Raven-E acceptent sont indiquées.

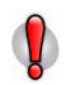

**Attention :** Les symboles comme **\***, **/**, **&**, or **?** font partie des commandes décrites et ne doivent pas être omis. Les commandes avec des symboles autres que \* peuvent exiger le mode de PassThru.

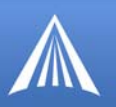

## Liste de Commandes AT

#### **Symbols**

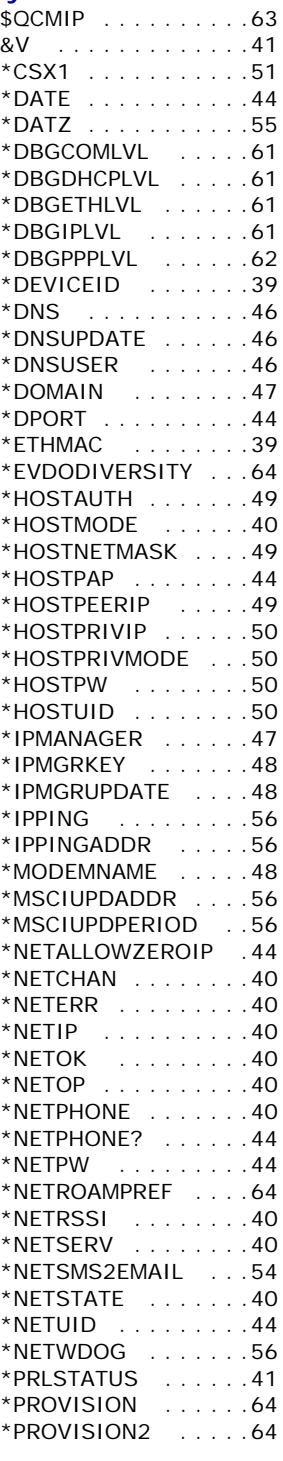

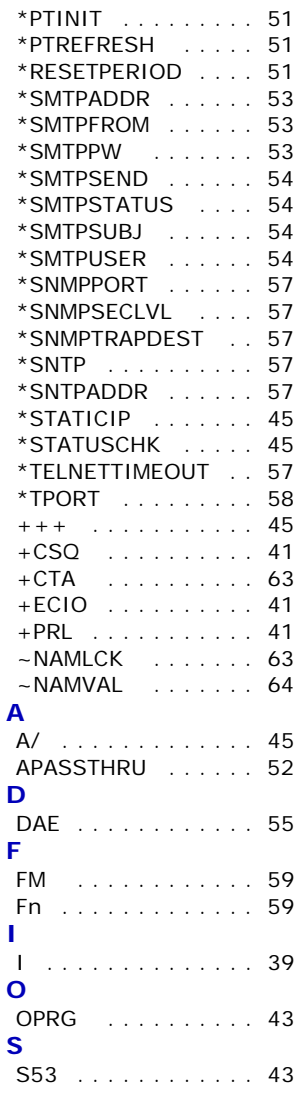

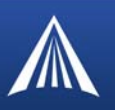

#### **Information and et Status (L'information et état)**

La plupart des commandes qui figurent dans ce table « Info » et « Status » (état) au n'ont aucun paramètre. Elles se limitent à fournir de l'information.

Quelles commandes sont montrées dans le Wireless Ace et les résultats de ces commandes dépend du modèle du modem.

![](_page_42_Picture_5.jpeg)

Les commandes de ces deux groupes sont énumérées alphabétiquement et sont mélangées. Le groupe de statut a plus de champs qui peuvent être affichés sur la plupart des écrans, pour remettre à la côte votre écran ou pour employer la barre de rouleau du côté pour montrer le reste.

![](_page_42_Picture_7.jpeg)

**Remarque :** Ces commandes qui ne sont pas montrées avec Wireless Ace peuvent exiger le mode de PassThru.

#### **FIGURE 1. Groupe d'information**

![](_page_42_Picture_74.jpeg)

![](_page_43_Picture_1.jpeg)

| <b>GROUPS</b>                            | <b>MODEM DATA</b> |                                      |                                                   | PRINTABLE VIEW |
|------------------------------------------|-------------------|--------------------------------------|---------------------------------------------------|----------------|
| <b>INFO</b>                              | <b>AT</b>         | <b>Name</b>                          | Value                                             |                |
|                                          | *NETIP            | Network IP                           | 70.12.131.15                                      |                |
| <b>STATUS</b>                            | *NETSTATE         | Network State                        | Network Ready                                     |                |
| <b>COMMON</b><br><b>Misc</b>             | *NETCHAN          | Channel                              | 25                                                |                |
| <b>DNS</b>                               | *NETRSSI          | RSSI (dBm)                           | $-99$                                             |                |
| <b>Dynamic IP</b><br><b>PPP/Ethernet</b> |                   | <b>Host Mode</b>                     | <b>AT</b>                                         |                |
| PassThru<br><b>SMTP</b><br>Other         |                   | <b>Host Signi Level</b>              | DCD: LOW DTR: LOW DSR: HIGH CTS: HIGH RTS:<br>LOW |                |
| <b>Friends</b>                           | *NETERR           | <b>Network Error Rate</b>            | 255                                               |                |
| <b>LOGGING</b>                           |                   | Network Bytes Sent                   | 157142                                            |                |
| <b>CDMA/EV-DO</b>                        |                   | Network Bytes Rcvd                   | 308165                                            |                |
|                                          |                   | <b>Host Serial Bytes Sent</b>        | 12                                                |                |
|                                          |                   | <b>Host Serial Bytes Rcvd</b>        | ۱o                                                |                |
|                                          |                   | Network IP Packets Sent              | 1365                                              |                |
|                                          |                   | Network IP Packets Rcvd              | 1357                                              |                |
|                                          |                   | <b>Host IP Packets Sent</b>          | 3401                                              |                |
|                                          |                   | Host IP Packets Rcvd                 | 3570                                              |                |
|                                          | *NETOP            | Carrier                              | Sprint                                            |                |
|                                          | *NETSERV          | Network Service Type                 | 1X, EV-DO                                         |                |
|                                          | $+$ PRL           | <b>PRL Version</b>                   | 20224                                             |                |
|                                          | *PRLSTATUS        | <b>PRL Update Status</b>             | 130                                               |                |
|                                          |                   | Radio Module Internal<br>Temperature | 55                                                | $\checkmark$   |

**FIGURE 2. Groupe De Statut** 

#### <span id="page-43-2"></span>**I[***n***]**

*n=*Nom du produit (par exemple, Raven-E Raven-E).

*n=*1 Version des microprogrammes (ALEOS) du modèle Raven-E, ID du matériel et avis de copyright.

*n=*2 Version du module de fabricant de matériel d'origine contenant les microprogrammes et ID de matériel correspondant.

*n=*3 ID unique du module de fabricant de matériel d'origine (ESN, numéro de série électronique).

*n=*5 Affiche le profil actif (contenu des registres actifs).

*N=5 n'est pas montré avec Wireless Ace*

#### <span id="page-43-0"></span>**\*DEVICEID?**

L'identification 64-bit de dispositif que le modem emploie pour s'identifier au réseau cellulaire.

#### <span id="page-43-1"></span>**\*ETHMAC?**

MAC address D'Ethernet.

![](_page_44_Picture_1.jpeg)

#### <span id="page-44-0"></span>**\*HOSTMODE?**

Mode hôte actuel (AT, PPP, UDP, etc.). Si le modèle Raven-E n'est pas en mode AT, utilisez telnet pour exécuter cette commande.

#### <span id="page-44-1"></span>**\*NETCHAN?**

Numéro du canal EV-DO/CDMAactuellement actif.

#### <span id="page-44-2"></span>**\*NETERR?**

Taux d'erreurs de trame de voies sur le réseau EVDO ou CDMA.

#### <span id="page-44-3"></span>**\*NETIP?**

 your cellular carriermodem Adresse IP actuelle du modem, telle qu'indiquée par le module imbriqué de fabricant de matériel d'origine (généralement fournie par le télécommunicateur). Il s'agit de l'adresse à laquelle des paquets peuvent être envoyés pour contacter le modèle Raven-E à partir d'Internet.

Utilisez **\*NETALLOWZEROIP** pour permettre l'affichage d'une adresse IP se terminant par zéro.

**Remarque :** En absence d'adresse IP de réseau, la valeur 0.0.0.0 peut être affichée.

#### <span id="page-44-4"></span>**\*NETOP?**

Télécommunicateur cellulaire (par exemple, TELUS) actuellement défini dans les microprogrammes du modem.

#### <span id="page-44-5"></span>**\*NETPHONE?**

Numéro de téléphone du modem (si applicable ou s'il peut être obtenu).

#### <span id="page-44-6"></span>**\*NETRSSI?**

Le RSSI (Receive Signal Strength Indicator, indicateur de la puissance du signal reçu) du modèle Raven-E, sous forme de valeur négative en dBm.

La même information est affichée avec la commande **S202?**.

#### <span id="page-44-7"></span>**\*NETSERV?**

Le type de service employé par le modem (par exemple EV-DO).

#### <span id="page-44-8"></span>**\*NETSTATE?**

État actuel du réseau :

#### **• Connecting To Network**

Le modèle Raven-E tente de se connecter au réseau EV-DO.

![](_page_45_Picture_1.jpeg)

#### **• Network Authentication Fail**

L'authentification sur le réseau EV-DO a échoué. Vérifiez les paramètres pour activer le modèle Raven-E.

**• Data Connection Failed**

Le Raven-E ne s'est pas relié, et il attend maintenant un intervalle de temps d'ensemble avant qu'il essaye de rebrancher. Vérifiez les paramètres pour activer le modèle Raven-E.

#### **• Network Negotiation Fail**

Le processus de négociation qui permet d'établir la connexion au réseau a échoué. Ce problème, qui est généralement temporaire, est souvent résolu au cours d'une autre tentative.

**• Network Ready** 

Le modèle Raven-E est connecté au réseau EV-DO et est prêt à envoyer des données.

**• Network Dormant** 

Le modèle Raven-E est connecté au réseau EV-DO, mais la liaison est inactive. Elle sera activée lorsque des données seront envoyées ou reçues.

**• No Service**

Aucun réseau EV-DO n'a été détecté.

**• Hardware Reset**

Le module de fabricant de matériel d'origine est en cours de réinitialisation. Il s'agit d'un état temporaire.

#### <span id="page-45-1"></span>**\*PRLSTATUS**

Le statut de la mise à jour de PRL la plus récente.

- **• 0 :**
- **• 1 :**
- **• 2 :**
- **•**

#### <span id="page-45-0"></span>**&V**

Affiche le profil actif (contenu des registres actifs).

*Non montré avec Wireless Ace.*

### <span id="page-45-2"></span>**+ECIO?**

Valeur EC/IO CDMA.

#### <span id="page-45-3"></span>**+PRL?**

Version de la PRL (Preferred Roaming List, liste des partenaires d'itinérance).

#### *L'information montrée dans Wireless Ace sans commandes AT*

**• Les bytes et les paquets ont reçu et ont envoyé** Le trafic de réseau pour le port applicable.

![](_page_46_Picture_1.jpeg)

#### **• Nombre de remises de système**

Compteur du nombre de remises de système au cours de la vie du modem ou puisque la configuration a été remise à zéro.

**• Mauvais Compte De Mot de passe**

Le compteur du nombre de mauvais mot de passe essaye.

**• Compte ou notation de rejet d'IP**

Données Rejetées d'IP.

**• Versions d'ALEOS, de matériel interne, d'initialisation, et de MSCI**

Versions de matériel et de logiciel intérieurement configurés.

![](_page_47_Picture_1.jpeg)

#### **Misc (Mélange)**

C'est un mélange des commandes qui ne sont pas divisées en d'autres groupes.

Quelles commandes sont montrées dans le Wireless Ace et les résultats de ces commandes dépend du modèle du modem.

#### **FIGURE 1. Common : Misc**

![](_page_47_Picture_103.jpeg)

#### <span id="page-47-0"></span>**OPRG=***n*

Active/désactive mise à niveau sans fil des microprogrammes du modèle Raven-E.

Quand Airlink libère un nouveau verison d'ALEOS, vous pouvez améliorer vos modems à distance avec OPRG permis.

*n=***0 :** Désactive

*n=***1:** Active

#### <span id="page-47-1"></span>**S53=***[méthode][d.d.d.d][/ppppp]*

Adresse IP de destination, port et méthode. Il s'agit des valeurs par défaut de la commande AT D (composer).

*méthode=* **P :** UDP *méthode=***T :** TCP *méthode=***N :** Telnet *d.d.d.d*=adresse IP ou nom de domaine

*ppppp*=numéro de port

![](_page_48_Picture_1.jpeg)

Exemples :

#### **ATS53=T192.168.100.23/12345**

**ATS53=foo.earlink.com** Établir une connexion telnet à l'adresse IP spécifiée en utilisant le port 12345.

**ATS53=192.168.100.23/12345** Interroger l'adresse IP spécifiée en utilisant le port 12345.

**ATS53=/12345** Interroger le port 12345.

#### <span id="page-48-0"></span>**\*DATE=***[mm/jj/aaaa],[hh:mm:ss]*

Règle ou interroge l'horloge du modem. Vous pouvez spécifier la date et l'heure ou seulement une des ces deux valeurs; dans ce dernier cas, la valeur non spécifiée reste inchangée. L'heure est toujours spécifiée dans le format 24 heures.

*mm/jj/aaaa* = mois, jour, an

*hh:mm:ss* = heure dans le format 24 heures

### <span id="page-48-1"></span>**\*DPORT=***n*

Le port Device du modem. Peut aussi être réglé à l'aide de la commande **S110**.

*n=*1-65535

#### <span id="page-48-2"></span>**\*HOSTPAP=***n*

Active/désactive l'utilisation du protocole PAP pour demander l'ID et le mot de passe de l'utilisateur au cours de la négociation PPP avec l'hôte.

*n=***0 :** Désactive la demande PAP (valeur par défaut).

*n*=**1** : Obtient l'ID et le mot de l'utilisateur de la connexion DUN de Windows et les copie respectivement dans \*NETUID et \*NETPW.

#### <span id="page-48-3"></span>**\*NETALLOWZEROIP=***n*

Permet/ne permet pas que l'adresse affichée à l'aide \*NETIP se termine par zéro (par exemple, 192.168.1.0).

*n=***0 :** Ne permet pas.

*n=***1 :** Permet.

#### <span id="page-48-5"></span>**\*NETPW=***mp*

Le mot de passe permettant de se connecter au réseau cellulaire TELUS en cas de besoin. *mp*=mot de passe

#### <span id="page-48-4"></span>**\*NETPHONE?**

Numéro de téléphone du modem (si applicable ou s'il peut être obtenu).

#### <span id="page-48-6"></span>**\*NETUID=***uid*

ID d'utilisateur permettant de se connecter au réseau cellulaire TELUS en cas de besoin.

![](_page_49_Picture_1.jpeg)

*uid*=ID d'utilisateur (jusqu'à 64 octets)

#### <span id="page-49-0"></span>**\*STATICIP=***d.d.d.d*

Adresse IP statique devant être fournie par le réseau. Si le modem ne reçoit pas cette adresse IP du réseau, il réinitialise le module et tente à nouveau de l'obtenir. La valeur par défaut, 0.0.0.0, permet d'accepter toute adresse IP fournie par le réseau.

*d.d.d.d*=Adresse IP

#### Exemple : **AT\*STATICIP=192.168.1.23**

![](_page_49_Picture_7.jpeg)

**Attention :** \*STATICIP ne place pas le IP address du modem, il dit simplement au modem quel IP address à prévoir. Si le IP address prévu n'est pas accordé tout en s'enregistrant sur le réseau cellulaire, le modem essayera de s'enregistrer sur le réseau encore jusqu'à ce qu'il reçoive ce IP address. Si votre compte est installé pour un IP address dynamique et vous placez une adresse pour \*STATICIP, vous ne pouvez pas pouvoir s'enregistrer sur le réseau du tout puisqu'il n'y a aucun guarentee que vous recevrez le même IP address dynamique encore.

#### <span id="page-49-1"></span>**\*STATUSCHK=***n*

*n=***1-255 :**  *n=***0 :** 

#### *Divers aux commandes Wireless Ace traversant non disponible.*

<span id="page-49-2"></span>![](_page_49_Picture_12.jpeg)

![](_page_49_Picture_13.jpeg)

**Remarque : Cette commande est sans effet lorsque DAE=1.** 

<span id="page-49-3"></span>![](_page_49_Picture_16.jpeg)

**Remarque :** 

![](_page_50_Picture_1.jpeg)

#### **DNS**

Ce groupe inclut des commandes spécifiques au modem pouvant employer des noms de domaine au lieu des adresses d'IP.

**FIGURE 1. Common : DNS**

![](_page_50_Picture_106.jpeg)

#### <span id="page-50-0"></span>**\*DNS***n*

Règle les adresses DNS à retourner au cours de la négociation PPP. TELUS sous-jacent fournit des adresses DNS, elles remplacent celles que cette commande spécifie.

*n=***1** *ou* **2** First and second DNS address.

*d.d.d.d* = Adresse IP du serveur de nom de domaine

#### <span id="page-50-1"></span>**\*DNSUPDATE=***n*

Spécifie si le modem doit envoyer des mises à jour DNS au serveur DNS spécifié par \*DNSUSER. Ces mises à jour respectent la spécification RFC2136. Elles ne sont pas sécurisées et ne sont recommandées que sur un réseau privé. Sur un réseau public, il faut plutôt utiliser les services IP Logger.

*n=***0 :** Désactive les mises à jours DNS (valeur par défaut).

*n=***1 :** Active les mises à jour DNS.

#### <span id="page-50-2"></span>**\*DNSUSER=***d.d.d.d*

Spécifie le serveur DNS à interroger en premier lieu lors d'une résolution de nom dans le modem.

*d.d.d.d* = Adresse IP du serveur de nom de domaine

![](_page_51_Picture_1.jpeg)

#### **Dynamic IP (dynamique d'IP)**

Ce groupe inclut des commandes spécifiques au DNS dynamique. Le DNS dynamique permet au Raven-E d'employer un compte dynamique d'IP (peut changer chaque fois que vous vous reliez) mais de vous permettre toujours d'employer un Fully Qualified Domain Name pour entrer en contact avec le Raven-E en utilisant IP Manager (page 11) fonctionnant sur un serveur qui avec un updater dynamique de DNS.

![](_page_51_Picture_125.jpeg)

![](_page_51_Picture_126.jpeg)

#### <span id="page-51-0"></span>**\*DOMAIN=***[nom]*

Domaine (ou zone de domaine) dont le modèle Raven-E fait partie. Cette valeur est utilisée au cours des résolutions de nom lorsqu'un nom de domaine complet n'est pas fourni ainsi qu'au cours des mises à jour DNS. Cette valeur peut être constituée d'un maximum de 20 caractères.

*nom* = nom de domaine (par exemple, eairlink.com)

Si **\*DOMAIN=eairlink.com**, lorsque la commande ATDT@remote1 est entrée, le nom de domaine complet remote1.eairlink.com est utilisé pour soumettre une requête DNS visant à obtenir l'adresse IP correspondant au nom.

![](_page_51_Picture_10.jpeg)

**Remarque :** Seuls des chiffres, des lettres, des tirets et des points peuvent être utilisés.

#### <span id="page-51-1"></span>**\*IPMANAGER***n***=***[nom]*

Spécifie un nom de domaine ou une adresse IP comme destination d''avis de modification IP. Jusqu'à deux serveurs IPManager indépendants peuvent être configurés à l'aide de AT\*IPMANAGER1 et AT\*IPMANAGER2. L'envoi de modifications à un serveur peut être désactivé en n'affectant aucune valeur à ces entrées (c'est-à-dire, en entrant AT\*IPMANAGER1=).

*n=***1 :** Premier serveur d'IP Manager.

*n=***2 :** Deuxième serveur d'IP Manager.

*nom* =nom de domaine

![](_page_52_Picture_1.jpeg)

#### <span id="page-52-0"></span>**\*IPMGRKEY***n***=***[clé]*

Spécifie la clé à 128 bits qui permet d'authentifier les avis de modification IP. Si tous les caractères de la clé sont des zéros, une clé par défaut est utilisée. Si tous les caractères de la clé sont des FF, aucune clé n'est utilisée (les avis de modification IP ne sont pas authentifiés). AT\*IPMGRKEY1 permet de spécifier la clé à utiliser avec AT\*IPMANAGER1 et AT\*IPMGRKEY2 celle qui correspond à AT\*IPMANAGER2.

*n=***1 :** Premier serveur d'IP Manager.

*n=***2 :** Deuxième serveur d'IP Manager.

*clé*=clé hexadécimale à 128 bits [32 caractères hexadécimaux]

#### <span id="page-52-1"></span>**\*IPMGRUPDATE***n***=***m*

Règle la période d'envoi, exprimée en minutes, des avis de modification IP au serveur approprié. Ces envois ont lieu même lorsque l'adresse IP du modèle Raven-E ne change pas. \*IPMGRUPDATE1 permet de spécifier la période à utiliser avec \*IPMANAGER1 et \*IPMGRUPDATE2 celle qui correspond à \*IPMANAGER2.

*n=***1 :** Premier serveur d'IP Manager.

*n=***2 :** Deuxième serveur d'IP Manager.

*m*=0, 5-255 Nombre de minutes pour envoyer une mise à jour.

Si la valeur est réglée à 0, les avis de modification ne sont pas envoyés périodiquement (un avis est envoyé lorsqu'un changement d'adresse IP a lieu).

#### <span id="page-52-2"></span>**\*MODEMNAME=***[nom]*

Nom (maximum de 20 caractères) du modèle Raven-E à utiliser pour envoyer des avis de modification IP à IP Manager. La valeur de \*DOMAIN est la zone de domaine à ajouter à ce nom.

*nom* = nom de domaine (par exemple, eairlink.com)

Exemple : Si **\*MODEMNAME=mommodem** et **\*DOMAIN=eairlink.com**, le nom complet du domaine dont le modem fait partie est **mommodem.eairlink.com**.

Noms générés automatiquement :

- **• #I3** ESN/IMEI sont utilisés comme le nom.
- **• #NETPHONE** Numéro de téléphone.

![](_page_52_Picture_20.jpeg)

**Remarque :** Tout modem qui utilise IP Manager doit avoir un nom unique. Deux modems ne peuvent être appelés mommodem. Un pourrait s'appeler mommodem1 et l'autre mommodem.

![](_page_53_Picture_1.jpeg)

#### **PPP/Ethernet**

Ce groupe inclut des commandes spécifiques à la PPP ou aux raccordements d'Ethernet entre le Raven-E et un dispositif relié.

![](_page_53_Picture_111.jpeg)

![](_page_53_Picture_112.jpeg)

#### <span id="page-53-0"></span>**\*HOSTAUTH=***n*

Host Authentication Mode: Active/désactive l'utilisation du protocole PAP ou le protocole CHAP pour demander l'ID et le mot de passe de l'utilisateur au cours de la négociation PPP ou CHAP avec l'hôte. L'ensemble de username et de mot de passe dedans \* HOSTUID et \* HOSTPW sera employé.

*n=***0 :** Désactive la demande PAP ou CHAP (valeur par défaut).

```
n=1 : PAP et CHAP.
```
*n=***2 :** CHAP

Pour PPPoE, ensemble \* HOSTAUTH=1 ou \* HOSTAUTH=2.

#### <span id="page-53-1"></span>**\*HOSTNETMASK=***n.n.n.n*

Masque de sous-réseau destiné à l'interface de l'hôte. Permet de communiquer avec un sousréseau situé derrière l'interface de l'hôte.

*n.n.n.n* = masque de sous-réseau, par exemple 255.255.255.0

#### <span id="page-53-2"></span>**\*HOSTPEERIP=***d.d.d.d*

Règle ou demande l'adresse IP qui permet de communiquer directement avec le modèle Raven-E lorsqu'une connexion EV-DO est établie. L'adresse par défaut est 192.168.13.31.

*d.d.d.d*=adresse IP locale ou d'homologue du modem.

![](_page_53_Picture_18.jpeg)

**Remarque :** Cette adresse n'est généralement ni requise ni utilisée par les applications d'utilisateur.

![](_page_54_Picture_1.jpeg)

### <span id="page-54-0"></span>**\*HOSTPRIVIP=***d.d.d.d*

Règle ou demande l'adresse IP privée qui doit être négociée par la connexion EV-DO lorsque \*HOSTPRIVMODE =1.

*d.d.d.d*=Adresse IP

### <span id="page-54-1"></span>**\*HOSTPRIVMODE=***n*

Détermine ou demande si une adresse IP privée ou publique (réseau) doit être utilisée lorsque l'hôte tente d'établir une connexion EV-DO au modem.

*n=***0 :** Adresse IP publique (réseau) : Lorsque l'hôte tente d'établir une connexion EV-DO, il reçoit l'adresse IP publique fournie par le module de fabricant de matériel d'origine. Si le réseau émet une nouvelle adresse IP, la connexion EV-DO est rompue (car l'adresse IP a changé) et doit être rétablie (valeur par défaut).

*n=***1 :** Adresse IP privée : Lorsque l'hôte tente d'établir une connexion EV-DO, il reçoit l'adresse IP spécifiée par \*HOSTPRIVIP. Le modem effectue alors une traduction d'adresse de type NAT, qui protège l'hôte contre les changements d'adresse IP provenant du réseau.

#### <span id="page-54-2"></span>**\*HOSTPW=***string*

Mot de passe de centre serveur pour le protocole PPoE.

*string*=mot de passe

#### <span id="page-54-3"></span>**\*HOSTUID=***string*

Accueillez l'identification de l'utilisateur pour le protocole PPoE.

*string*=ID d'utilisateur (jusqu'à 64 octets)

![](_page_55_Picture_1.jpeg)

#### **PassThru**

Le mode PassThru permet de communiquer directement avec le matériel interne (module de fabricant de matériel d'origine) du modèle Raven-E.

![](_page_55_Picture_4.jpeg)

**Attention :** Tandis que le modem est en mode de PassThru, ALEOS est handicapé. Si vous devez vous relier au Raven-E de Grive mauvis tandis qu'il est en mode de PassThru, vous devrez faire ainsi avec une application terminale. Pas tous commandes AT peuvent être employés tandis qu'en mode de PassThru.

#### **FIGURE 1. Common : PassThru**

![](_page_55_Picture_137.jpeg)

#### <span id="page-55-0"></span>**\*CSX1=***n*

*n=***0 :** Les données sont transmises à l'hôte.

*n=***1 :** En mode PASSTHRU, toutes les données reçues sont affichées et ne sont pas transmises au modem tant que celui-ci n'active pas le signal DCD.

![](_page_55_Picture_11.jpeg)

**Remarque :** Si le modem active le signal DCD, les données provenant de l'hôte lui sont transmises, comme c'est normalement le cas lorsque **\*CSX1=0**.

#### <span id="page-55-1"></span>**\*PTINIT=***string*

Quels à la chaîne d'ordres à passer au module d'OEM avant d'entrer le mode de PASSTHRU, par exemple AT&S1V1, etc...

*string*=commande(s) AT

#### <span id="page-55-2"></span>**\*PTREFRESH=***n*

Nombre de minutes d'inactivité en mode PASSTHRU avant le renvoi de la chaîne \*PTINIT au module OEM.

*n=***1-255** minutes

*n=***0 :** Désactivée

#### <span id="page-55-3"></span>**\*RESETPERIOD=***n*

Si, en mode PASSTHRU, aucune donnée n'a été envoyée ni reçue au cours de ce délai, le modem est réinitialisé. Le délai est exprimé en heures.

*n=***1-255** heures

![](_page_56_Picture_1.jpeg)

*n=***0 :** Désactivée

#### <span id="page-56-0"></span>**\APASSTHRU**

![](_page_56_Picture_4.jpeg)

**Attention :** Ce mode ne peut être utilisé à l'aide du serveur telnet AT distant. Vous devrez vous relier au Raven-E à lui vous êtes relié directement à votre ordinateur

Met le modem en mode PassThru. Tous les caractères reçus au port Ethernet sont directement transmis au module interne du fabricant de matériel d'origine (OEM) et tous les caractères provenant de ce module sont transmis au port Ethernet. Cela permet d'accéder directement au module et de le configurer. Lorsque ce mode a été activé, l'appareil doit être physiquement réinitialisé pour qu'il revienne au mode de fonctionnement normal.

*Cette commande n'est pas disponible dans WAce.*

![](_page_56_Picture_8.jpeg)

**Remarque :** Le module OEM peut exiger jusqu'à 30 secondes pour répondre après la réponse CONNECT.

![](_page_57_Picture_1.jpeg)

#### **SMTP (y compris SMS)**

Ce groupe inclut des commandes spécifiques à la transmission de messages.

Le protocole SMTP (Simple Mail Transfer Protocol) est la norme pour la transmission de courriels par Internet. Le modèle Raven-E peut envoyer des messages à l'aide du protocole SMTP s'il a été configuré pour utiliser un serveur de courriel.

Le service SMS (Short Message Service, service de messages courts) permet aussi d'envoyer des messages par la voie du TELUS.

![](_page_57_Picture_6.jpeg)

**Attention :** Votre compte avec TELUS peut ne pas soutenir le message envoyant avec SMS. Pour la plupart des commandes de SMS (ceux non précédées par \*), vous devrez prendre le modem en mode de PassThru.

#### **FIGURE 1. Common : SMTP**

![](_page_57_Picture_117.jpeg)

#### <span id="page-57-0"></span>**\*SMTPADDR=***[d.d.d.d][name][nom]*

Spécifie l'adresse IP ou le nom de domaine complet du serveur SMTP à utiliser.

*d.d.d.d*=l'adresse IP

*nom*=nom de domaine

Maximum: 40 caractères.

#### <span id="page-57-1"></span>**\*SMTPFROM=***courriel*

Règle l'adresse de courriel à partir de laquelle le message SMTP est envoyé.

*courriel*= adresse de courriel

Maximum: 30 caractères.

#### <span id="page-57-2"></span>**\*SMTPPW=***passe*

Spécifie le mot de passe à utiliser pour authentifier le compte de courriel (\*SMTPFROM) sur le serveur (\*SMTPADDR).

*passe*= mot de passe

![](_page_58_Picture_1.jpeg)

![](_page_58_Picture_2.jpeg)

**Remarque :** Les paramètres SMTP ne sont pas obligatoires, mais le télécommunicateur peut les exiger.

#### <span id="page-58-3"></span>**\*SMTPSUBJ=***objet*

Permet de spécifier l'objet par défaut (utilisé si aucun objet n'est spécifié); une ligne « Subject: xxx » est insérée au début du message.

*objet*= objet du message SMTP

#### <span id="page-58-4"></span>**\*SMTPUSER=***utilisateur*

Nom d'utilisateur du compte de courriel que le serveur SMTP (\*SMTPADDR) doit authentifier pour envoyer un courriel.

*utilisateur*= nom de l'utilisateur

Maximum: 40 caractères.

![](_page_58_Picture_11.jpeg)

**Remarque :** Les paramètres SMTP ne sont pas obligatoires, mais le télécommunicateur peut les exiger.

#### *Commandes AT à la transmission de messages non disponibles en utilisant Wireless Ace*

#### <span id="page-58-0"></span>**\*NETSMS2EMAIL=***n*

Spécifie le numéro du serveur SMS/de courriel. Cela est nécessaire pour envoyer un message SMS à une adresse de courriel.

*n=*number numéro du serveur SMS/de courriel

#### <span id="page-58-1"></span>**\*SMTPSEND=***[courriel][corps]*

Envoie un courriel contenant le corps du message à l'adresse spécifiée.

*courriel*= adresse de courriel

*corps*= texte du message

Le courriel est finalisé et envoyé lorsque vous entrez un **.** ou **Ctrl-Z** sur une ligne vide.

Reportez-vous aussi à \*SMTPSUBJ, \*SMTPFROM et \*SMTPADDR.

#### <span id="page-58-2"></span>**\*SMTPSTATUS?**

Retourne l'état du dernier message SMTP émis (\*SMTPSEND). Si aucun état n'est disponible, **0** est retourné. Après avoir été lu, l'état est effacé.

Les codes d'état proviennent du serveur SMTP auquel le modem a tenté d'envoyer la demande.

Exemple :  $354$  = envoi en cours,  $250$  = envoi ok

![](_page_59_Picture_1.jpeg)

#### **Other (autre)**

Les commandes dans ce groupe et non spécifique aux autres catégories de groupe.

Quelles commandes sont montrées dans le Wireless Ace et les résultats de ces commandes dépend du modèle du modem.

#### **FIGURE 1. Common : Other (autre)**

![](_page_59_Picture_82.jpeg)

#### <span id="page-59-1"></span>**DAE=***n*

Active/désactive la détection de la séquence d'échappement AT.

- *n=***0 :** Active la détection de la séquence d'échappement AT +++.
- *n=***1 :** Désactive la détection de la séquence d'échappement AT +++.

#### <span id="page-59-0"></span>**\*DATZ=***n*

Active ou désactive la réinitialisation lorsque la commande ATZ est émise.

*n=***0 :** Réinitialisation normale (valeur par défaut).

*n=***1 :** Désactive la réinitialisation lorsque la commande ATZ est émise.

![](_page_60_Picture_1.jpeg)

#### <span id="page-60-0"></span>**\*IPPING=***n*

Règle la période d'interrogation ping (lorsqu'aucun paquet valide n'a été reçu) à une adresse spécifiée (\*IPPINGADDR) pour garder le modem en ligne.

*n=*15-255 minutes

*n=***0 :** 

15 minutes est l'heure minimum qui peut être placée pour le Keepalive.

Reportez-vous aussi à la commande \*MINXMIT, qui peut remplacer la valeur précédente.

#### <span id="page-60-1"></span>**\*IPPINGADDR=***[d.d.d.d][nom]*

Règle l'adresse IP ou le nom de domaine Internet valide que le modèle Raven-E devra soumettre à des interrogations ping pour se maintenir en ligne. \*IPPING doit être réglé à une valeur différente de 0 pour que les interrogations ping puissent avoir lieu.

```
d.d.d.d=Adresse IP
```
*nom*= nom de domaine

#### <span id="page-60-2"></span>**\*MSCIUPDADDR=***nom[/port]*

Adresse d'actualisation de l'état du modem - le nom de domaine et le port sont ceux de l'ordinateur auquel les paramètres d'état du modem seront envoyés. Les paramètres d'état du modèle Raven-E sont envoyés dans le format XML.

*nom*=nom de domaine

*port*=port

#### <span id="page-60-3"></span>**\*MSCIUPDPERIOD=***n*

Période d'actualisation de l'état du modem - n est la période d'actualisation, exprimée en secondes.

*n=*1-255 secondes

*n=***0 :** Désactivée.

#### <span id="page-60-4"></span>**\*NETWDOG=***n*

Gardien vigilant de la connexion réseau : délai, en minutes, imparti à l'établissement d'une connexion réseau. Si aucune connexion n'est établie après ce délai, le modèle Raven-E se réinitialise.

*n=*minutes Valeur par défaut = 20

*n=***0 :** Désactivée.

#### **\*SNMPCOMMUNITY=***n*

La corde de la communauté de SNMP agit comme un mot de passe de limiter l'accès aux données du SNMP du modem.

*n=*une corde sans plus de 20 caractères (défaut = public)

![](_page_61_Picture_1.jpeg)

#### <span id="page-61-0"></span>**\*SNMPPORT=***n*

Détermine le port d'écoute de l'agent SNMP.

*n=*1-65535

*n=***0 :** Le protocole SNMP est désactivé.

#### <span id="page-61-1"></span>**\*SNMPSECLVL=***n*

Détermine le niveau de protection des communications SNMP comme suit :

*n*=**0** : Aucune mesure de sécurité n'est requise. Les communications à l'aide des protocoles SNMPv2c et SNMPv3 sont permises.

*n*=**1** : Authentification équivalente au réglage « authNoPriv » dans SNMPv3. Le protocole SNMPv3 est requis pour l'authentification; les communications SNMPv2c seront ignorées de façon transparente.

*n=***2 :** Authentification et chiffrement, ce qui correspond au réglage « authPriv » dans SNMPv3. Le protocole SNMPv3 est requis pour l'authentification et le chiffrement; les communications SNMPv2c et SNMPv3 avec authNoPriv seront ignorées de façon transparente. Les messages sont authentifiés et chiffrés pour que les pirates ne puissent pas lire leur contenu.

#### <span id="page-61-2"></span>**\*SNMPTRAPDEST=***hôte/[port]*

Détermine comment les interruptions SNMP sont envoyées.

*hôte*=adresse IP

*port*=port TCP

Si le port est 0 ou l'hôte n'est pas spécifié, les interruptions sont désactivées.

Le niveau de sécurité SNMP détermine le mode d'envoi des interruptions (par exemple, lorsque ce niveau est 2, les interruptions sont authentifiées et chiffrées). Actuellement, la seule interruption qui peut être générée est linkup.

#### <span id="page-61-3"></span>**\*SNTP=***n*

Active/désactive l'actualisation quotidienne de l'horloge du système à l'aide du protocole SNTP.

*n=***0 :** Désactivée

*n=***1 :** On Activée

#### <span id="page-61-4"></span>**\*SNTPADDR=***[d.d.d.d]nom*

Adresse du serveur IP SNTP, ou nom de domaine complet, à utiliser avec \*SNTP=1.

*d.d.d.d*=IP

*nom*=nom de domaine

Si aucune valeur n'est spécifiée, **time.nist.gov** est utilisé.

#### <span id="page-61-5"></span>**\*TELNETTIMEOUT=***n*

Délai d'inactivité imparti au port telnet. *n=*minutes

![](_page_62_Picture_1.jpeg)

Par défaut, ce paramètre est réglé pour rompre la connexion telnet AT si aucune donnée n'est reçue pendant deux minutes.

#### <span id="page-62-0"></span>**\*TPORT=***n*

Règle ou demande le port utilisé par le serveur telnet AT. Si la valeur 0 est spécifiée, le serveur telnet AT est désactivé. La valeur par défaut est **2332**.

*n=*1-65535

*n=***0 :** Désactivée.

![](_page_63_Picture_1.jpeg)

#### **Friends (Amis)**

Le mode Friends (Amis) peut limiter l'accès au modèle Raven-E à partir du réseau du télécommunicateur et d'Internet. Ce mode apporte une forme limitée de sécurité.

![](_page_63_Picture_4.jpeg)

**Remarque :** Le mode d'amis empêchera seulement le Raven-E des données de expédition de ceux pas sur la liste d'amis. Il n'empêche pas des données de traverser le réseau au modem, qui est encore le trafic facturable.

![](_page_63_Picture_6.jpeg)

**Caution:** If you are using Friends Mode you will not be able to use Wireless Ace remotely or Telnet to the modem unless you are contacting the modem from one of the configured IP addresses.

#### **FIGURE 1. Common : Friends**

![](_page_63_Picture_104.jpeg)

#### <span id="page-63-0"></span>**FM=***n*

Mode Friends - Ne permet d'accéder au modèle Raven-E qu'à partir de certaines adresses IP. *n=***0 :** Désactive le mode Friends.

*n*=**1** : Active le mode Friends - Seuls les paquets provenant d'amis sont acceptés (voir ci-dessous); les paquets provenant d'autres adresses IP sont ignorés.

#### <span id="page-63-1"></span>**Fn=***[d.d.d.d]*

Adresses IP acceptables en mode Friends.

*n=***0 - 9** Numéro de la liste d'ami.

*d.d.d.d* =Adresse IP

![](_page_64_Picture_1.jpeg)

255 = Tout nombre compris entre 0 et 255 est acceptable.

Exemple : La valeur 166.129.2.255 permet à tous les systèmes dont l'adresse IP est comprise entre 166.129.2.0 et 166.129.2.255 d'accéder au modem.

**Remarque : ATF?** retourne la liste de tous les paramètres F*n* actuels.

![](_page_65_Picture_1.jpeg)

### **Logging (Consignation)**

Ce groupe inclut des commandes spécifiques à la notation interne.

![](_page_65_Picture_4.jpeg)

**Caution:** Logging is intended for diagnostic purposes only. Extensive use of logging features can cause degraded modem performance.

Quelles commandes sont montrées dans le Wireless Ace et les résultats de ces commandes dépend du modèle du modem.

#### **FIGURE 1. Logging**

![](_page_65_Picture_138.jpeg)

#### <span id="page-65-0"></span>**\*DBGCOMMLVL=***n*

Règle le niveau de consignation pour le port COM de l'hôte ou du module.

- *n=***0 :** Pas de consignation
- *n=***1 :** Port COM de l'hôte
- *n=***2 :** Port COM du module

#### <span id="page-65-1"></span>**\*DBGDHCPLVL=***n*

Permettez ou neutralisez la notation interne de DHCP.

*n=***0 :** Pas de consignation

*n=***1 :** Événements de la notation DHCP.

#### <span id="page-65-2"></span>**\*DBGETHLVL=***n*

Place le niveau de notation pour le port d'Ethernet.

*n=***0 :** Pas de consignation

*n=***1 :** Consignation des erreurs (par exemple, paquets non valides ou endommagés, etc.).

*n*=**2** : Consigne l'en-tête de tous les paquets reçus. Remarquez que cela peut rapidement saturer le journal d'événements.

#### <span id="page-65-3"></span>**\*DBGIPLVL=***n*

Règle le niveau de consignation pour le sous système IP.

![](_page_66_Picture_1.jpeg)

*n=***0 :** Pas de consignation

*n*=**1** : Consignation des erreurs (par exemple, paquets non valides ou endommagés, etc.).

*n=***2 :** Consigne l'en-tête de tous les paquets reçus. Remarquez que cela peut rapidement saturer le journal d'événements.

*n*=**3** : Consigne l'en-tête de tous les paquets reçus et envoyés. Remarquez que cela peut rapidement saturer le journal d'événements.

#### <span id="page-66-0"></span>**\*DBGPPPLVL=***n*

Règle le niveau de consignation pour la pile PPP.

Active la consignation à divers niveaux de détail.

*n=***0 :** Pas de consignation

*n=***1 :** Log cÉvénements de client (défaut).

*n=***2 :** Log sÉvénements de serveur.

*n=***3 :** Événements de client et de serveur.

![](_page_67_Picture_1.jpeg)

#### **CDMA/EV-DO**

Ce groupe inclut des commandes spécifiques à la CDMA/1x et EV-DO.

Quelles commandes sont montrées dans le Wireless Ace et les résultats de ces commandes dépend du modèle du modem.

**FIGURE 1. CDMA/EV-DO** 

![](_page_67_Picture_134.jpeg)

#### <span id="page-67-1"></span>**+CTA=***n*

Chronomètre d'inactivité.

*n=*secondes (maximum 20 secondes)

*n=***0 :** Allows the network to determine the inactivy timer. Permet le TELUS au réseau cellulaire de déterminer le temporisateur inactivy.

Les paramètres de réseau représentatifs désactivent une liaison après 10 à 20 secondes sans paquets émis ou reçus. Cette durée peut être réduite pour libérer plus rapidement la liaison RF physique lorsque l'application n'émet que de brèves rafales.

#### <span id="page-67-0"></span>**\$QCMIP=***n*

Préférences Mobiles d'IP (MIP).

- *n=***0 :** Disabled, SIP only
- *n=***1 :** MIP preferred
- *n=***2 :** MIP only

Sur un réseau mobile d'IP, un dispositif se relie au réseau en utilisant la PPA et pendant la négociation le processus n'est pas exigé pour présenter un username et un mot de passe pour authentifier parce que les paramètres d'authentification sont stockés dans le modem lui-même.

![](_page_67_Picture_135.jpeg)

**Remarque :** Votre compte avec TELUS peut ne pas soutenir l'IP mobile.

#### <span id="page-67-2"></span>**~NAMLCK=***nnnnnn*

NAMLCK est le code OTSL (One Time Subsidy Lock, code de déverrouillage à l'activation), MSL (Master Subsidy Lock, code de déverrouillage principal) ou SPC (Service Provisioning Code, code d'activation du service) à 6 chiffres. TELUS fournira le code de déverrouillage.

*nnnnnn*=code de déverrouillage à 6 chiffres

![](_page_68_Picture_1.jpeg)

Si le modem accepte le nombre, il retourne le résultat OK. Sinon, il retourne le résultat ERROR. Si le modem retourne le résultat ERROR trois fois de suite, il doit être réinitialisé pour permettre d'autres tentatives.

![](_page_68_Picture_3.jpeg)

**Attention :** Le modem permet 99 échecs de cette commande au cours de sa vie. Ensuite, il est désactivé de façon permanente.

#### <span id="page-68-0"></span>**\*EVDODIVERSITY=***n*

La diversité d'EV-DO permet à deux antennes de fournir un raccordement plus conformé.

*n=***0 :** Disabled (Default).

*n=***1 :** Allow

#### *Commandes AT CDMA et EV-DO non disponibles en utilisant Wireless Ace*

![](_page_68_Picture_10.jpeg)

**Remarque :** Vous devrez mettre le modem dans le mode de PassThru pour employer plusieurs de ces commandes et êtes dépendant sur le numéro de type de votre modem. Les commandes qui commencent par \* (astérisque) n'exigent pas PassThru.

#### <span id="page-68-1"></span>**\*PROVISION=***[MSL],[MDN/MIN],[SID],[NID]*

![](_page_68_Picture_13.jpeg)

**Attention :** Il est recommandé d'utiliser l'assistant de configuration TELUS pour configurer le modem.

Fournit le numéro de téléphone et le code de verrouillage au modem.

*MSL*=code de verrouillage principal

*MDN/MIN*= numéro de téléphone

*SID*=ID de système\*

*NID*=ID de réseau\*

\*TELUS peut ne pas soutenir cette fonction.

#### <span id="page-68-2"></span>**\*PROVISION2=***[MSL],[MDN],[MIN],[SID],[NID]*

Deuxième ensemble de paramètres de configuration du modem, lorsque MDN et MIN (MSID) sont différents ou « fractionnés ».

*MSL*=code de verrouillage principal

*MDN/MIN*= numéro de téléphone

*SID*=ID de système\*

*NID*=ID de réseau\*

SID et NID sont facultatifs; cependant, si vous spécifiez SID, vous devez aussi spécifier NID.

<span id="page-68-3"></span>**~NAMVAL=***nam[,num,min,sid,nid]*

Écrivez les données d'activation de compte. *Seulement C3210E. nam*=**0**

![](_page_69_Picture_1.jpeg)

*num*=phone number

*min*=second number

*sid*=**0** or the system ID

*nid*=**63355** or the network ID

Après écrire les valeurs, le modem doit être remis à zéro.

**Remarque** : Si ~NAMLCK n'a pas été avec succès exécuté, le modem renvoie l'ERROR.

# **APPENDIX D PPPoE: L'Ethernet fini de protocole de point-à-point**

PPPoE (l'Ethernet fini de protocole de point-à-point) permet à un point de diriger le raccordement tout en en utilisant l'Ethernet. Juste comme le cadran vers le haut du protocole sur lequel il est basé, PPPoE emploie l'authentification traditionnelle de username et de mot de passe pour établir un raccordement direct entre deux points d'Ethernet.

: Exemples d'application pour PPPoE avec votre Raven-E :

- **•** Solution de secours de connectivité pour votre réseau
- **•** Raccordement restreint d'Internet de mot de passe
- **•** Raccordement individualisé d'Internet sur un LAN

## Configuration des accès réseau à distance (PPPoE)

![](_page_70_Picture_8.jpeg)

Vous devez seulement configurer un raccordement de PPPoE sur votre ordinateur si vous vous relierez à partir de l'ordinateur au Raven-E sur un LAN partageant le même sous-filet. Vous pouvez devoir employer le mode privé dans le modem pour configurer son IP address pour être disponible sur le LAN.

![](_page_70_Picture_10.jpeg)

**Remarque :** Si vous utilisez le Raven-E relié à votre couteau comme raccordement de secours d'Internet pour votre réseau, vous devriez configurer le couteau pour utiliser le raccordement de PPPoE et pas les différents ordinateurs. Seulement un ordinateur, couteau, ou tout autre dispositif de réseau à la fois peuvent se relier au Raven-E en utilisant PPPoE.

Pour configurer le raccordement de PPPoE sur Microsoft Windows XP, 2000 ou NT, les privilèges d'administrateur pour l'ordinateur que vous configurez ou un accès fourni par un administrateur du réseau qui vous permettra d'ajouter et de supprimer des périphériques sur l'ordinateur que vous utilisez.

#### **Configuration de votre Raven-E pour PPPoE**

![](_page_70_Picture_14.jpeg)

1. Reliez votre Raven-E directement à votre ordinateur à un câble d'Ethernet de pont

![](_page_70_Picture_16.jpeg)

**2.** Faites démarrer Wireless ACE: *Démarrer > Tous les programmes > AirLink Communications > Wirelss ACE 3G > Wireless ACE 3G*

![](_page_71_Picture_1.jpeg)

a. Cliquez sur le bouton **Connect**; sélectionnez **UDP** puis entrez 192.168.13.31 pour l'adresse et **12345** comme mot de passe; cliquez sur *OK*.

#### **FIGURE 1. Wireless Ace :**

![](_page_71_Picture_107.jpeg)

b. Du côté gauche, sous l'en tête GROUPS, sélectionnez **PPP/Ethernet**.

![](_page_71_Picture_108.jpeg)

![](_page_71_Picture_109.jpeg)

![](_page_71_Picture_8.jpeg)

**Remarque :** Wireless Ace montre les valeurs existantes pour \* HOSTUID et \* HOSTPW chiffrées et le caractère capitonné.

![](_page_71_Picture_10.jpeg)

**3.** Configurez \*HOSTAUTH, \*HOSTUID, et \*HOSTPW.

#### a. Changer **\*HOSTAUTH** à **2**.

- b. Écrivez un nom d'utilisateur pour **\*HOSTUID** pour le raccordement de PPPoE.
- c. Entrez un mot de passe pour **\*HOSTPW** pour le raccordement de PPPoE.

![](_page_71_Picture_15.jpeg)

Si vous laissez le blanc de \*HOSTUID et \*HOSTPW, n'importe quel ordinateur ou dispositif peut se relier au modem ponctuel en utilisant PPPoE.
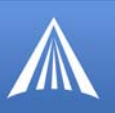

## Facultatif Configurez \*MODEMNAME.

Les raccordements de PPPoE peuvent employer un nom de service (Service Name) pour différencier des dispositifs de PPPoE. Vous pouvez employer WAce pour donner à votre Raven-E un nom.

a. Dans Wireless Ace, choisissez **Dynamic IP** à partir des groupes du côté gauche.

b. Écrivez un nom pour **\*MODEMNAME**, tel que Raven-E ou l'ESN.

### **FIGURE 3. Wireless Ace : \*MODENMNAME**

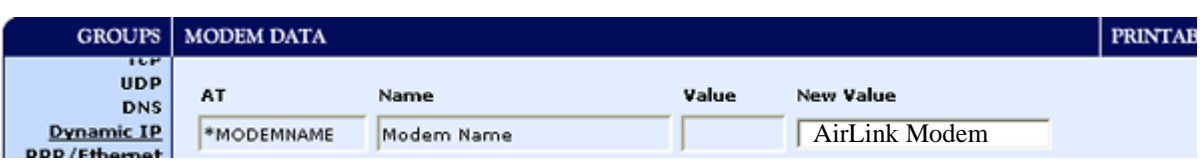

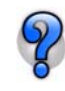

Le nom que vous choisissez n'affectera pas le raccordement mais peut devoir être configuré dans des arrangements de PPPoE pour le couteau, le dispositif ou l'ordinateur vous vous relierez à votre Raven-E.

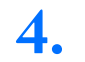

**4.** Écrivez les arrangements configurés à votre Raven-E.

a. Cliquez sur le bouton **Write** de la barre d'outils de Wireless ACE, puis attendez que le message « Write Successful » s'affiche dans la barre d'état.

## **FIGURE 4. Wireless Ace :**

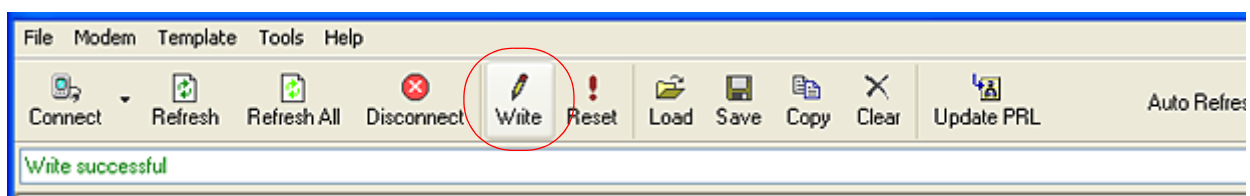

## **FIGURE 5. Bouton Reset du modem Raven-E**

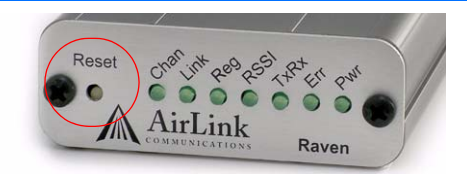

## Configuration de votre raccordement de PPPoE dans **Windows**

**1.** Créez un nouveau raccordement de réseau.

Sélectionnez **Start > Connect To > Show All Connections**.

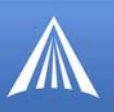

## **FIGURE 6. Show All Connections**

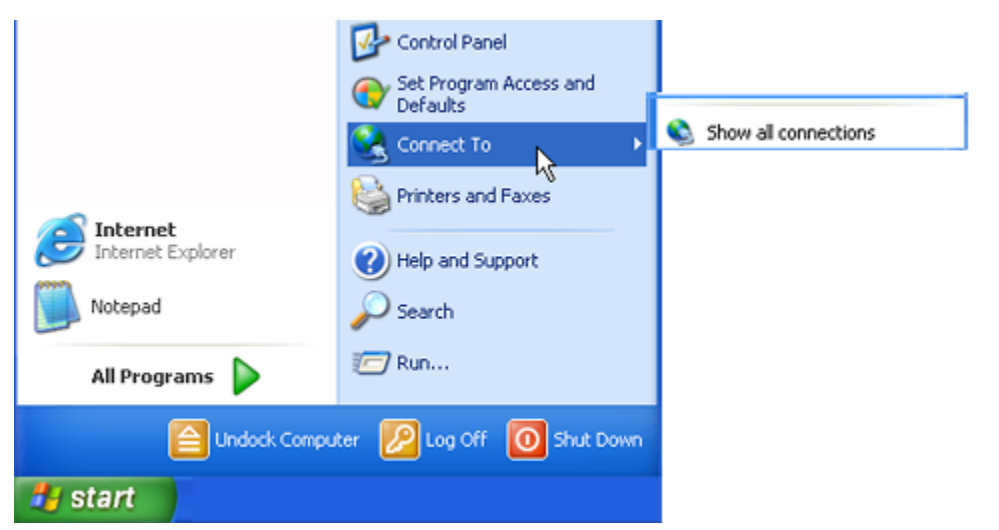

Sélectionnez **Create a new connection** dans la liste *Network Tasks*.

## **FIGURE 7. Network Connections**

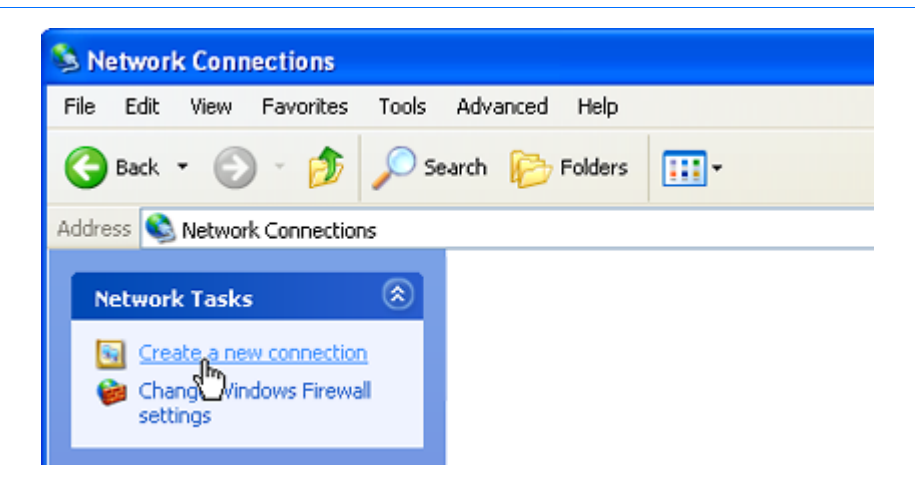

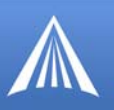

## **FIGURE 8. New Connection**

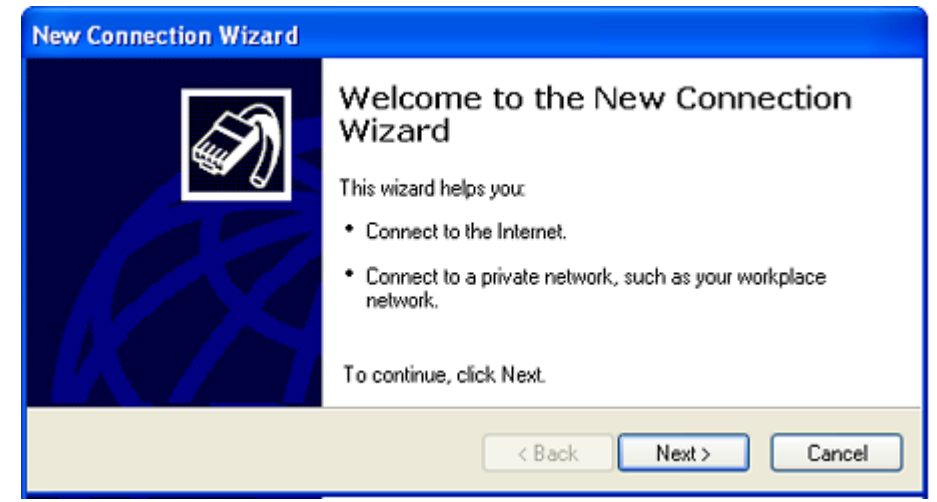

Sélectionnez **Connect to the Internet** puis sélectionnez **Next**.

## **FIGURE 9. Connection Type**

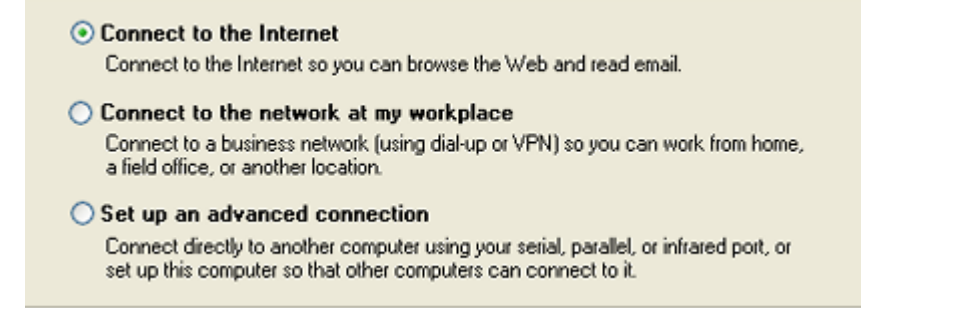

Sélectionnez **Set up my connection manually** puis sélectionnez **Next**.

### **FIGURE 10. Preparing the Internet Connection**

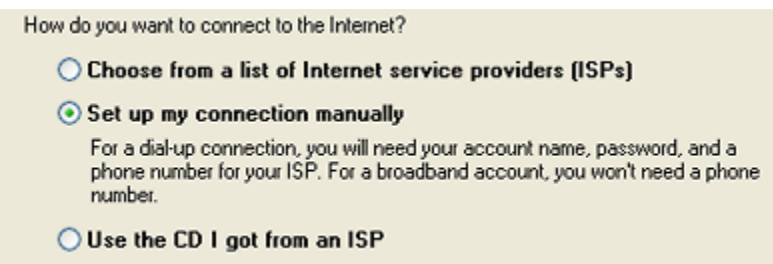

Sélectionnez **Connect using a broadband connection...** puis sélectionnez **Next**.

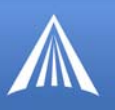

## **FIGURE 11. Internet Connection**

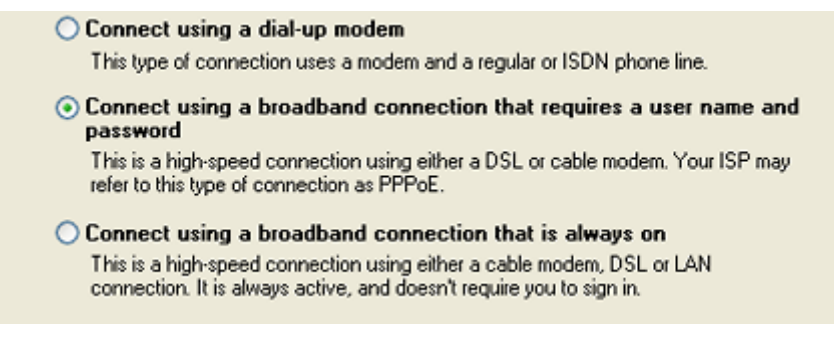

Entrez le nom du FSI : **AirLink Connection** puis sélectionnez **Next**.

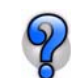

Le nom fourni ici n'effectuera pas le raccordement de quelque façon. C'est seulement une étiquette pour l'icône.

## **FIGURE 12. Connection Name**

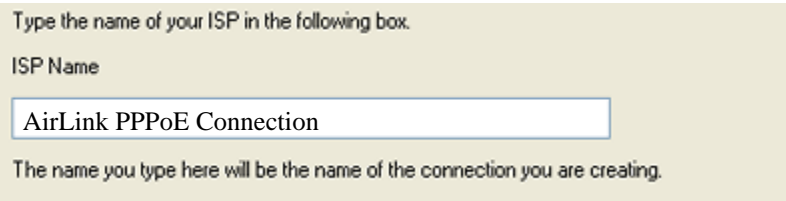

g. Entrez le nom et le mot de passe d'utilisateur que vous avez configuré pour **\*HOSTUID** et **\*HOSTPW** ci-dessus.

Vous avez également l'option d'utiliser ces renseignements relatifs au compte (si plusieurs utilisateurs ouvrent des sessions sur cet ordinateur). (Par défaut, l'option est cochée.)

### **FIGURE 13. Account Information**

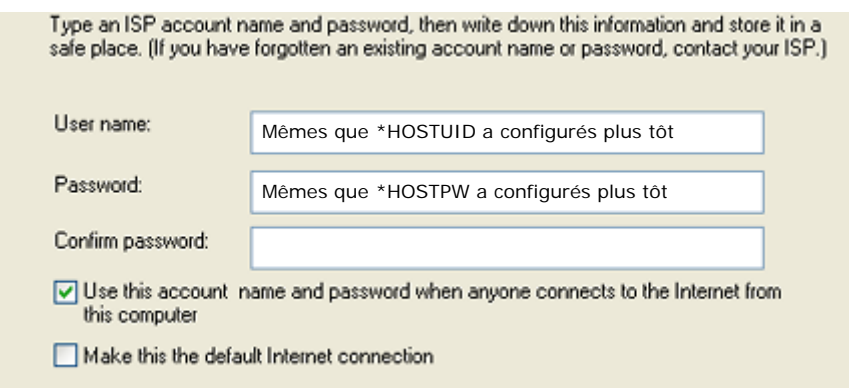

Si vous souhaitez ajouter un raccourci sur le bureau pour cet accès réseau à distance, cochez la case correspondante. Sélectionnez **Finish** pour quitter l'assistant d'installation réseau.

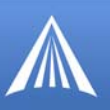

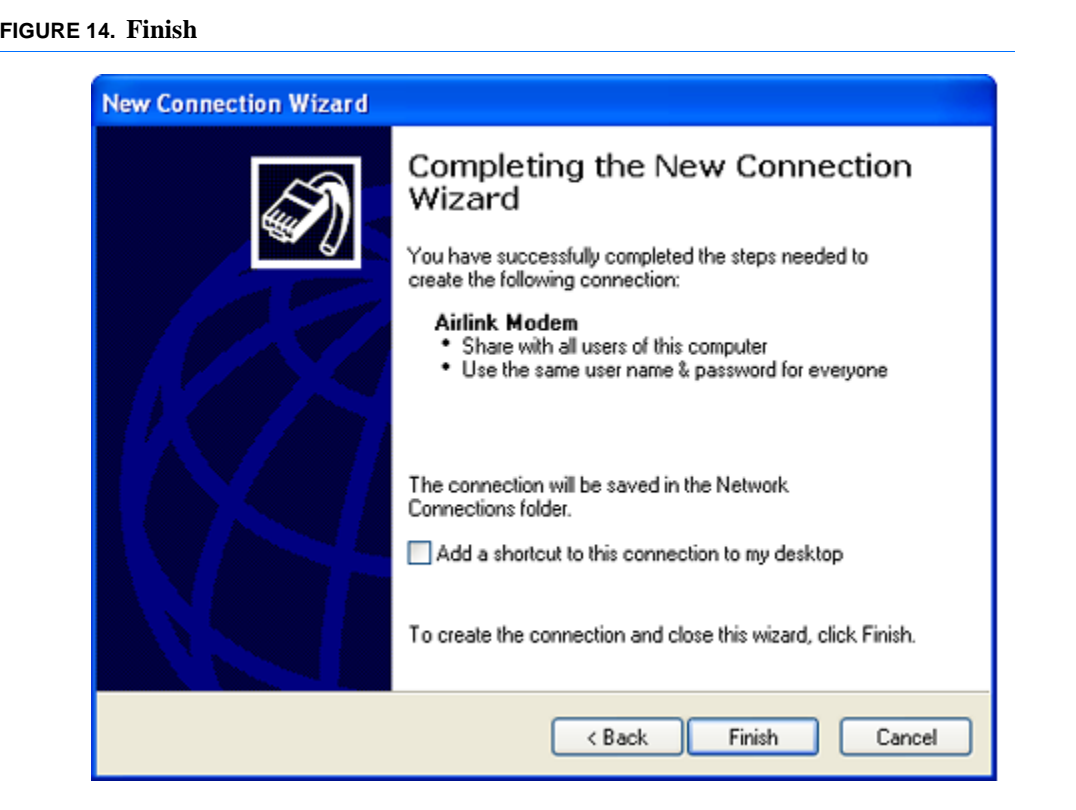

**2.** Configurez le raccordement.

Après vous accomplissez le nouveau magicien de raccordement, là sont quelques plus de choses que vous voudrez configurer dans le raccordement.

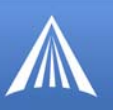

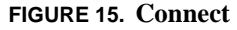

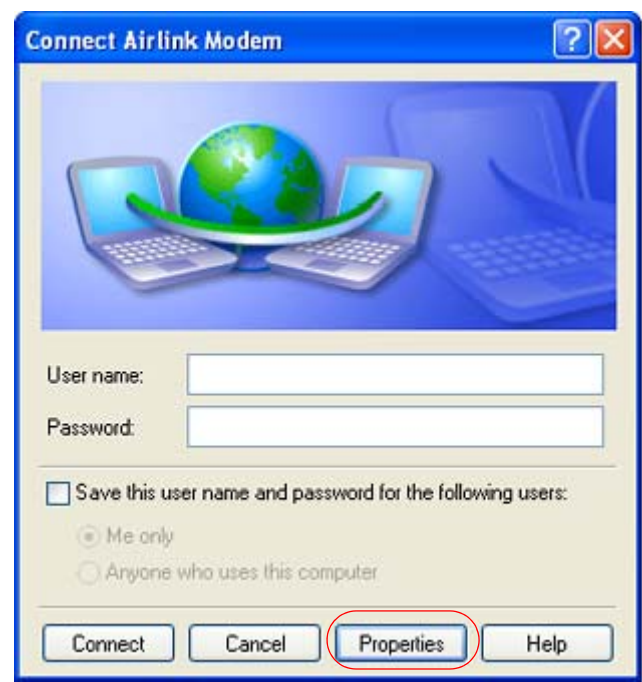

La boîte de dialogue **Connect AirLink 3G Connection** doit apparaître ensuite. Cliquez sur le bouton **Properties**.

*Optional:* On the **General** tab, if you gave the modem a name with **\*MODEMNAME** above, you can type in that name as the **Service Name**.

*Facultatif :* Sur l'étiquette générale, si vous donniez au modem un nom avec **\*MODEM-NAME** ci-dessus, vous pouvez saisir ce nom comme nom de service (**Service name**).

**FIGURE 16. Propriétés De Raccordement**

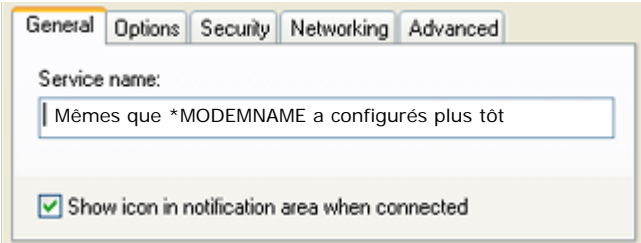

Sélectionnez l'onglet **Networking**. Le type du serveur d'accès réseau à distance (Type of dialup server I am calling) doit être : **Point-to-Point Protocol over Ethernet (PPPoE)**. Cliquez sur le bouton **Settings**. Désélectionnez les trois options de la boîte de dialogue PPP Settings. Sélectionnez **OK**.

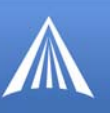

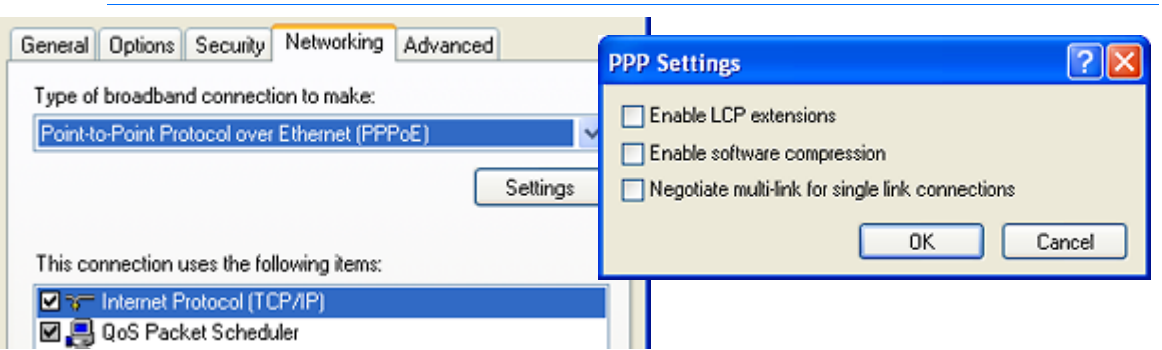

## **FIGURE 17. Connection Properties - PPP Settings**

*Optional:* You may want to check the **Options** tab and change the settings for applications you might be using. The default options are generally applicable for most uses. *Facultatif* **:** Sélectionnez l'onglet **Options**. Sélectionnez ou désélectionnez des options selon les exigences de votre application. Sélectionnez les options de recomposition (Redialing options) qui répondent à vos besoins. Les options illustrées ici conviennent à la plupart des applications.

Sélectionnez l'onglet **Networking**, **Security**, ou **Advanced**. Laissez les valeurs par défaut sous cet onglet. En particulier, les options sous Interactive logon and scripting ne doivent pas être sélectionnez.

## **Établissement d'une connexion**

L'accès réseau à distance est maintenant prêt et une connexion de données peut être établie.

**1.** Relier votre ordinateur et le modem au même réseau local à l'aide d'un hub ou d'un commutateur.

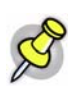

**Remarque :** Si vous devez relier votre ordinateur directement au modem sans réseau local, vous devrez neutraliser DHCP dans le modem et changer manuellement l'IP address de l'ordinateur en match le sous-filet de l'IP address que le porteur a donné au modem.

**2.** Commencez le PPPoE. Sélectionnez **Start > Connect To > AirLink 3G Connection**. Il sera énuméré sur votre fenêtre de raccordements de réseau sous le « Broadband » de titre.

## **FIGURE 18. MS Windows XP: Connect**

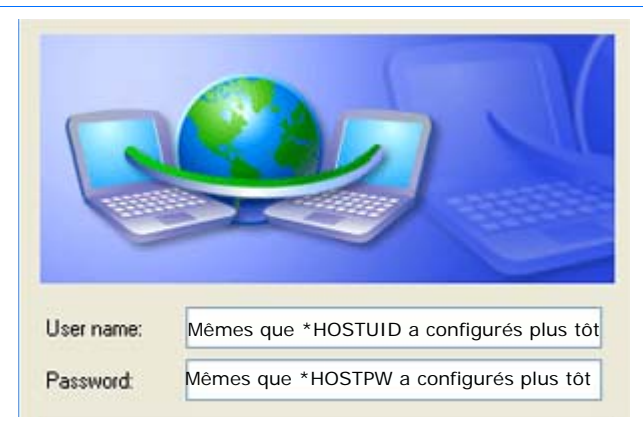

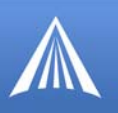

a. Entrez le nom et le mot de passe d'utilisateur que vous avez configuré pour \*HOSTUID et \*HOSTPW ci-dessus.

b. Cliquez sur **Connect.** La progression du processus d'établissement de la connexion est affichée et une icône apparaît dans le bac système pour illustrer l'établissement de la connexion.

**FIGURE 19. MS Windows XP: Connect** 

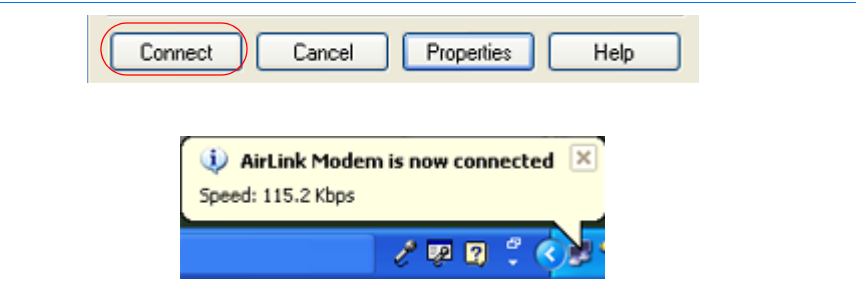

## Configuration de votre couteau pour utiliser PPPoE avec le Raven-E

Si votre couteau de réseau a la découverte de PPPoE, le Raven-E sera découvert sur l'Intranet par le procédé de découverte de PPPoE, qui emploie des paquets d'Ethernet d'émission. Une fois trouvé, le Raven-E peut être indiqué comme raccordement primaire ou de failover.

Votre couteau de réseau devrait être configuré pour faire un raccordement de PPPoE en utilisant le username et mot de passe configuré avec **\*HOSTUID** et **\*HOSTPW**, et le nom de service configurés avec **\*MODEMNAME** (*facultatif*). Il devrait également être configuré pour recheminer des paquets par le raccordement avec le Raven-E.

# **APPENDIX E Protocole SNMP**

Le modèle Raven-E est compatible avec les versions SNMPv2c et SNMPv3 du protocole SNMP et peut être configuré comme un agent SNMP.

## Aperçu du protocole SNMP

Le protocole SNMP (Simple Network Management Protocol, protocole simple de gestion de réseau) a été conçu pour la surveillance et la gestion à distance d'une variété de périphériques à partir d'un emplacement central. Un système de gestion SNMP est généralement constitué d'agents (comme votre modèle Raven-E, un routeur, une alimentation sans coupure, un serveur de fichiers, un serveur Web ou un autre périphérique) et d'un poste de gestion de réseau (Network Management Station, NMS) qui surveille tous les agents raccordés à un réseau particulier. À l'aide d'une base d'informations de gestion (management information base, MIB), un NMS peut produire des rapports, déterminer la topologie du réseau, surveiller le trafic, analyser ses tendances et surveiller les périphériques.

Un processus d'authentification permet de s'assurer que les messages SNMP provenant de chaque agent (par exemple, le modèle Raven-E) n'ont pas été modifiés et que des utilisateurs non autorisés n'interrogent pas les agents. La version SNMPv3 utilise un modèle de sécurité fondé sur les utilisateurs (User Based Security Model, USM) pour authentifier les messages et, s'il y a lieu, les chiffrer. Le modèle USM impose un nom d'utilisateur et un mot de passe à chaque périphérique.

## **Base d'informations de gestion (MIB)**

La base d'informations de gestion (Management Information Base, MIB) est une base de données dans laquelle est consignée l'information provenant des divers agents SNMP. Les rapports produits par chaque agent (comme le modèle Raven-E) sont transmis sous la forme de données que le poste de gestion de réseau (NMS) peut analyser et consigner dans sa MIB. Les données sont hiérarchisées sous la forme d'objets associés à des identificateurs.

## **Interruptions SNMP**

Une interruption est un " instantané " de la configuration et de l'état d'un agent. Elle est envoyée sous forme de rapport au NMS qui l'analyse et la consigne dans la MIB.

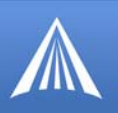

## Configuration du protocole SNMP pour le modèle Raven-E

Pour configurer votre modèle Raven-E comme un agent SNMP à l'aide de commandes AT, vous pouvez utiliser Wireless ACE, une liaison série directe ou Telnet. Dans Wireless ACE, les commandes concernant le protocole SNMP sont accessibles à partir du sous-menu **Other**.

Le modèle Raven-E n'exige que le réglage de trois paramètres : le port d'écoute, le niveau de sécurité et la destination des interruptions.

## **Port d'écoute**

La commande \*SNMPPORT permet de spécifier le port d'écoute SNMP du modem. Si la valeur correspondante est réglée à zéro (la valeur par défaut), le protocole SNMP n'est pas utilisé.

#### **FIGURE 1. Wireless Ace : \*SNMPPORT**

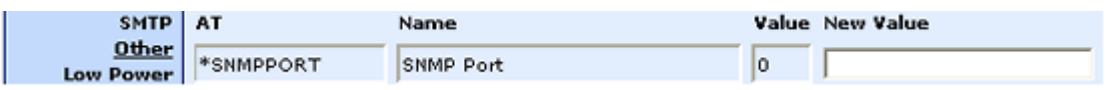

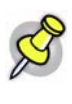

**Remarque :** Le protocole SNMP utilise généralement le port 161; cependant, la plupart des fournisseurs de services Internet (y compris par réseau cellulaire) bloquent tous les ports dont le numéro est inférieur à 1024 comme une mesure de sécurité. Vous devriez pouvoir utiliser un port au numéro plus élevé, comme 10161.

## **Niveau de sécurité**

La commande \*SNMPSECLVL règle le niveau de sécurité et détermine les versions du protocole SNMP qui peuvent être utilisées.

#### **FIGURE 2. Wireless Ace : \*SNMPSECLVL**

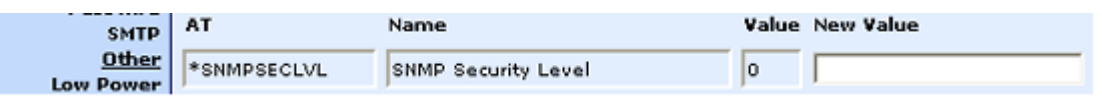

**0** - Aucune mesure de sécurité n'est requise. Les versions SNMPv2c et SMNPv3 sont permises.

**1** - Authentification requise. La version SNMPv3 est requise pour l'authentification et les communications SNMPv2c sont ignorées de façon transparente. Cette valeur équivaut à la sélection de l'option authNoPriv pour la version SNMPv3.

**2** - Authentification requise et messages chiffrés. La version SNMPv3 est requise pour l'authentification. Lorsque l'option authNoPriv est sélectionnée, les communications SNMPv2c et SNMPv3 sont ignorées de façon transparente. Cette valeur équivaut à la sélection de l'option authPriv pour la version SNMPv3.

## **Nom d'utilisateur et mot de passe**

Le mot de passe d'accès au modèle Raven-E est utilisé comme le mot de passe SNMP (la valeur par défaut est **12345**).

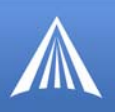

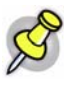

**Remarque :** Bien que la version SMNPv3 exige un mot de passe à huit caractères, le modèle Raven-E ne l'exige pas pour permettre d'utiliser le mot de passe par défaut. L'administrateur du système SNMP du système d'informations de gestion peut vous demander d'utiliser un mot de passe plus long et donc plus sécuritaire.

Pour changer le mot de passe d'accès au modèle Raven-E, sélectionnez **Modem** sur la ligne de menu supérieure de Wireless ACE.

**FIGURE 3. Changement du mot de passe d'accès au modèle Raven-E - Option de menu** 

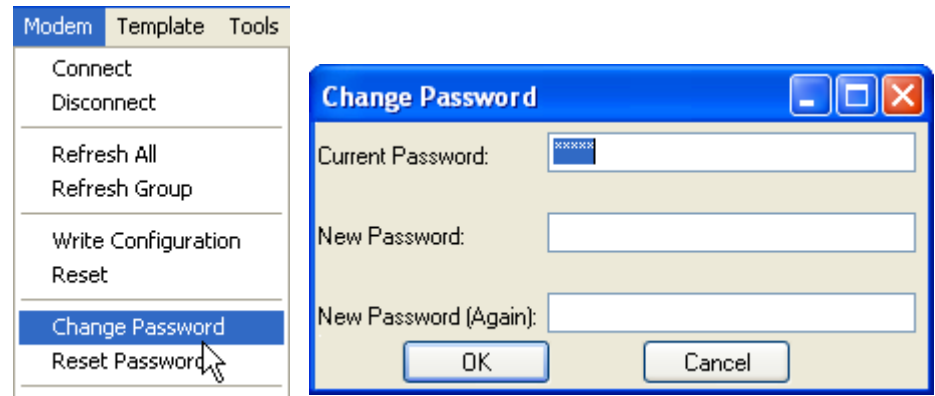

Le mot de passe peut être constitué de chiffres, de lettres et/ou de caractères de ponctuation.

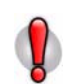

**Attention :** Le mot de passe dépend de la casse. Par exemple, «drowssaP» est différent de «drowssap».

## **Destination des interruptions**

\*SNMPTRAPDEST permet de régler l'adresse IP et le port de destination. Si les deux valeurs ne sont pas spécifiées ou sont égales à zéro, les interruptions SNMP sont désactivées.

**FIGURE 4. Wireless Ace : \*SNMPPORT**

| SMTP AT              |               | Name                     |    | Value New Value |
|----------------------|---------------|--------------------------|----|-----------------|
| $Other$<br>Low Power | *SNMPTRAPDEST | SNMP Trap Destination IP | 70 |                 |

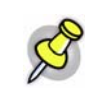

**Remarque :** Le mode d'envoi des interruptions dépend du niveau de sécurité SNMP (par exemple si le niveau de sécurité est 2, elles sont authentifiées et chiffrées). À l'heure actuelle, la seule interruption prise en charge est *LinkUp*.

## **Community String**

The community string is configurable. The default is "public".

### **FIGURE 5. Wireless Ace : \*SNMPPORT**

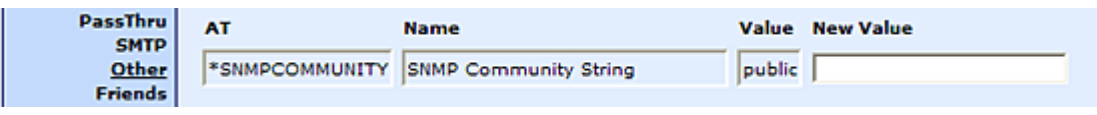

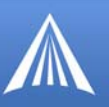

## Définition de MIB de SNMP pour Airlink

AIRLINK-MIB DEFINITIONS ::= BEGIN

IMPORTS

ObjectName FROM SNMPv2-SMI MODULE-COMPLIANCE FROM SNMPv2-CONF;

org OBJECT IDENTIFIER ::= { iso 3 } dod OBJECT IDENTIFIER ::= { org 6 } internet OBJECT IDENTIFIER ::= { dod 1 } private OBJECT IDENTIFIER ::= { internet 4 } enterprises OBJECT IDENTIFIER ::= { private 1 }

airlink OBJECT IDENTIFIER ::= { enterprises 20542 } general OBJECT IDENTIFIER ::= { airlink 1 } common OBJECT IDENTIFIER ::= { airlink 2 } status OBJECT IDENTIFIER ::= { airlink 3 } gps OBJECT IDENTIFIER ::= { airlink 4 }

-- GENERAL - phoneNumber OBJECT-TYPE SYNTAX DisplayString (SIZE (10)) MAX-ACCESS read-only STATUS current ::= { general 1 }

deviceID OBJECT-TYPE SYNTAX DisplayString MAX-ACCESS read-only STATUS current ::= { general 2 }

electronicID OBJECT-TYPE SYNTAX DisplayString MAX-ACCESS read-only

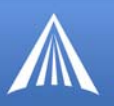

STATUS current

::= { general 3 }

modemType OBJECT-TYPE SYNTAX DisplayString MAX-ACCESS read-only STATUS current

::= { general 4 }

aleosSWVer OBJECT-TYPE

SYNTAX DisplayString

MAX-ACCESS read-only

STATUS current

::= { general 5 }

aleosHWVer OBJECT-TYPE

SYNTAX DisplayString

MAX-ACCESS read-only

STATUS current

::= { general 6 }

modemSWVer OBJECT-TYPE

SYNTAX DisplayString

MAX-ACCESS read-only

STATUS current

::= { general 7 }

modemHWVer OBJECT-TYPE

SYNTAX DisplayString

MAX-ACCESS read-only

STATUS current

::= { general 8 }

-- COMMON - date OBJECT-TYPE SYNTAX DisplayString

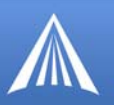

MAX-ACCESS read-only

STATUS current

 $::= \{ \text{ common } 1 \}$ 

otaProgrammingEnable OBJECT-TYPE

SYNTAX INTEGER {

disabled(0),

enabled(1) }

MAX-ACCESS read-only

STATUS current

::= { common 2 }

devicePort OBJECT-TYPE

SYNTAX INTEGER(0..65535)

MAX-ACCESS read-only

STATUS current

 $::= \{ \text{ common } 3 \}$ 

netUID OBJECT-TYPE

SYNTAX DisplayString

MAX-ACCESS read-only

STATUS current

 $::= \{ \text{ common } 4 \}$ 

netPW OBJECT-TYPE

SYNTAX DisplayString

MAX-ACCESS read-only

STATUS current

::= { common 5 }

requestPAP OBJECT-TYPE SYNTAX INTEGER { no(0), yes(1) } MAX-ACCESS read-only

STATUS current

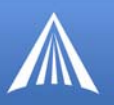

::= { common 6 }

destinationAddress OBJECT-TYPE

SYNTAX DisplayString

MAX-ACCESS read-only

STATUS current

::=  $\{ \text{ common } 7 \}$ 

destinationPort OBJECT-TYPE

SYNTAX INTEGER(0..65535)

MAX-ACCESS read-only

STATUS current

 $::= \{ \text{ common } 8 \}$ 

serialPortSettings OBJECT-TYPE SYNTAX DisplayString MAX-ACCESS read-only STATUS current ::=  $\{ \text{ common } 9 \}$ 

serialPortFlowControl OBJECT-TYPE SYNTAX INTEGER { none(0), hardware(2), software(4) } MAX-ACCESS read-only STATUS current ::= { common 10 }

-- STATUS - ipAddress OBJECT-TYPE SYNTAX IpAddress MAX-ACCESS read-only STATUS current ::= { status 1 }

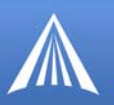

netState OBJECT-TYPE

SYNTAX DisplayString

MAX-ACCESS read-only

STATUS current

::= { status 2 }

netChannel OBJECT-TYPE

SYNTAX INTEGER

MAX-ACCESS read-only

STATUS current

::= { status 3 }

rssi OBJECT-TYPE SYNTAX INTEGER(-125..-50) MAX-ACCESS read-only STATUS current ::= { status  $4$  }

serialSent OBJECT-TYPE SYNTAX INTEGER MAX-ACCESS read-only STATUS current ::= { status 5 }

serialReceived OBJECT-TYPE SYNTAX INTEGER MAX-ACCESS read-only STATUS current ::= { status 6 }

hostMode OBJECT-TYPE SYNTAX DisplayString MAX-ACCESS read-only STATUS current ::= { status 7 }

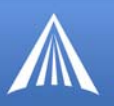

powerMode OBJECT-TYPE

SYNTAX DisplayString

MAX-ACCESS read-only

STATUS current

::= { status 8 }

fixObtained OBJECT-TYPE

SYNTAX INTEGER {

no(0),

yes(1) }

MAX-ACCESS read-only

STATUS current

::= { gps 1 }

satelliteCount OBJECT-TYPE SYNTAX INTEGER MAX-ACCESS read-only STATUS current ::= { gps 2 }

latitude OBJECT-TYPE SYNTAX DisplayString MAX-ACCESS read-only STATUS current ::= { gps 3 }

longitude OBJECT-TYPE SYNTAX DisplayString MAX-ACCESS read-only STATUS current ::=  $\{$  gps 4  $\}$ 

END

# **APPENDIX F Modalités de garantie**

Les modalités qui suivent (« modalités de garantie ») régissent les services de garantie que vous (le « client ») recevez d'AIRLINK COMMUNICATIONS, INC. (« AirLink »), ayant son siège social au 3159 Corporate Place, Hayward, CA 94545, en relation avec la vente du logiciel et du matériel d'AirLink et l'attribution de licences correspondantes.

## Limites De Garantie

## **Garantie standard du logiciel**

AirLink garantit que le logiciel d'AirLink (le « logiciel ») sous licence en vertu des présentes fonctionnera, durant la période de garantie, essentiellement selon les spécifications d'AirLink applicables au logiciel. La période de garantie est de quatre-vingt-dix (90) jours à compter de la date de livraison du logiciel au client. L'unique obligation d'AirLink à l'égard de cette garantie explicite sera, au choix d'AirLink, de rembourser les droits de licence payés par le client pour tout logiciel défectueux ou de remplacer le logiciel par un logiciel fonctionnant essentiellement selon les spécifications d'AirLink applicables au logiciel.

## **Garantie standard d'un an sur l'équipement**

AirLink garantit que, pour une période d'un an à compter de la livraison, l'équipement (le « matériel ») sera conforme aux spécifications standard d'AirLink et exempt de tout défaut de fabrication ou de matériel.

## **Garantie prolongée optionnelle de deux ans sur l'équipement**

Si le client achète cette option de prolongation de garantie de deux ans, AirLink garantit que, pour une période de trois ans à compter de la livraison, le matériel sera conforme aux spécifications standard d'AirLink et exempt de tout défaut de fabrication ou de matériel.

## **Garantie prolongée optionnelle de quatre ans sur l'équipement**

Si le client achète cette option de prolongation de garantie de quatre ans, AirLink garantit que, pour une période de cinq ans à compter de la livraison, le matériel sera conforme aux spécifications standard d'AirLink et exempt de tout défaut de fabrication ou de matériel.

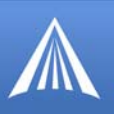

## États De Garantie

## **Recours**

Si, dans le cadre d'un usage normal, le logiciel et/ou le matériel (collectivement, les « produits ») affichent un tel défaut et que le client en avise AirLink dans la période de garantie, AirLink procédera, à son choix, à la réparation ou au remplacement des produits, sans frais. La garantie n'est pas valide si l'étiquette de numéro de série ou toute étiquette requise par la garantie a été enlevée ou si le produit a été soumis à un usage abusif, à une installation inadéquate ou à une modification non autorisée par AirLink, ou si le produit a fait l'objet d'une utilisation pour laquelle il n'est pas conçu. Les produits seront acceptés en vue d'une réparation ou d'un remplacement moyennant une autorisation écrite et conformément aux instructions d'AirLink. Le client obtiendra un numéro d'autorisation de retour d'équipement (Return Material Authorization - RMA) du groupe de soutien d'AirLink, remplira un formulaire RMA et joindra ce dernier au produit. Les frais d'expédition liés au retour des produits à AirLink seront à la charge du client. AirLink paiera les frais d'expédition du produit réparé ou du produit de remplacement envoyé au client. Veuillez contacter le groupe de soutien d'AirLink par courriel à support@airlink.com ou appeler au 510 781- 9760 pour obtenir un numéro RMA. Si le client, selon l'évaluation d'AirLink, a reçu un produit non fonctionnel à la livraison, celui ci peut être retourné à AirLink en vue d'être réparé, aux frais d'Air-Link, selon le processus RMA standard.

## **EXONÉRATION DE GARANTIES**

LES GARANTIES CI-DESSUS REMPLACENT TOUTES AUTRES GARANTIES DE QUELQUE NATURE QUE CE SOIT, EXPRESSES OU IMPLICITES, Y COMPRIS, SANS S'Y LIMITER, LES GARANTIES QUANT AU BON ÉTAT, À LA DESCRIPTION, À LA QUALITÉ MARCHANDE, À L'ABSENCE DE CONTREFAÇON OU À L'ADAPTATION À UN USAGE PARTICULIER. LE RECOURS UNIQUE ET EXCLUSIF DU DÉTAILLANT AUTORISÉ D'AIRLINK OU DU CLIENT SERA L'OBLIGATION DE RÉPARATION OU DE REMPLACE-MENT QUI INCOMBE À AIRLINK EN VERTU DES DISPOSITIONS QUI PRÉCÈDENT. LA PRÉSENTE GARANTIE NE COUVRE PAS LES PRODUITS QUI NE FONCTIONNENT PAS SELON LES SPÉCIFICATIONS PAR SUITE D'UN ACCIDENT, D'ALTÉRATIONS, D'UNE OMISSION DE SUIVRE LES INSTRUCTIONS, D'UNE UTILISATION NON CONFORME À TOUTE AUTRE DOCUMENTATION FOURNIE (P. EX. GUIDE DE L'UTILISATEUR, GUIDE D'INSTALLATION, GUIDE DE DÉMARRAGE RAPIDE), D'UNE MAUVAISE UTILISATION, D'UN USAGE ABUSIF, D'UNE NÉGLIGENCE, D'UN INCENDIE, D'UNE INONDATION OU D'UN CAS FORTUIT.

## **LIMITATION DE RESPONSABILITÉ**

EN AUCUN CAS AIRLINK NE SERA RESPONSABLE, ENVERS LE CLIENT OU TOUTE AUTRE ENTITÉ QUI ACHÈTE À AIRLINK OU UTILISE TOUT PRODUIT FOURNI EN VERTU DES PRÉSENTES, À L'ÉGARD DE QUELQUE RÉCLAMATION POUR PERTES, DOMMAGES OU FRAIS INDIRECTS, PARTICULIERS, LIÉS À LA CONFIANCE, ACCES-SOIRES OU CONSÉCUTIFS DÉCOULANT DES PRÉSENTES, OU DE TOUTE OBLIGA-TION QUI EN RÉSULTE, RELATIVE À L'UTILISATION OU À LA PERFORMANCE DES PRODUITS, QUE CE SOIT DANS LE CADRE D'UNE POURSUITE FONDÉE SUR UNE VIO-LATION DE GARANTIE (EXPRESSE OU IMPLICITE), UNE RUPTURE DE CONTRAT, UN RETARD, UNE NÉGLIGENCE, UNE RESPONSABILITÉ DÉLICTUELLE STRICTE OU AUTREMENT. LA RESPONSABILITÉ GLOBALE D'AIRLINK À L'ÉGARD DE TOUTE

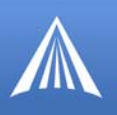

RÉCLAMATION, PEU IMPORTE LA CAUSE, QU'IL S'AGISSE DE PRODUITS LIVRÉS OU NON LIVRÉS, NOTAMMENT, MAIS SANS S'Y LIMITER, DE LA FABRICATION, DE LA VENTE, DE LA LIVRAISON, DE LA REVENTE, DE LA RÉPARATION SOUS GARANTIE OU HORS GARANTIE, DE L'UTILISATION OU DE L'INCAPACITÉ D'UTILISER DES PRO-DUITS, INDIVIDUELLEMENT OU EN COMBINAISON AVEC D'AUTRES BIENS OU ÉQUIPEMENTS, NE DÉPASSERA EN AUCUN CAS LE MONTANT LE PLUS BAS ENTRE LE COÛT DE RÉPARATION OU DE REMPLACEMENT ET LE PRIX D'ACHAT DU PRO-DUIT AYANT DIRECTEMENT DONNÉ LIEU À LA RÉCLAMATION. LA PRÉSENTE CLAUSE DEMEURE EN VIGUEUR EN L'ABSENCE D'EFFICACITÉ DE TOUT RECOURS EXCLUSIF ET À L'EXPIRATION DES PRÉSENTES MODALITÉS DE GARANTIE.

## **DISPOSITIONS GÉNÉRALES**

AirLink est autorisée à céder en totalité ou en partie les présentes modalités de garantie sans obtenir le consentement écrit préalable de l'autre partie. AirLink n'est aucunement responsable envers le client pour tous dommages ou pertes allégués résultant de retards d'exécution (notamment, dans le cas d'AirLink, des pertes ou dommages résultant de retards dans la livraison des produits) attribuables à tout cas fortuit, incendie, sinistre, inondation, guerre, interruption des services publics ou injonction, à tout acte, initiative, déclaration ou exigence gouvernementale, à tout séisme, grève, émeute, accident, pénurie ou retard de transport, ou à toute autre cause échappant au contrôle raisonnable d'AirLink. Dans la mesure où AirLink a déployé le maximum d'efforts pour éviter une telle situation et en réduire le plus possible la durée, et en a avisé promptement le client par écrit, AirLink sera dispensée de l'obligation d'exécution et le délai d'exécution sera prolongé de la période du retard ou de l'incapacité d'exécution attribuable à la situation. Tous les avis et demandes, de quelque nature que ce soit, que l'une des parties pourrait devoir ou souhaiter fournir à l'autre en vertu des présentes devront être faits par écrit et remis en mains propres ou transmis par courrier recommandé préaffranchi, dans le cas d'AirLink (à l'attention de VP/Operations), à l'adresse indiquée au début des présentes, et dans le cas du client, à l'adresse fournie par le client à AirLink sur le bon de commande applicable. Si l'une ou l'autre des dispositions des présentes modalités de garantie était jugée invalide, illégale ou non exécutoire, la validité, la légalité et le caractère exécutoire des autres dispositions ne s'en trouveraient nullement modifiés ou diminués. Les présentes modalités de garantie sont régies par les lois de l'État de la Californie. Les présentes modalités de garantie représentent l'intégralité de l'entente entre les parties relativement à l'objet des présentes, et toute entente écrite ou verbale antérieure entre les parties à cet effet est expressément annulée et/ou remplacée. Les présentes modalités de garantie ont priorité dans l'éventualité de divergences avec les modalités de tout bon de commande. Toute modification des présentes modalités de garantie doit être faite par écrit et signée par un représentant dûment autorisé des deux parties aux présentes.

# **APPENDIX G Foire aux Questions et Soutien Technique**

Nombre de ces questions et solutions proviennent du soutien AirLink.

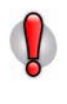

**Attention :** Les solutions doivent être utilisées seulement si vous êtes touché par le problème indiqué et si vous possédez le numéro de modèle de modem précisé. Certaines solutions sont très précisément adaptées au numéro de modèle en raison des différents types de matériel interne.

## FAQ Topics

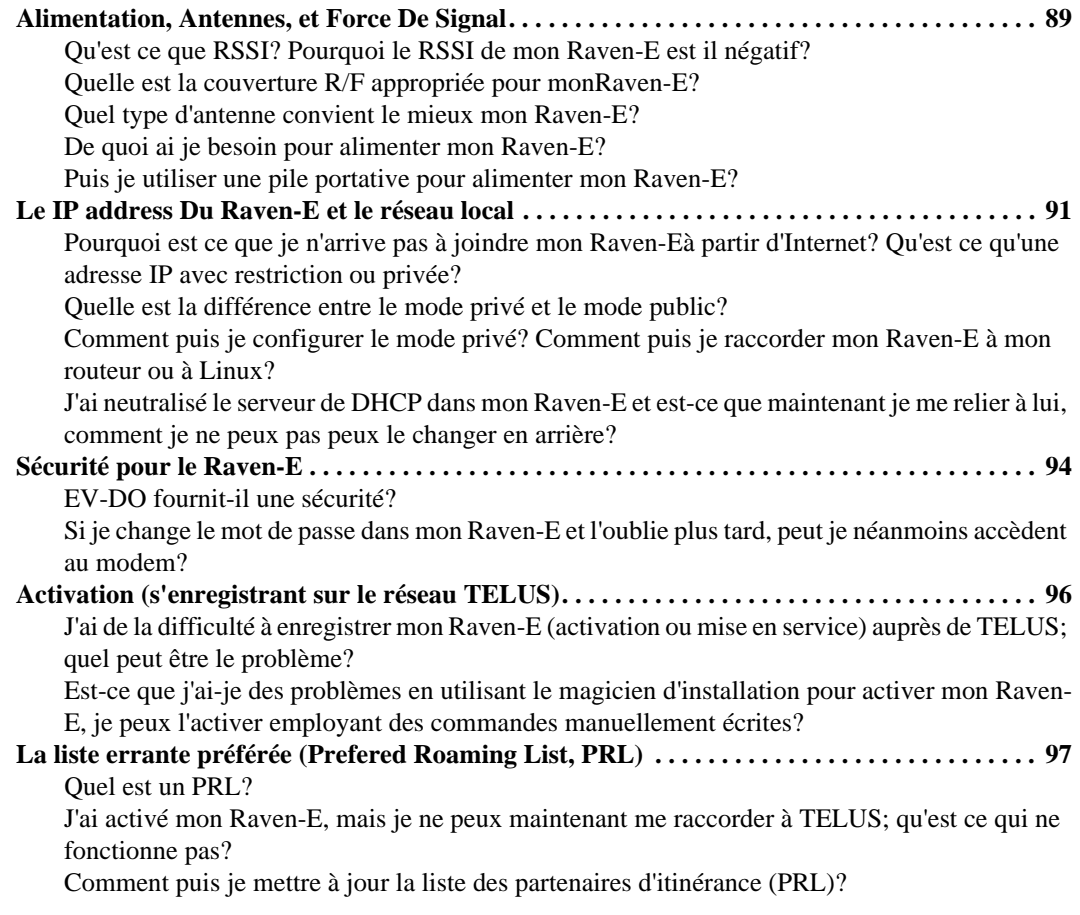

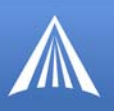

## <span id="page-93-0"></span>**Alimentation, Antennes, et Force De Signal**

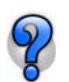

<span id="page-93-1"></span>*Qu'est ce que RSSI? Pourquoi le RSSI de mon Raven-E est il négatif?*

L'indicateur de la puissance du signal reçu (RSSI) mesure la puissance, mais pas nécessairement la qualité du signal reçu.

Le RSSI est mesuré en dBm, ce qui correspond à la puissance mesurée en décibel (dB) par rapport à un milliwatt (mW). Comme un milliwatt correspond à zéro, lorsque la puissance est inférieure à un milliwatt, ce qui est commun et idéal pour les communications cellulaires, la valeur est exprimée par un chiffre entier négatif.

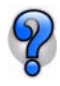

## <span id="page-93-2"></span>*Quelle est la couverture R/F appropriée pour monRaven-E?*

La couverture R/F optimale (RSSI) de votre Raven-E varie entre -60 et -95 dBm. Avec une couverture R/F variant entre -95 et -105 dBm, vous réussirez habituellement à enregistrer le modem, toutefois les fonctions seront affectées et l'enregistrement peut devenir instable. En règle générale, tout dispositif dont le RSSI est inférieur à -105 dBm n'arrivera pas à réussir l'enregistrement.

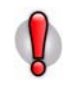

**Attention :** Un RSSI peu élevé aura un effet direct sur la capacité d'activer (ou de mettre en service) votre Raven-E si ce dernier utilise l'enregistrement par radio. C'est notamment le cas des modèleV3215E .

Lorsqu'il s'agit de la couverture R/F, il faut s'assurer que l'antenne convient au dispositif et aux fréquences utilisés.

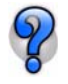

## <span id="page-93-3"></span> *Quel type d'antenne convient le mieux mon Raven-E?*

Les antennes pour communication cellulaire sont habituellement de type omnidirectionnel, à double bande ou multi- bandes. Elles sont fournies sous différentes formes et configurations d'installation pour convenir aux différents types de besoins.

AirLink offre un nombre limité d'antennes et d'accessoires d'antenne, mais ces derniers ne constituent nullement toute la gamme des antennes et des accessoires pouvant être utilisés avec votre Raven-E. Un grand nombre de fournisseurs d'accessoires cellulaires offrent une gamme beaucoup plus étendue d'antennes conçues pour s'adapter à une vaste gamme de situations.

Les antennes choisies ne devraient pas excéder un gain maximum de dBi de 5 sous la configuration standard d'installation. Dans des installations plus complexes (comme ceux exigeant de longues longueurs de câble et/ou de raccordements multiples), il est impératif que l'installateur suivent les directives maximum de gain de dBi selon les règlements du Canada d'industrie.

Veuillez se référer aux directives suivantes :

- **•** RSS-102 (...Health Canada's Safety Code 6 for Exposure of Humans to RF Fields)
- **•** RSS-129 (800 MHz Dual-Mode CDMA Cellular Telephones) (Analogue & CDMA)

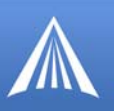

#### **•** RSS-133 r1 (2 GHz Personal Communications)

Pour plus de visite de l'information http://www.industrycanada.ca.

#### **Double bande**

Pour les communications cellulaires, votre Raven-E exige une antenne à double bande compatible avec les gammes de fréquences 800 MHz et 1 900 MHz (1,9 Ghz).

#### **Dipôle**

Les antennes Dipôle sont fréquemment utilisées avec les Raven-E, auxquels elles sont raccordées directement sous la forme d'un fil mono-filament droit.

Les antennes dipôle courtes (également appelées « rubber duck ») sont de bonnes antennes portatives ou de bureau pouvant être utilisées là où la puissance du signal est bonne et où il y a peu d'interférence électrique.

## **Installations**

Les antennes peuvent être installées de différentes façons (aimant, fixation permanente, ventouse sur une fenêtre, ruban adhésif, etc.), ce qui vous permet d'éloigner l'antenne du Raven-E en installant un câble coaxial entre le modem et l'antenne; cela vous permet de placer l'antenne à un endroit où la réception cellulaire est supérieure : en dehors d'une armoire métallique, sur le couvercle du coffre d'un véhicule, sur une fenêtre, etc. Une antenne externe peut être installée à des endroits où une antenne dipôle courte raccordée directement au Raven-E ne fonctionnera pas du tout.

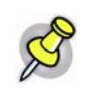

**Remarque :** When using a cable with an antenna, there is a dB loss over the distance of the cable. It is possible to lose the full gain of an antenna while using a long cable to the modem.

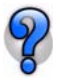

## <span id="page-94-0"></span>*De quoi ai je besoin pour alimenter mon Raven-E?*

Votre Raven-E sont conçus pour fonctionner au moyen du courant d'alimentation ou d'un adaptateur c.a. (adaptateur c.a.-c.c. pour prise murale standard aux États-Unis, au Canada et dans la majorité des autres pays) (habituellement pour les véhicules). La tension de sortie optimale est de 9V c.c. à 28V c.c., avec un courant d'entrée de 90 mA à 350 mA

Si l'alimentation fournie au modem n'est pas appropriée, vous pourriez subir les problèmes suivants :

- **•** Le modem effectuera constamment son cycle de démarrage au moment de l'enregistrement.
- **•** Le modem réussira l'enregistrement, mais reprendra le cycle de démarrage au moment de la transmission/réception de données.
- **•** Le modem ne mettra pas sous tension du tout.

Si vous subissez ces problèmes, vérifiez l'alimentation pour vous assurer qu'elle est conforme aux critères énoncés plus haut. Si vous utilisez un adaptateur c.a., assurez vous qu'il est conçu pour le produit AirLink en question.

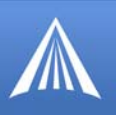

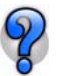

<span id="page-95-2"></span>*Puis je utiliser une pile portative pour alimenter mon Raven-E?*

Il est possible d'utiliser une pile portative avec le modem AirLink; toutefois, vous devrez probablement fabriquer vous même le connecteur entre la pile et le modem. La pile doit en outre avoir suffisamment de puissance pour la consommation du modem.

 Vous pouvez communiquer avec le soutien AirLink pour obtenir un guide sur la façon d'utiliser votre modem AirLink avec une pile portative.

## <span id="page-95-1"></span>**Le IP address Du Raven-E et le réseau local**

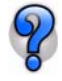

<span id="page-95-3"></span>*Pourquoi est ce que je n'arrive pas à joindre mon Raven-Eà partir d'Internet? Qu'est ce qu'une adresse IP avec restriction ou privée?*

Pour des raisons de sécurité, certains comptes du réseau de TELUS sont configurés pour communiquer seulement avec d'autres dispositifs de leur réseau; c'est ce qu'on appelle une adresse IP avec restriction ou privée. Si vous possédez deux modems enregistrés sur le réseau de TELUS, ils peuvent communiquer entre eux, mais votre ordinateur, non relié à TELUS comme FSI, ne le pourra pas. En règle générale, vous pourrez quand même accéder à Internet au moyen de l'adresse IP avec restriction ou privée de votre Raven-E parce que ce dernier utilisera une procuration (proxy) ou une passerelle du réseau de TELUS.

Toutefois, si vous devez contacter directement votre Raven-E (ou les dispositifs qui y sont reliés), plutôt que d'utiliser une adresse IP avec restriction (aussi appelée Adresse IP privée ou adresse IP non acheminable), vous devrez communiquer avec le TELUS votre fournisseur de service cellulaire pour faire modifier votre compte afin d'y inscrire une adresse IP sans restriction (également appelée Adresse IP publique).

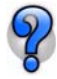

## <span id="page-95-0"></span>*Quelle est la différence entre le mode privé et le mode public?*

Lorsque votre Raven-E est mis sous tension, ALEOS, qui joue le rôle de client PPP, négocie une session PPP avec TELUS; une fois la session établie, TELUS votre fournisseur cellulaire attribue une adresse IP à ALEOS. La façon dont le modem traite par la suite cette adresse dépend s'il fonctionne en mode privé ou en mode public.

#### **Mode public (\*HOSTPRIVMODE=0) :**

L'adresse IP attribuée par TELUS est transmise au dispositif raccordé au modem.

Si il y a un ordinateur ou un dispositif relié au port de l'Ethernet du modem, l'IP address assigné par votre fournisseur cellulaire est transmis à l'ordinateur ou au dispositif par le serveur de DHCP dans le modem.

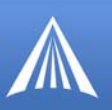

### **Mode privé (\*HOSTPRIVMODE=1) :**

L'adresse IP attribuée par TELUS n'est pas l'adresse attribuée à l'ordinateur ou au dispositif raccordé au port du modem lors de la négociation de la session PPP ou de l'attribution de l'adresse IP DHCP. À la place, l'ordinateur ou le dispositif raccordé au modem, au port , se voit attribuer l'adresse IP configurée dans \*HOSTPRIVIP et utilise l'adresse IP configurée dans \*HOST-PEERIP pour communiquer avec le modem.

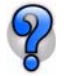

line<sup>1</sup>

## <span id="page-96-0"></span>*Comment puis je configurer le mode privé? Comment puis je raccorder mon Raven-E à mon routeur ou à Linux?*

Il est parfois préférable ou nécessaire d'utiliser le mode privé pour assurer la connexion réseau avec un dispositif Linux, des routeurs ou d'autres dispositifs. Le mode privé est aussi généralement requis avec les PC, lorsque le modem Raven-E doit être configuré pour fonctionner avec un réseau interne.

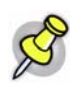

**Remarque :** orsque l'ordinateur ou le routeur est raccordé directement au port Ethernet, vous aurez besoin d'un câble d'interconnexion si le port utilisé n'est pas doté de la fonction de détection automatique ou de commutation.

Vous devrez configurer quatre commandes AT dans le modem. Vous pouvez les configurer au moyen de Wireless Ace ou de Telnet (page 32). Les exemples fournis sont tirés de Wireless Ace.

|                              | <b>GROUPS   MODEM DATA</b> |                   |               |                  |                          |  |  |
|------------------------------|----------------------------|-------------------|---------------|------------------|--------------------------|--|--|
| <b>INFO</b>                  | AT                         | Name              | Value         | <b>New Value</b> |                          |  |  |
| <b>STATUS</b>                | *HOSTPRIVMODE              | Use Private IP    | o             |                  | $\overline{\phantom{a}}$ |  |  |
|                              | *HOSTPRIVIP                | Host Private IP   | 0.0.0.0       | 192.168.1.8      |                          |  |  |
| <b>COMMON</b><br><b>Misc</b> | *HOSTPEERIP                | Modern Local IP   | 192.168.13.31 | 192.168.1.9      |                          |  |  |
| Serial<br><b>TCP</b>         | *HOSTNETMASK               | Host network mask | 0.0.0.0       | 255.255.255.0    |                          |  |  |

**FIGURE 1. Wireless Ace : Paramètres du mode privé** 

**\*HOSTPRIVMODE=1** - Activation du mode privé.

**\*HOSTPRIVIP=[***adresse IP***]** - Adresse IP attribuée à l'ordinateur ou au dispositif raccordé directement au modem (exemple, 192.168.1.8).

\***HOSTPEERIP=[***adresse IP***]** - Adresse IP attribuée au modem pour les communications locales, non cellulaires (exemple, 192.168.1.9).

**\*HOSTNETMASK=[***masque de sous réseau***]** - Paramètre du masque de sous réseau (exemple, 255.255.255.0).

Les adresses IP configurées doivent convenir à votre réseau. Pour la majorité des réseaux internes, l'utilisation d'adresses IP de la gamme 192.168.x.x est généralement préférable. Les trois premiers octets doivent être les mêmes pour tous les dispositifs raccordés au réseau (par exemple 192.168.1.x), mais vous pouvez utiliser n'importe quel chiffre entre 0 et 254 pour le dernier octet. De plus, le dernier octet de chaque adresse IP du réseau doit être unique. À moins que l'administrateur du réseau ne vous demande d'utiliser une gamme d'adresses IP différentes, le recours aux adresses de type 192.168.1.x ou 192.168.0.x est recommandé.

SLE<sup>1</sup>

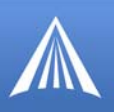

Les paramètres \*HOSTPRIVIP et \*HOSTPEERIP doivent exister dans le même sous réseau; celui qui est le plus facile à configurer est 255.255.255.0, ce qui permet d'avoir jusqu'à 255 adresses IP sur le même sous réseau. À moins que vous ne soyez bien familiarisé avec les complexités du sous réseautage ou que l'administrateur du réseau ne vous demande d'utiliser un autre sous réseau, il est habituellement recommandé d'utiliser le sous réseau 255.255.255.0. Pour ce dernier, les trois premiers groupes de chiffres (octets) doivent être identiques, le dernier groupe devant être différent (par exemple 192.168.1.x).

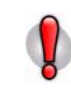

**Attention :** Si l'adresse IP du dispositif ou de l'ordinateur raccordé au modem est différente de celle configurée dans le modem au moyen de la commande \*HOST-PEERIP, vous n'arriverez pas à établir de communication. Si le masque de sous réseau configuré dans le modem est différent de celui configuré dans l'ordinateur ou le dispositif qui y est raccordé, vous pourriez avoir de la difficulté à établir une communication entre eux.

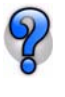

**2**

## <span id="page-97-0"></span>*J'ai neutralisé le serveur de DHCP dans mon Raven-E et est-ce que maintenant je me relier à lui, comment je ne peux pas peux le changer en arrière?*

Remettre à zéro le serveur de DHCP sans pouvoir se relier au modem employant l'Ethernet exige remettre à zéro le NVRAM, la mémoire interne, aux défauts originaux d'usine.

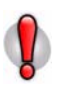

**Attention :** Quand la mémoire interne est effacée et le Raven-E est retourné aux défauts d'usine, il ne sera plus activé avec TELUS. Après que vous ayez effacé la mémoire, vous devrez passer par le processus d'activation encore.

**Modem Doctor -** http://www.airlink.com/support.

**1** Reliez le Raven-E directement à votre ordinateur à un pont ou à un câble standard d'Ethernet, comme applicable (Modem Doctor ne peut pas fonctionner à distance).

**3 Erase the modem's non-volitile data** .

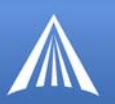

#### **FIGURE 2. Modem Doctor**

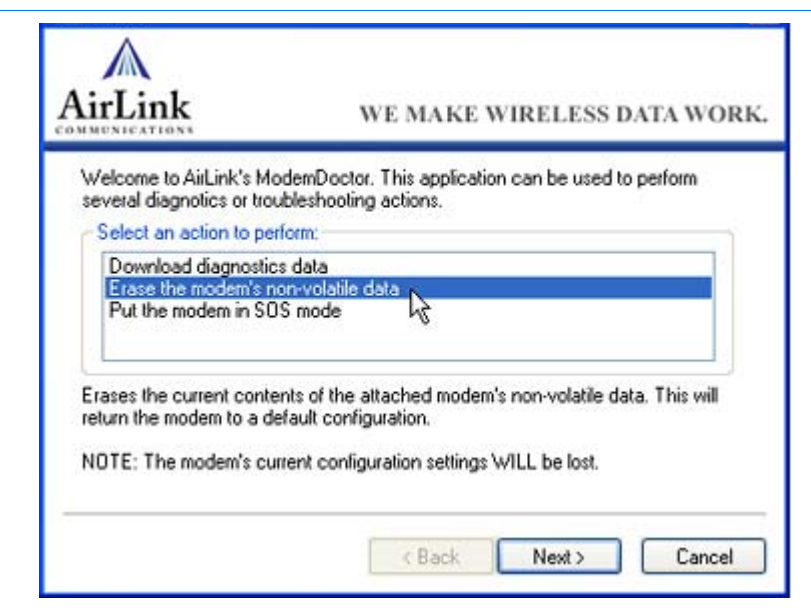

**4** Choisissez l'**Ethernet** et écrivez le **MAC** address énuméré sur un petit autocollant sur le fond de votre Raven-E. Écrivez l'**ESN**, a trouvé sur l'étiquette sur le dessus du Raven-E.

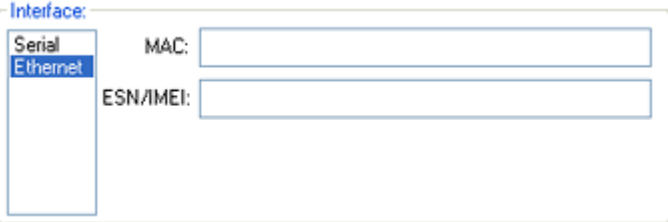

## <span id="page-98-0"></span>**Sécurité pour le Raven-E**

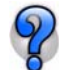

## <span id="page-98-1"></span>*EV-DO fournit-il une sécurité?*

Tandis que la technologie de CDMA et d'EV-DO assure l'authentification et la protection inhérente de données, on lui recommande encore vous emploient un VPN pour la sécurité additionnelle de communication de données.

Pour des informations spécifiques sur la sécurité du réseau de TELUS, contactez votre revendeur cellulaire directement.

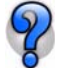

## <span id="page-98-2"></span>*Si je change le mot de passe dans mon Raven-E et l'oublie plus tard, peut je néanmoins accèdent au modem?*

Si vous changiez votre mot de passe du défaut, vous pouvez faire remettre à zéro votre mot de passe en appelant l'appui technique d'Airlink.

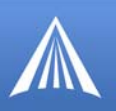

Le technicien de soutien vous demandera un **Challenge Code** (code de défi) ce que vous pouvez obtenir en utilisant l'as sans fil. Vous serez invité à envoyer cette information dans un email à support@airlink.com avec votre nom et compagnie. Des remises de mot de passe sont dépistées.

**1** Faites démarrer Wireless ACE: *Démarrer > Tous les programmes > AirLink Communications > Wirelss ACE 3G > Wireless ACE 3G*

**2** Choisi *Modem > Reset Password*.

#### **FIGURE 3. Wireless Ace : Reset Password**

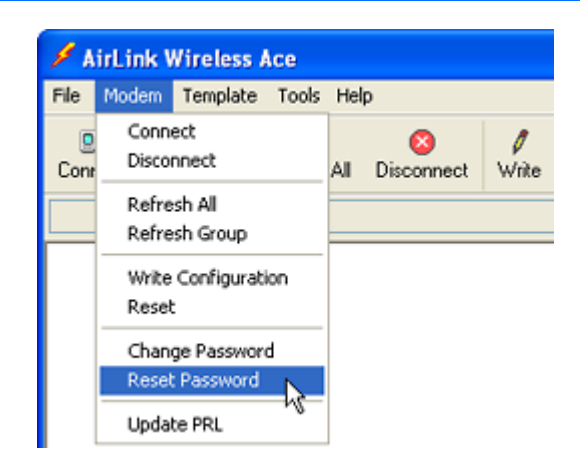

**3** Notez le **Challenge Code** (code de défi) montré (soyez différent que ce screenshot).

**FIGURE 4. Wireless Ace : Challenge Code (code de défi)** 

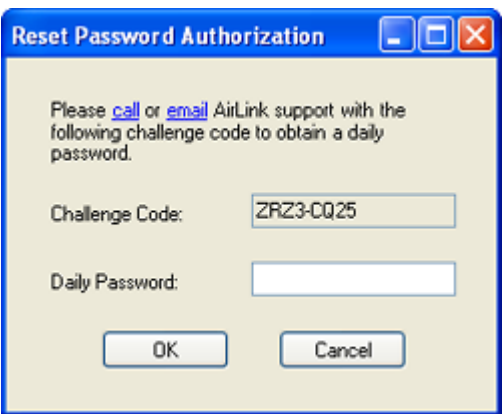

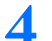

**4** Entrez le **Daily Password** (mot de passe quotidien) fourni par le technicien de soutien d'Airlink.

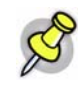

**Remarque :** Le Daily Password (mot de passe quotidien) fonctionnera seulement pour le modem que vous avez demandé, la copie de WirelessAce vous aviez l'habitude d'obtenir le ChallengeCode (code de défi), et seulement pendant l'instant spécifique (approximativement 24 heures).

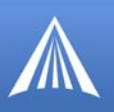

## <span id="page-100-0"></span>**Activation (s'enregistrant sur le réseau TELUS)**

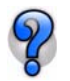

<span id="page-100-1"></span> *J'ai de la difficulté à enregistrer mon Raven-E (activation ou mise en service) auprès de TELUS; quel peut être le problème?*

Différents messages d'erreur peuvent être affichés pendant le processus d'enregistrement :

- **•** No Service (Aucun service)
- **•** Network Negotiation Failed (Échec de la négociation réseau)
- **•** Network Authentication Failed (Échec de l'authentification réseau)
- **•** Data Connection Failed. Waiting for Retry. (Le raccordement de données a échoué. Nouvelle tentative d'attente.)

Ces messages sont souvent attribuables à un problème de compte. En général, c'est que le compte n'a pas été bien configuré ou encore les renseignements sur le compte ont été incorrectement saisis ou fournis. La meilleure façon de régler le problème consiste à enregistrer de nouveau le Raven-E, en confirmant la configuration du compte et du modem pour le plan de données approprié ou, simplement, de communiquer avec TELUS pour créer un nouveau compte.

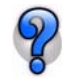

## <span id="page-100-2"></span>*Est-ce que j'ai-je des problèmes en utilisant le magicien d'installation pour activer mon Raven-E, je peux l'activer employant des commandes manuellement écrites?*

Entrez en contact avec le soutien de technologie d'Airlink des commandes spécifiques pour votre Raven-E et rendez compte avec le TELUS.

Vous devrez vous relier au modem à un raccordement terminal tandis que relié directement au port d'Ethernet sur le Raven-E. Vous pouvez seulement activer votre modem si vous êtes relié directement (localement) au modem.

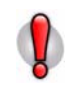

Attention : Dactylographiez toutes les COMMANDES exactement comme montré dans la colonne d'"commande" ou comme dirigée par un représentant de soutien d'Airlink. Substituez l'information requise indiquée par italicised des directions (l'exemple, *MSL* serait remplacé par le MSL spécifique pour le modem. Les paramètres facultatifs sont placés entre crochets [ ].

*Using ALEOS*

## **TABLE 1. Préparez-vous à l'approvisionnement**

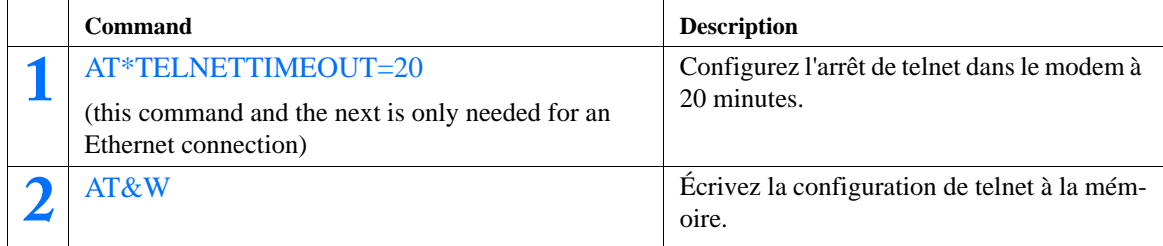

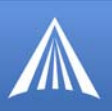

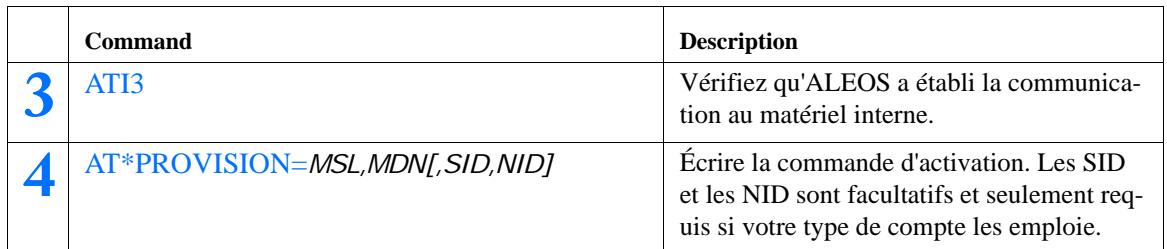

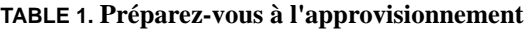

*Using Direct Commands to the internal hardware (use only if the above is unsuccessful)*

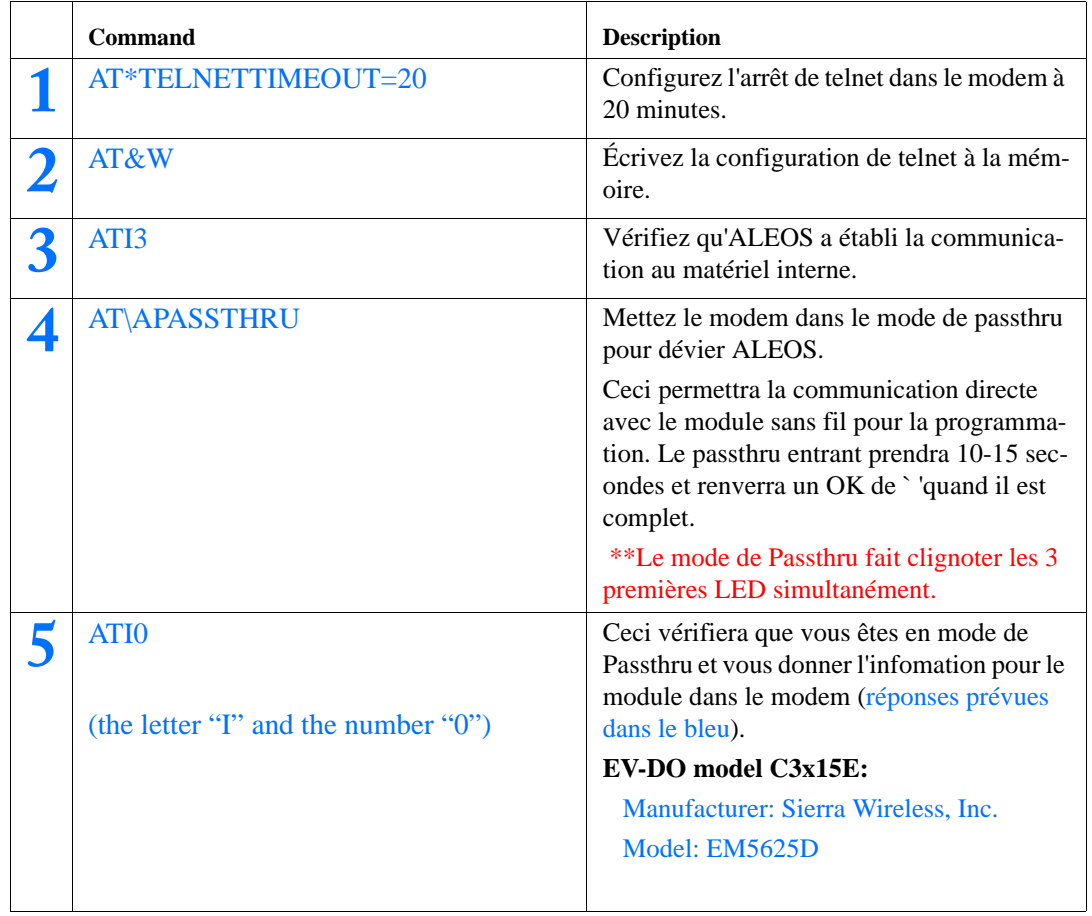

## **TABLE 2. Préparez-vous à l'approvisionnement**

<span id="page-101-0"></span>**La liste errante préférée (Prefered Roaming List, PRL)** 

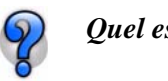

<span id="page-101-1"></span>*Quel est un PRL?*

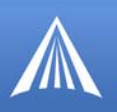

La liste errante préférée (PRL) est un fichier de données des réseaux alternatifs pour employer quand votre Raven-E est hors de chaîne du réseau primaire de TELUS. Sans PRL à jour, la gamme de raccordement pour votre Raven-E peut être plus confinée puisque vous ne pourriez pas obtenir le service dehors du secteur « local ».

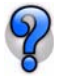

## <span id="page-102-0"></span>*J'ai activé mon Raven-E, mais je ne peux maintenant me raccorder à TELUS; qu'est ce qui ne fonctionne pas?*

Votre PRL est probablement démodé. Vous devriez le mettre à jour.

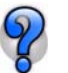

<span id="page-102-1"></span>*Comment puis je mettre à jour la liste des partenaires d'itinérance (PRL)?*

Vous pouvez employer Wireless Ace pour mettre à jour votre PRL.

**Attention :** La version ALEOS du Raven-E doit être 200512A ou ultérieure.

**1** Connectez votre Raven-E au moyen de Wireless Ace, (page 32).

**2** Dans la partie supérieure du panneau de configuration, cliquez sur l'icône **Update PRL**.

**FIGURE 5. Wireless Ace : Icône Update PRL** 

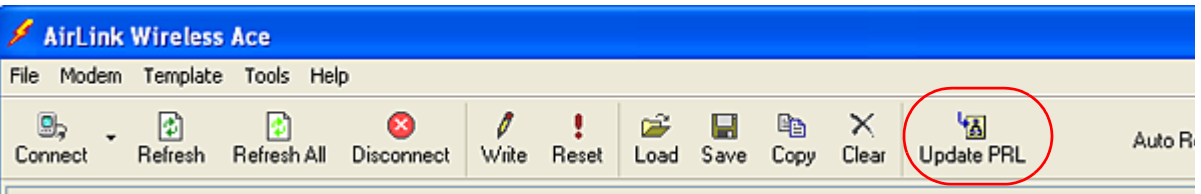

**3** Lorsque vous faites démarrer la fonction Update PRL, les données relatives au PRL sont affichées : le télécommunicateur, la liste PRL dans le modem, la version PRL de la mise à jour et le code de verrouillage principal (MSL) détecté.

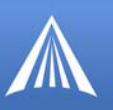

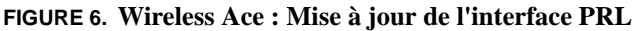

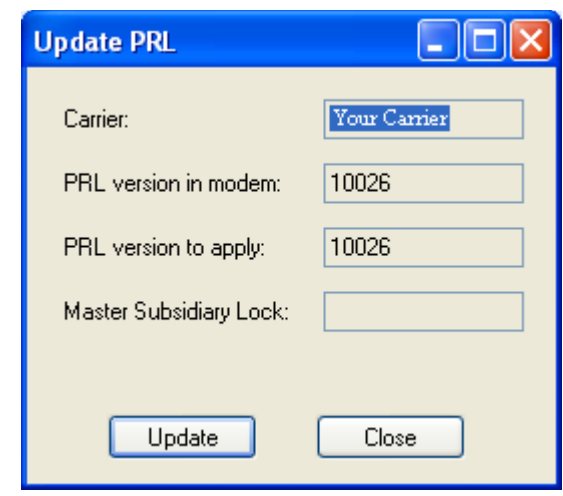

Le PRL sera mis à jour au moyen du " PRL " enregistré dans le dossier du Wireless Ace installé (c. à d. C:\Program Files\AirLink\Wireless Ace 3G\PRL).

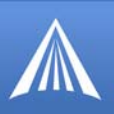

## Soutien Technique d'AirLink

Si vous rencontrez des problèmes avec le fonctionnement de votre Raven-E, le personnel de soutien d'Airlink peut aider.

## **Site Web d'Airlink Aide**

Des assistants de configuration, des utilitaires, des questions fréquentes et d'autres documents sont fréquemment ajoutés ou mis à jour sur le site Web d'Airlink: http://www.airlink.com/support.

## **Documentation et guides d'Airlink**

- **• User Guides** Ces guides sont spécifiques à votre type de modem, fournisseur cellulaire, et technologie cellulaire et contiennent des informations complètes sur l'opération du modem et de ses dispositifs.
- **• Quick Start guides** Ces guides sont également détail au type de modem, fournisseur cellulaire, et technologie cellulaire et sont un guide étape-par-étape d'activer le modem en utilisant le magicien d'installation ou d'autres étapes comme applicables.
- **• Utility Guides** Ces guides se concentrent sur les dispositifs d'une des utilités de modem d'Airlink : Wireless Ace, AceView, AceNet, Modem Doctor, etc.
- **• Application Notes** et **How-To Guides** Détail de ces guides configurant le modem au travail avec un dispositif spécifique réglé ou comment le modem peut être installé pour travailler avec un dispositif spécifique du tiers (non-Airlink).
- **• Data Sheets** et **White Papers** Ce sont les documents d'information basés par technologie.

## **Communications avec le soutien technique**

Pour demander de l'assistance, veuillez envoyer un courriel à l'adresse support@airlink.com ou composez le 510-781-9760 du lundi au vendredi de 5 heures à 17 heures, heure du Pacifique (8 heures à 20 heures, heure de l'Est). Les services de soutien ne sont pas disponibles pendant les fins de semaine ou les jours fériés.

Free Manuals Download Website [http://myh66.com](http://myh66.com/) [http://usermanuals.us](http://usermanuals.us/) [http://www.somanuals.com](http://www.somanuals.com/) [http://www.4manuals.cc](http://www.4manuals.cc/) [http://www.manual-lib.com](http://www.manual-lib.com/) [http://www.404manual.com](http://www.404manual.com/) [http://www.luxmanual.com](http://www.luxmanual.com/) [http://aubethermostatmanual.com](http://aubethermostatmanual.com/) Golf course search by state [http://golfingnear.com](http://www.golfingnear.com/)

Email search by domain

[http://emailbydomain.com](http://emailbydomain.com/) Auto manuals search

[http://auto.somanuals.com](http://auto.somanuals.com/) TV manuals search

[http://tv.somanuals.com](http://tv.somanuals.com/)